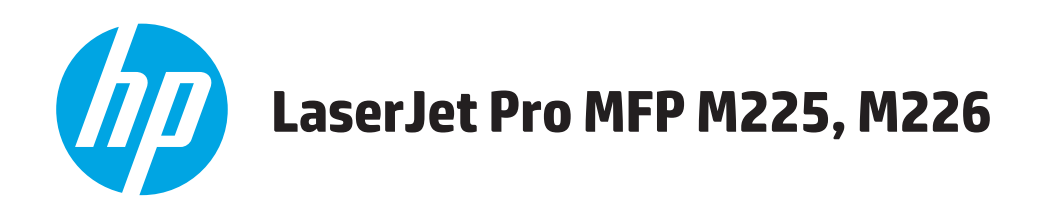

## **Ghidul utilizatorului**

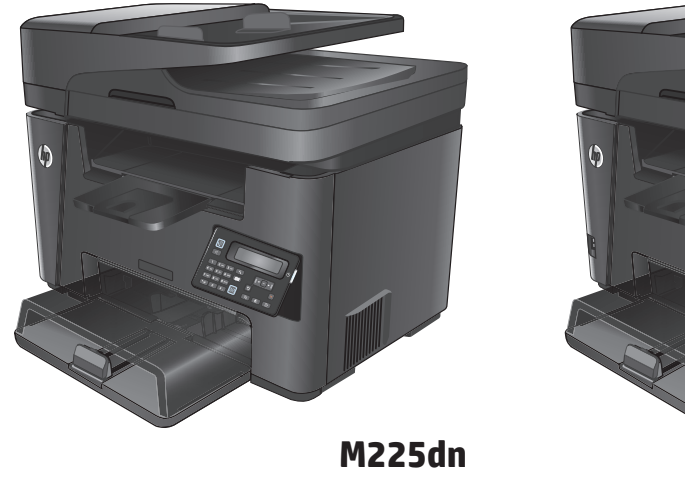

**M225rdn M226dn**

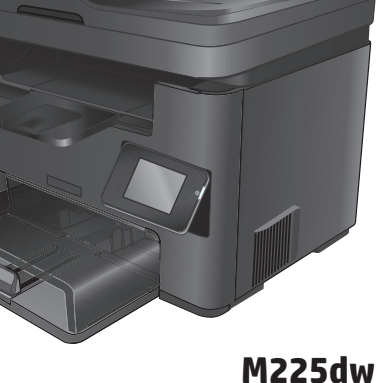

**M226dw**

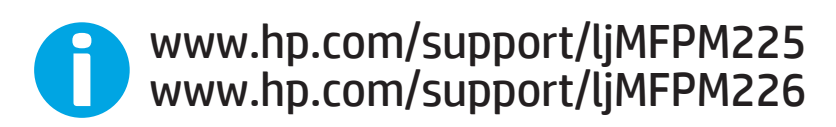

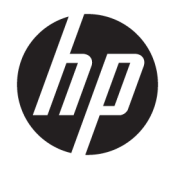

# HP LaserJet Pro MFP M225, M226

Ghidul utilizatorului

#### **Drepturi de autor şi licenţă**

© Copyright 2015 HP Development Company, L.P.

Reproducerea, adaptarea sau traducerea fără permisiunea prealabilă în scris sunt interzise, cu excepţia permisiunilor acordate prin legile drepturilor de autor.

Informatiile din acest document pot fi modificate fără notificare prealabilă.

Singurele garanţii pentru produsele şi serviciile HP sunt cele stabilite în declaraţiile exprese de garanție, care însoțesc aceste produse și servicii. Nici o prevedere a prezentului document nu poate fi interpretată drept garanţie suplimentară. Compania HP nu va răspunde pentru nici o omisiune sau eroare tehnică sau editorială din prezentul document.

Edition 2, 3/2019

#### **Menţiuni despre mărcile comerciale**

Adobe® , Adobe Photoshop® , Acrobat® şi PostScript® sunt mărci comerciale ale Adobe Systems Incorporated.

Apple şi sigla Apple sunt mărci comerciale ale Apple Computer, Inc., înregistrate în SUA şi în alte ţări/regiuni. iPod este o marcă comercială a Apple Computer, Inc. iPod este numai pentru copiere legală sau autorizată de deţinătorul de drept. Nu furaţi muzică.

Microsoft®, Windows®, Windows XP® şi Windows Vista® sunt mărci comerciale înregistrate ale Microsoft Corporation în SUA.

UNIX® este o marcă comercială înregistrată a The Open Group.

# **Cuprins**

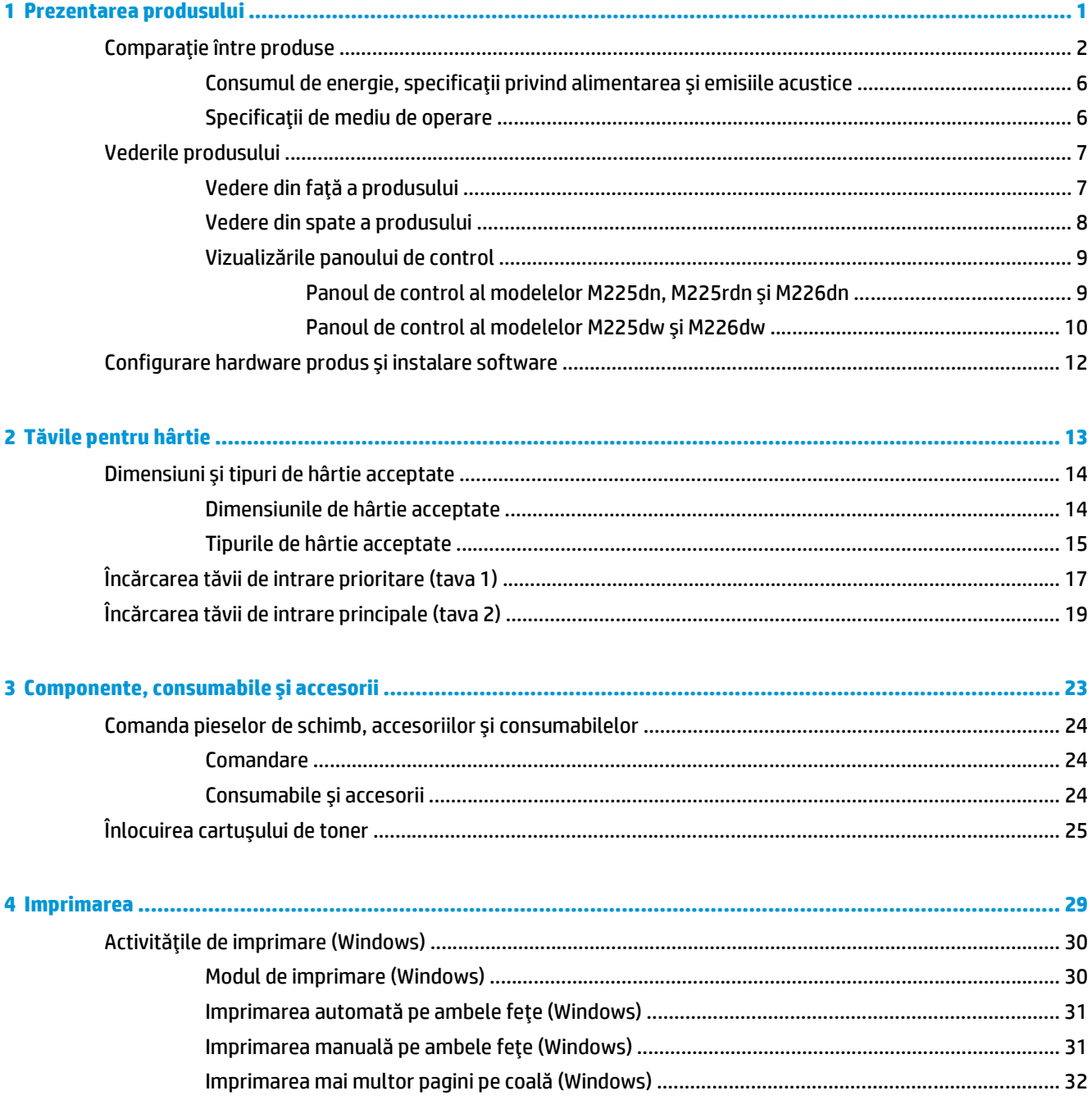

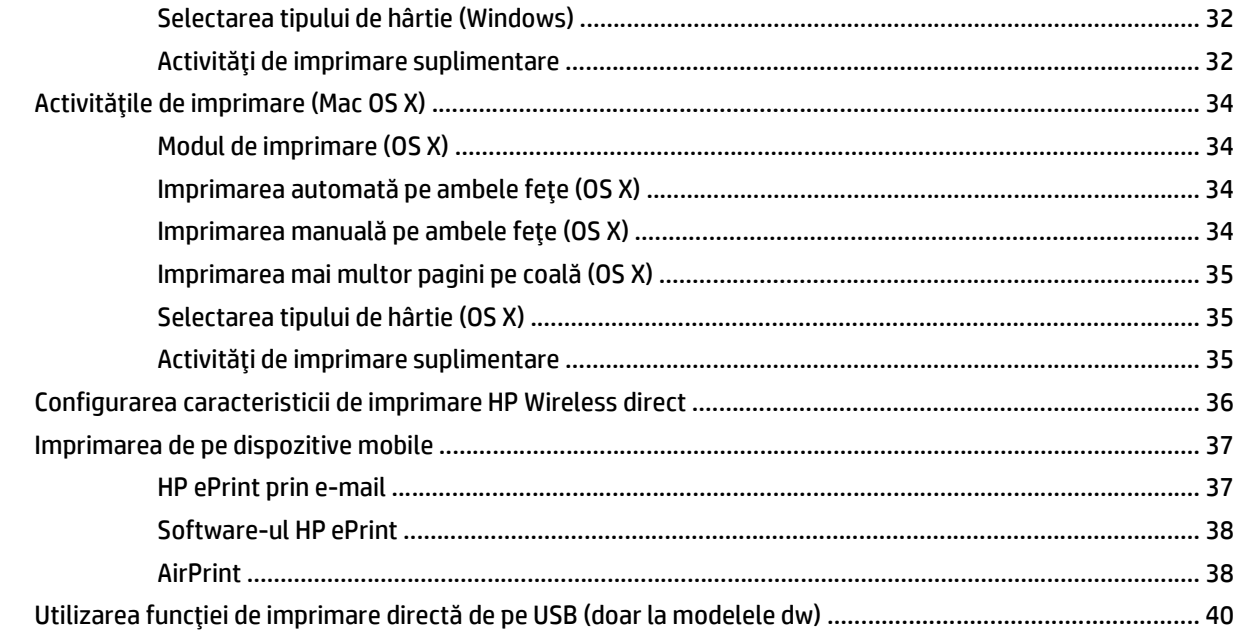

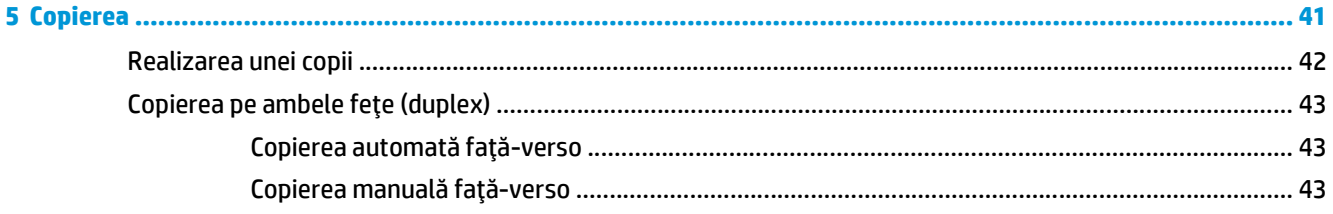

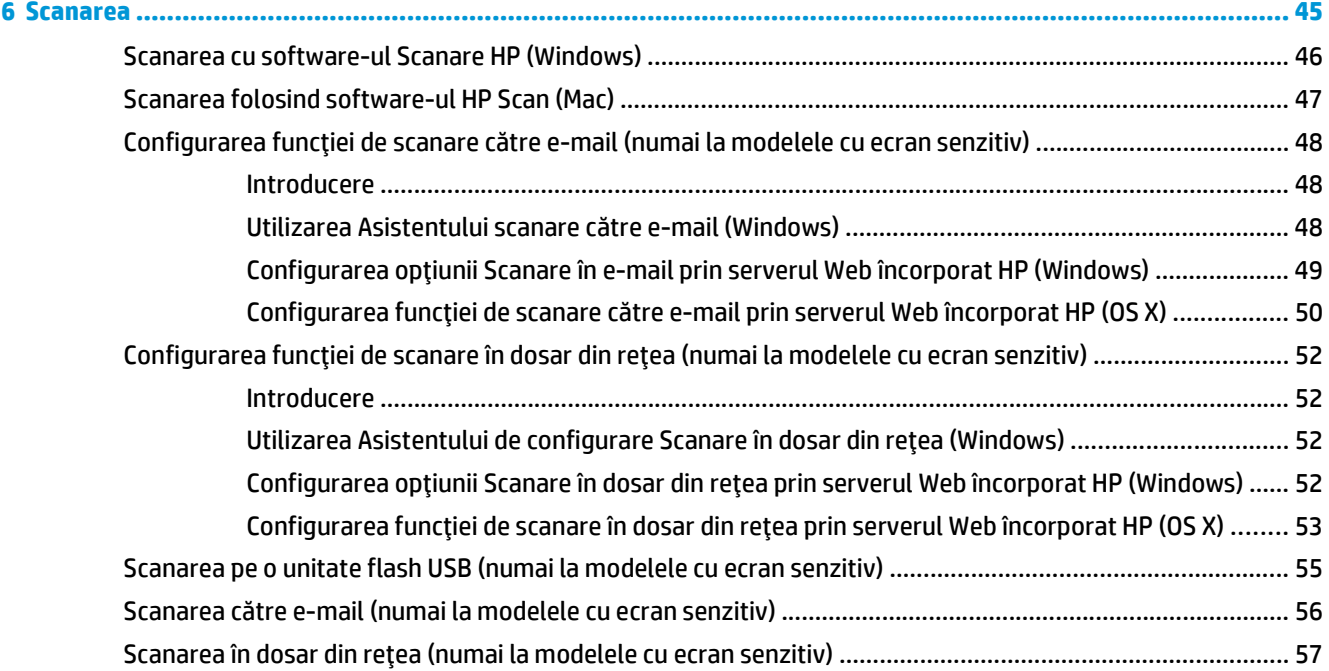

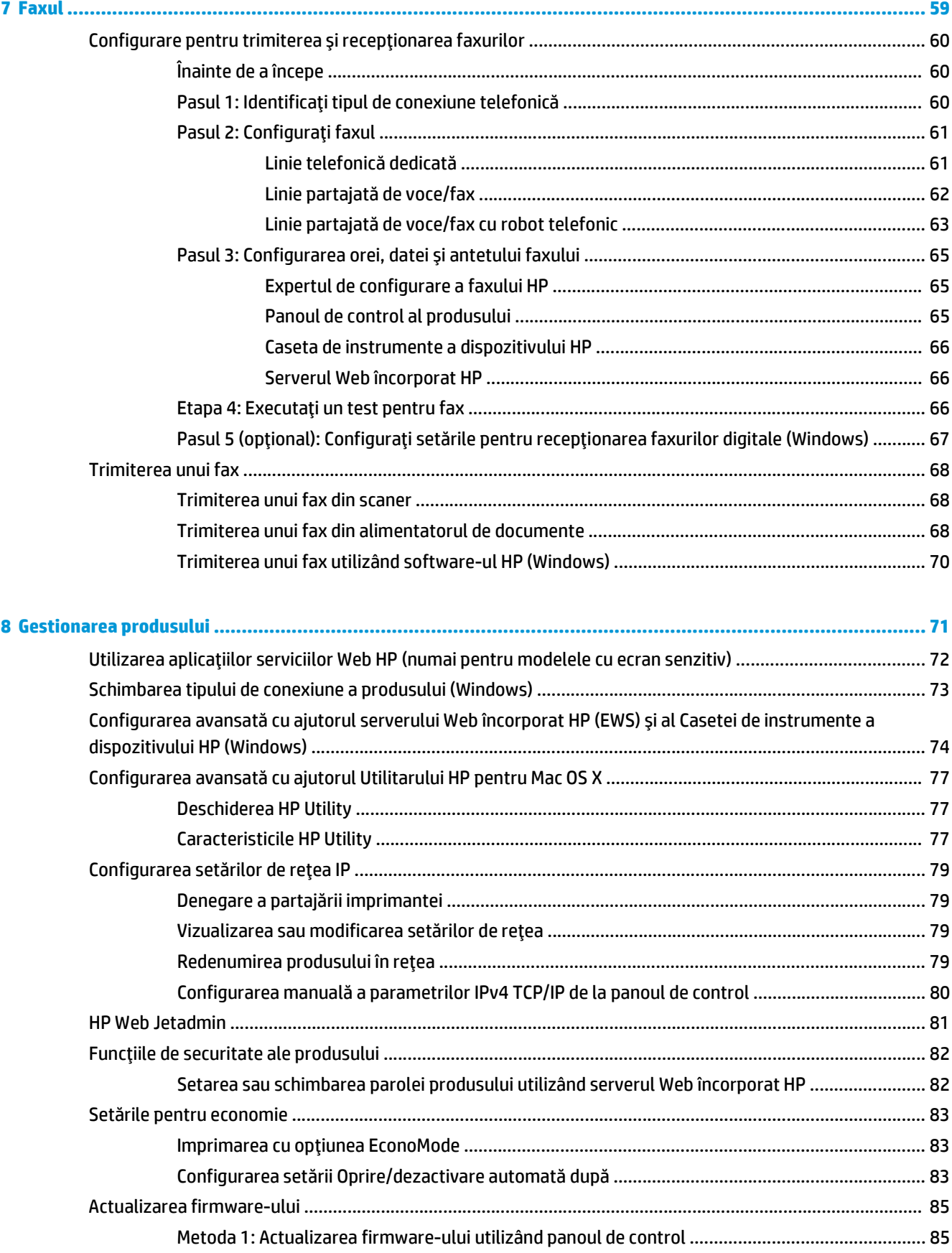

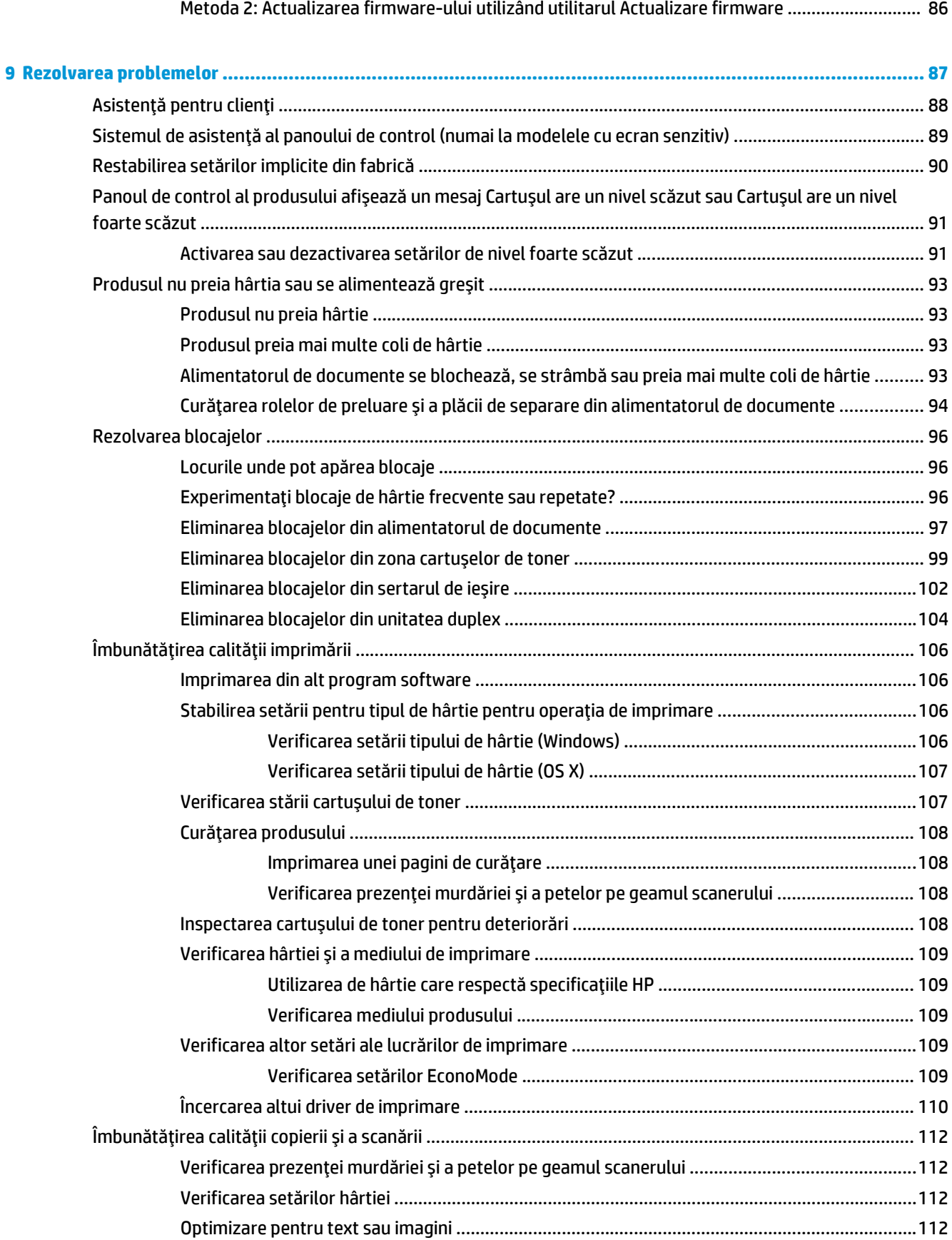

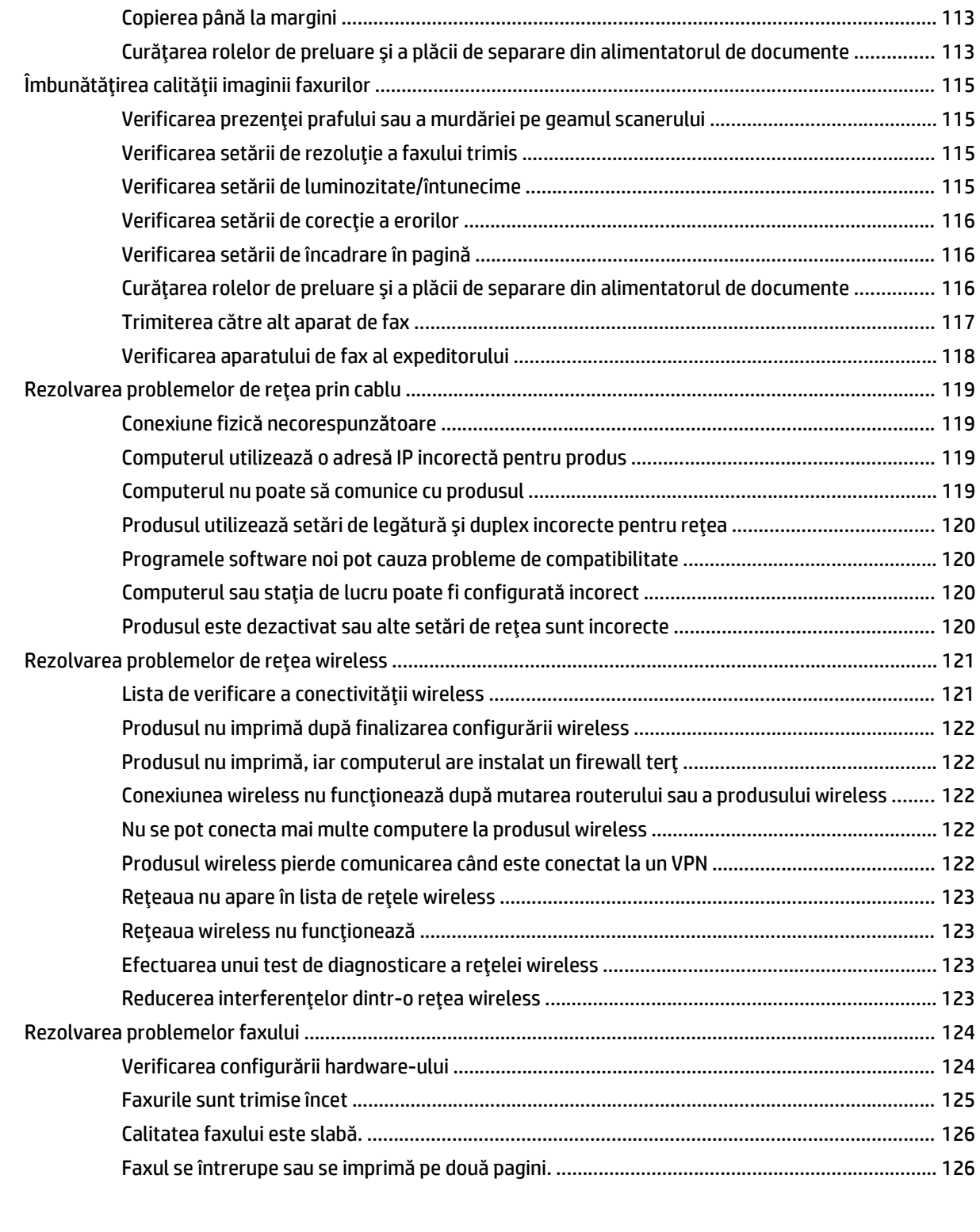

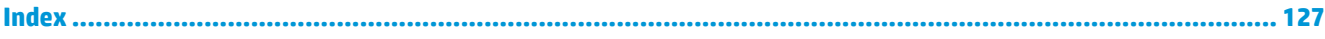

# <span id="page-10-0"></span>**1 Prezentarea produsului**

- Comparaţ[ie între produse](#page-11-0)
- [Vederile produsului](#page-16-0)
- [Configurare hardware produs](#page-21-0) şi instalare software

#### **Pentru informaţii suplimentare:**

Accesaţi [www.hp.com/support/ljMFPM225,](http://www.hp.com/support/ljMFPM225) [www.hp.com/support/ljMFPM226](http://www.hp.com/support/ljMFPM226).

Asistenţa completă oferită de HP pentru produs include următoarele informaţii:

- Instalare şi configurare
- Învăţare şi utilizare
- Rezolvarea problemelor
- Descărcarea de actualizări de software
- Alăturarea la forumuri de asistenţă
- Găsirea de informaţii despre garanţie şi reglementări

## <span id="page-11-0"></span>**Comparaţie între produse**

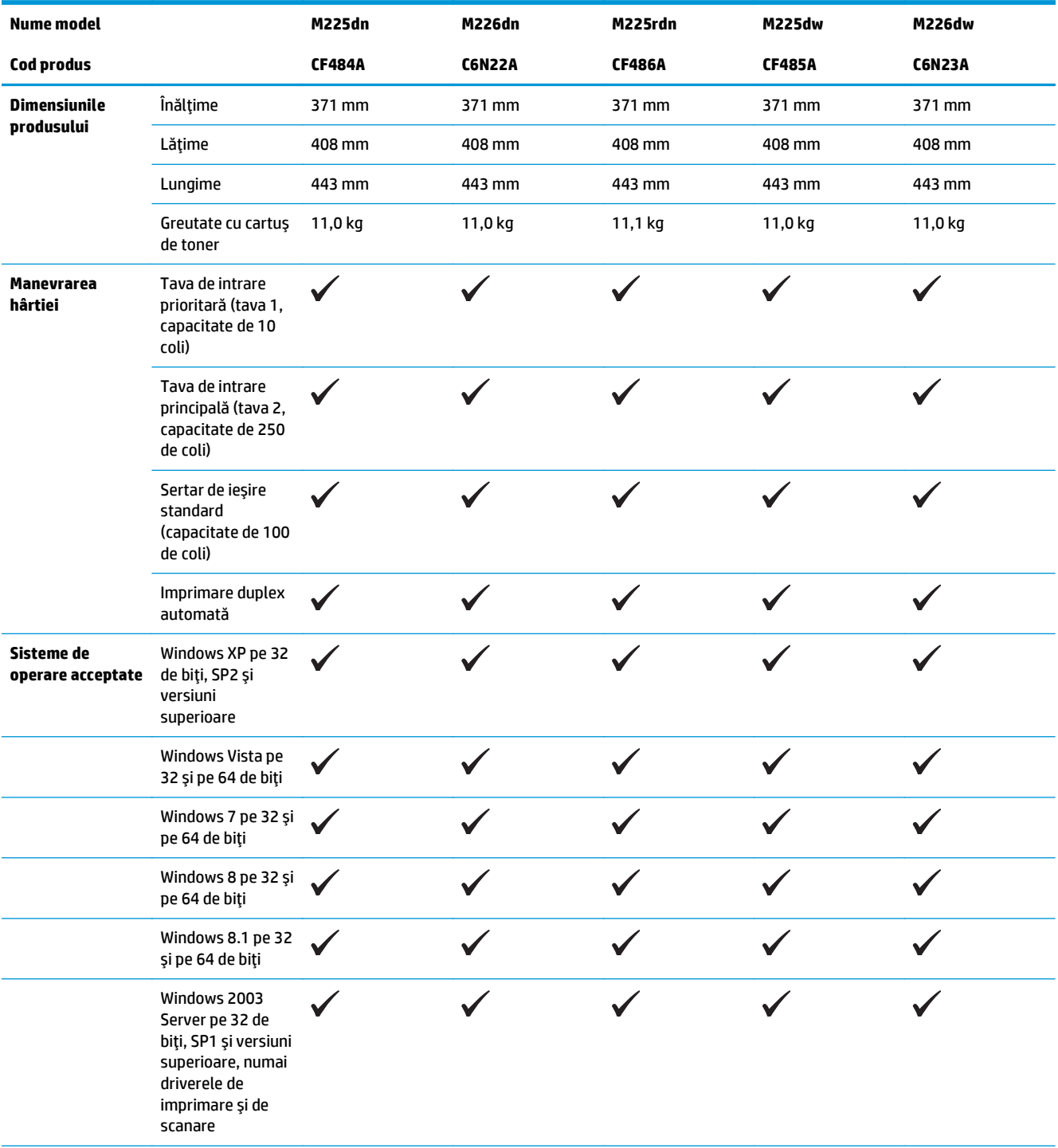

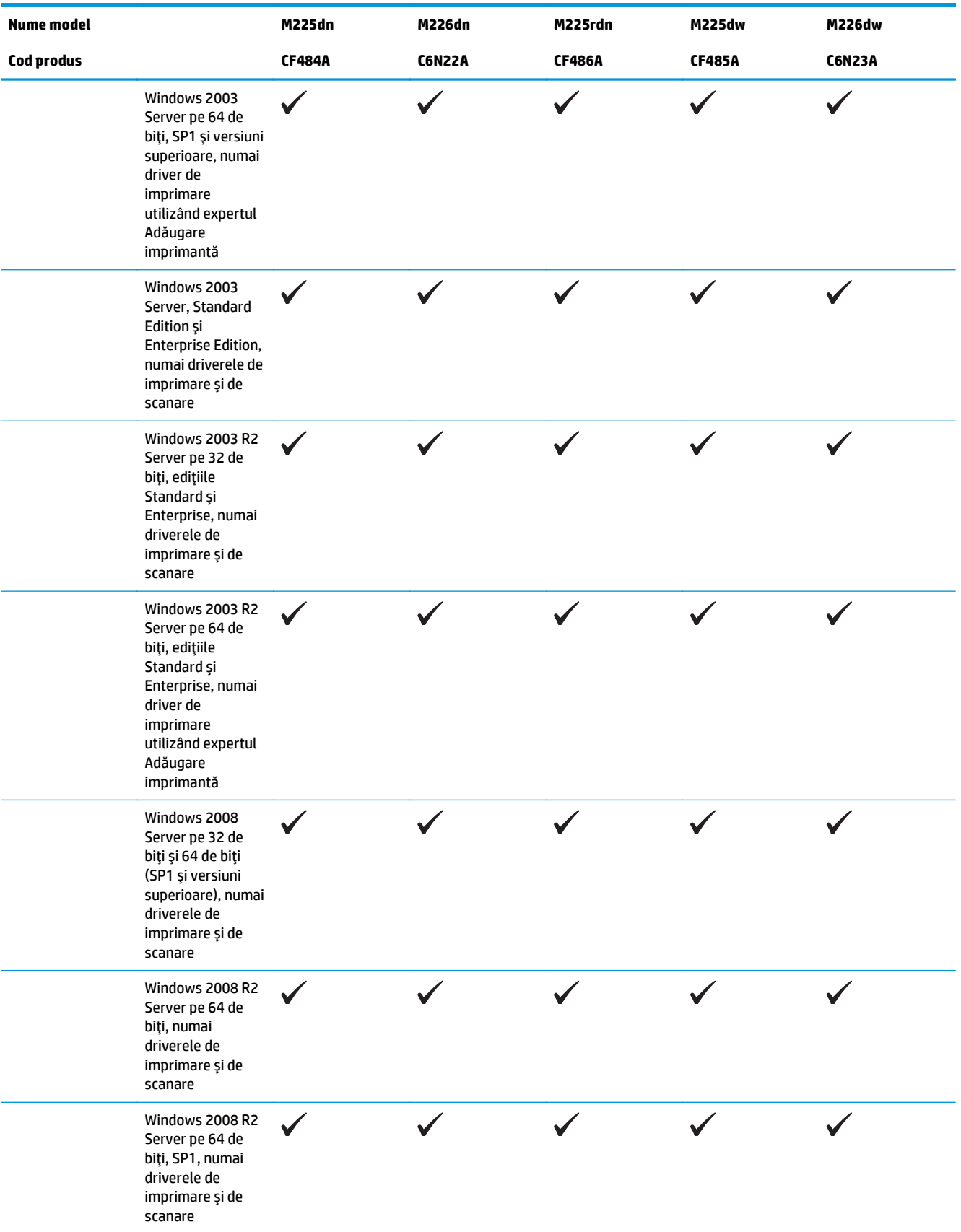

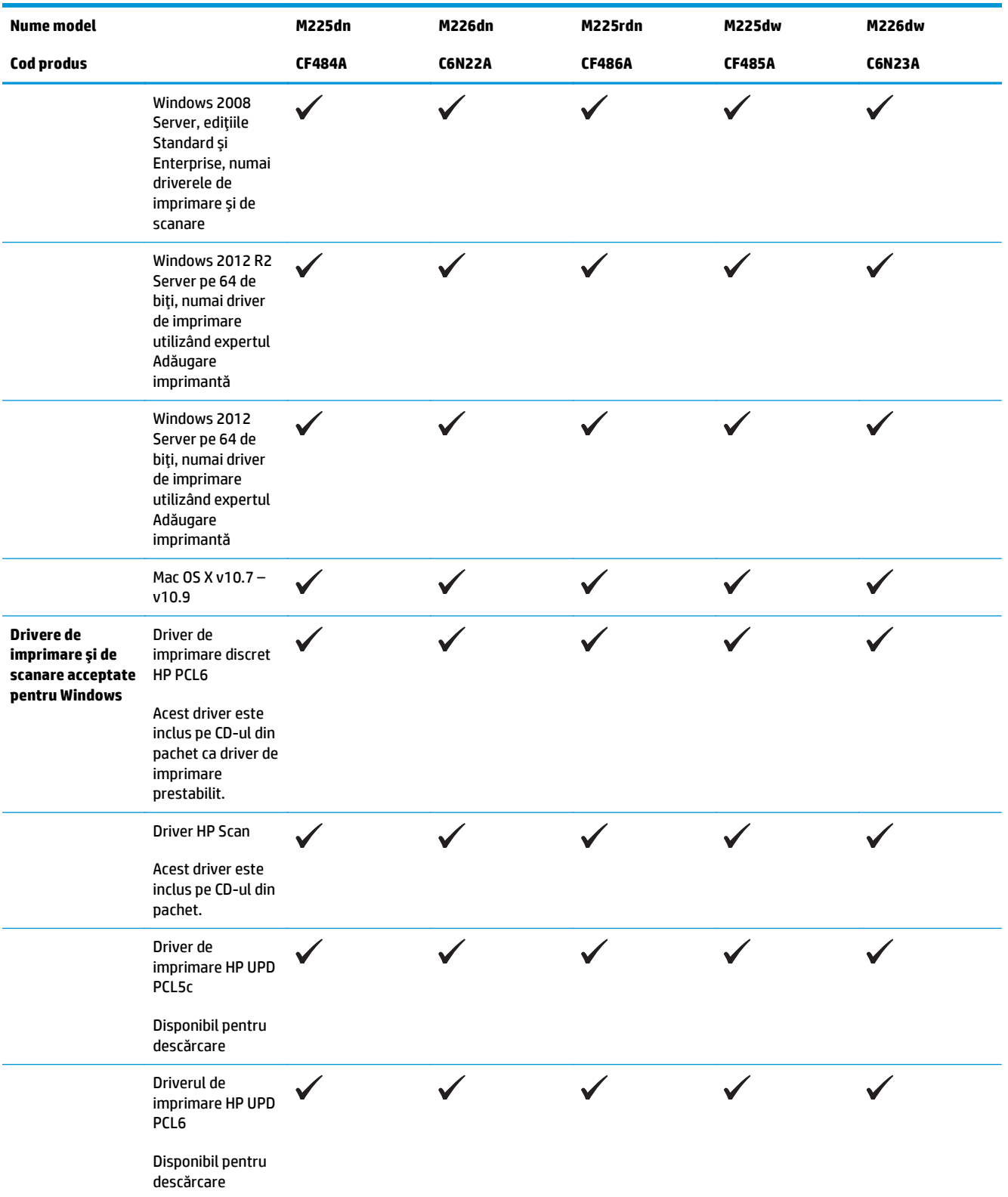

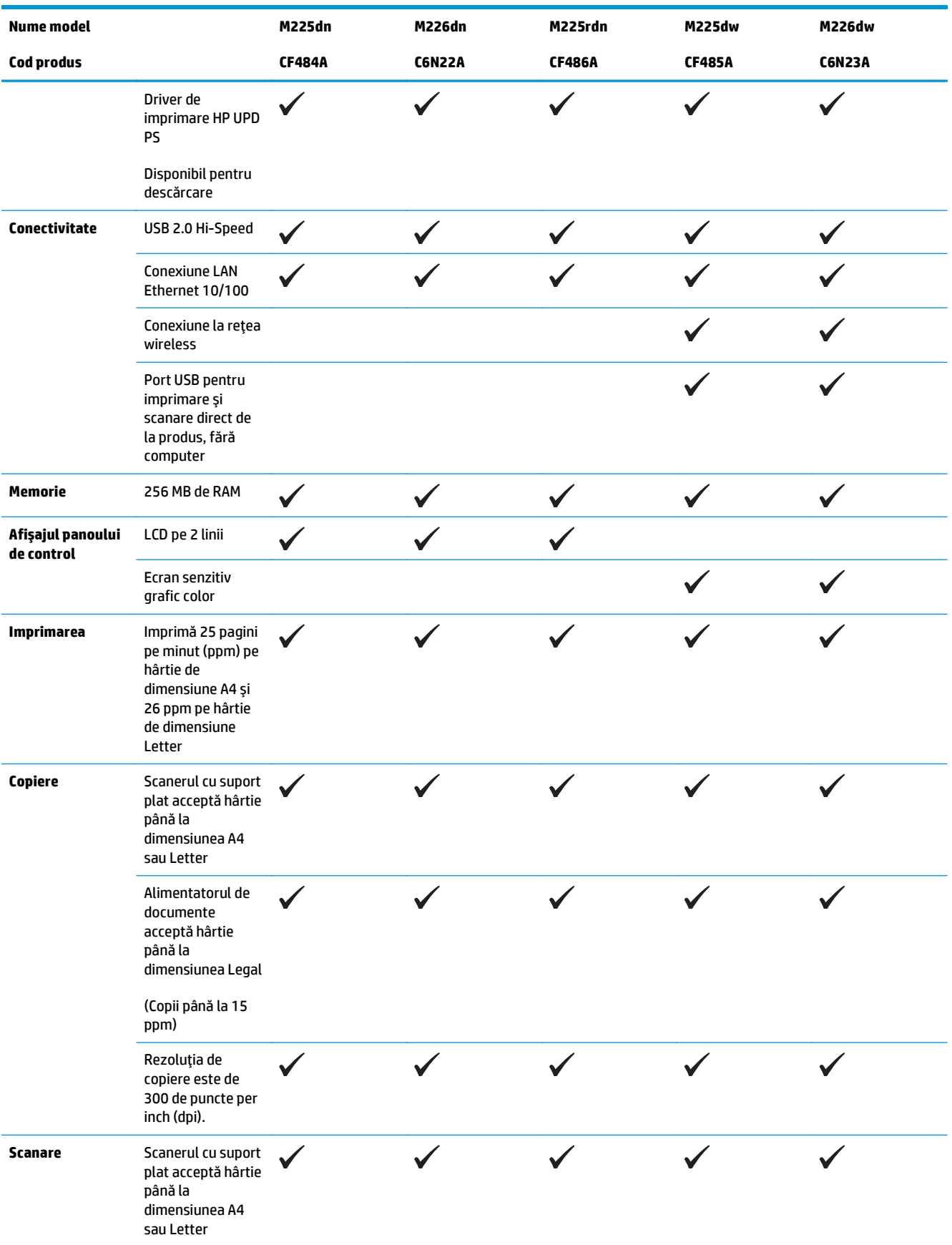

<span id="page-15-0"></span>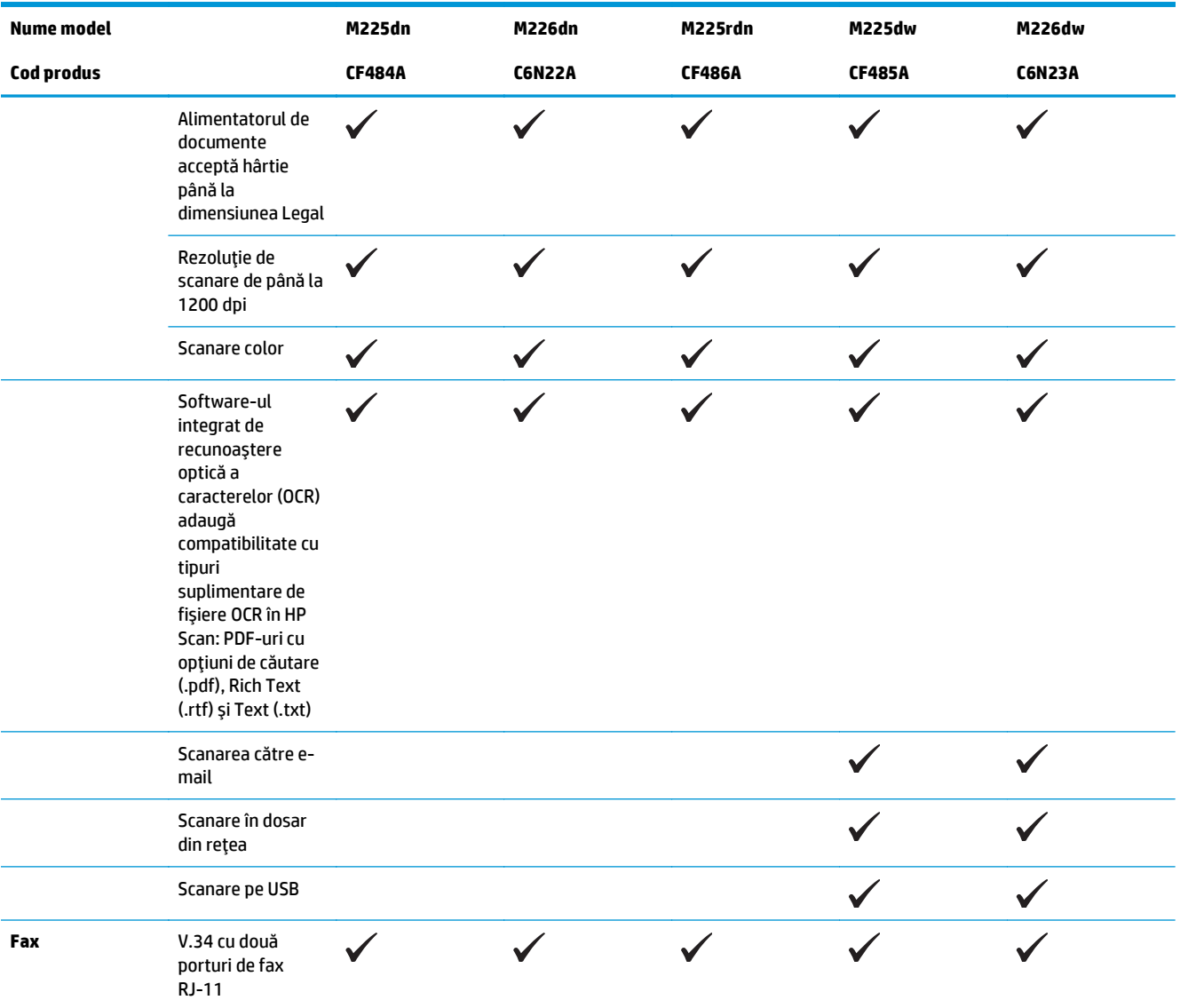

### **Consumul de energie, specificaţii privind alimentarea şi emisiile acustice**

Pentru informații actualizate, consultați [www.hp.com/support/ljMFPM225,](http://www.hp.com/support/ljMFPM225) [www.hp.com/support/](http://www.hp.com/support/ljMFPM226) [ljMFPM226.](http://www.hp.com/support/ljMFPM226)

**ATENŢIE:** Cerinţele de alimentare cu energie au la bază ţara/regiunea ín care este comercializat echipamentul. Nu convertiţi tensiunile de operare. Riscaţi să deterioraţi produsul şi să anulaţi garanţia.

## **Specificaţii de mediu de operare**

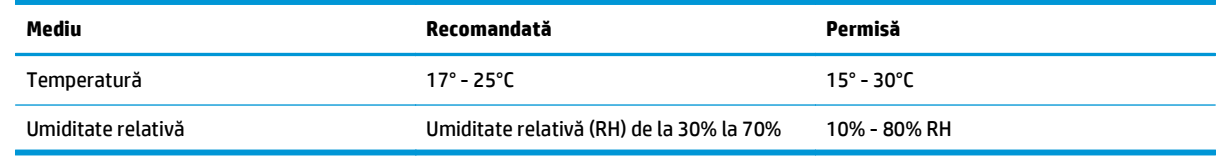

## <span id="page-16-0"></span>**Vederile produsului**

- Vedere din faţă a produsului
- [Vedere din spate a produsului](#page-17-0)
- Vizualiză[rile panoului de control](#page-18-0)

## **Vedere din faţă a produsului**

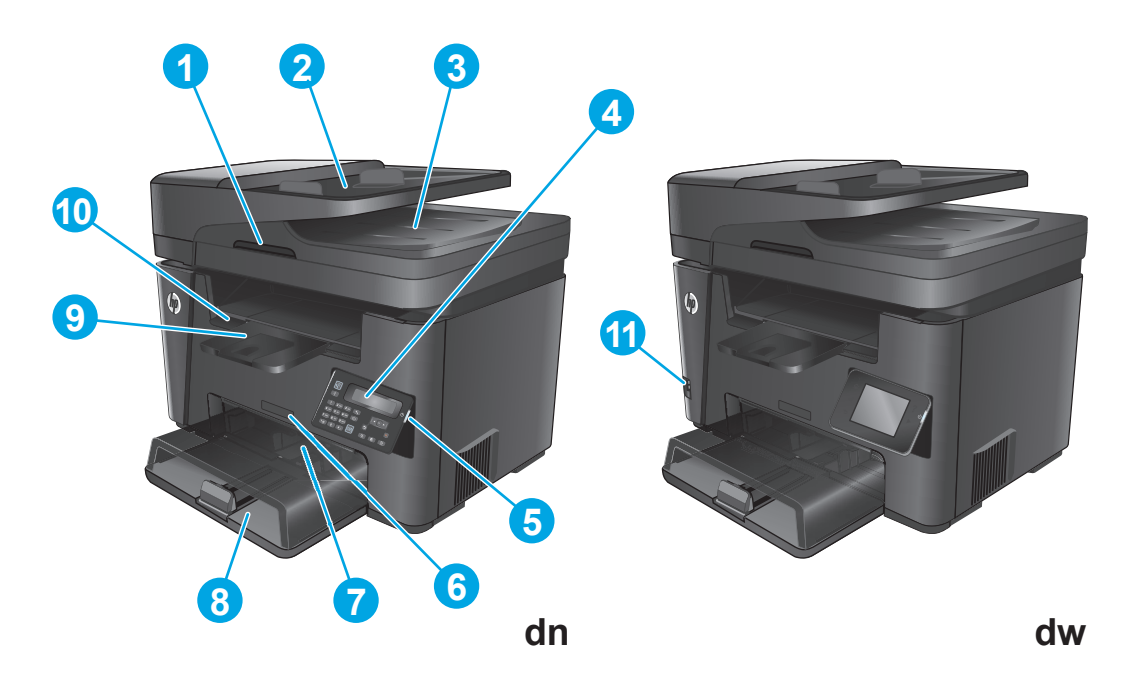

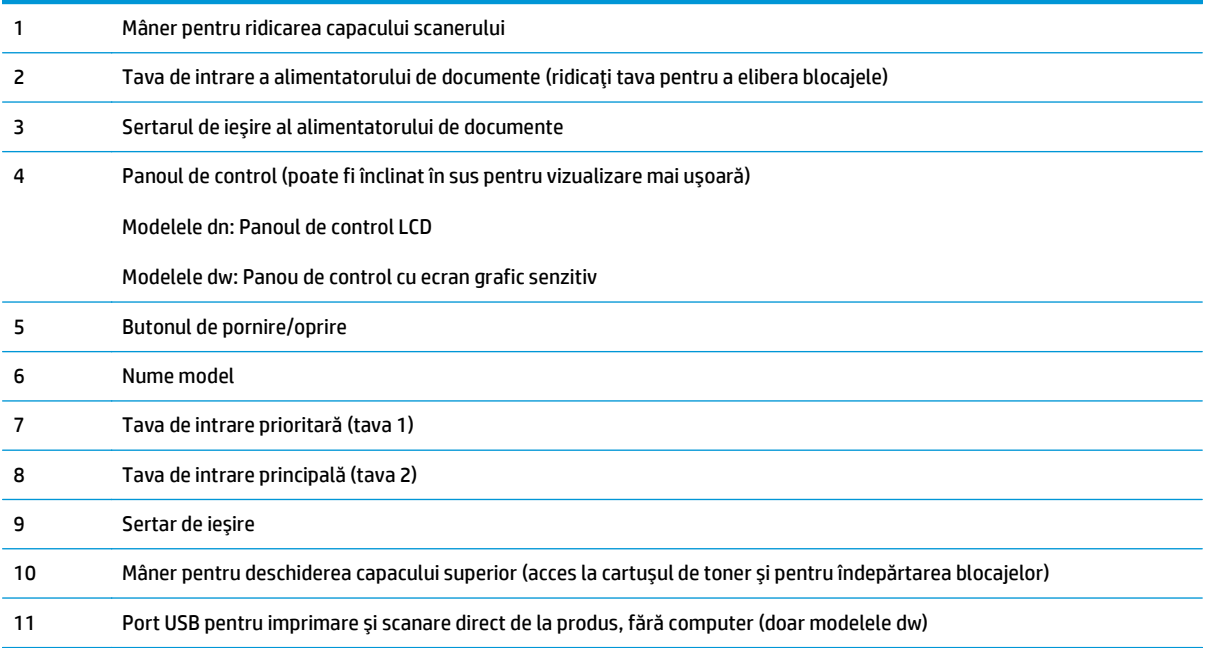

## <span id="page-17-0"></span>**Vedere din spate a produsului**

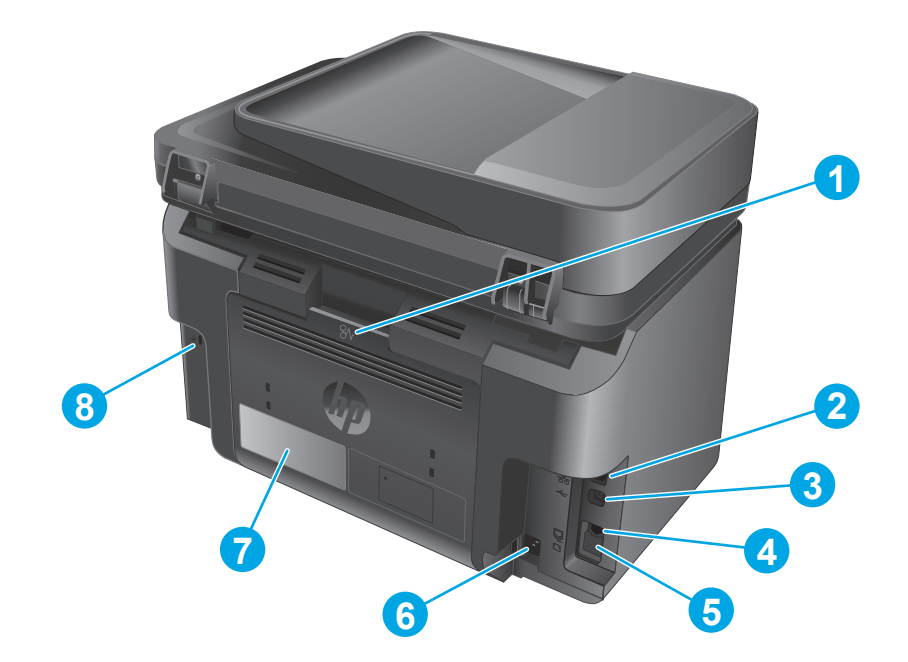

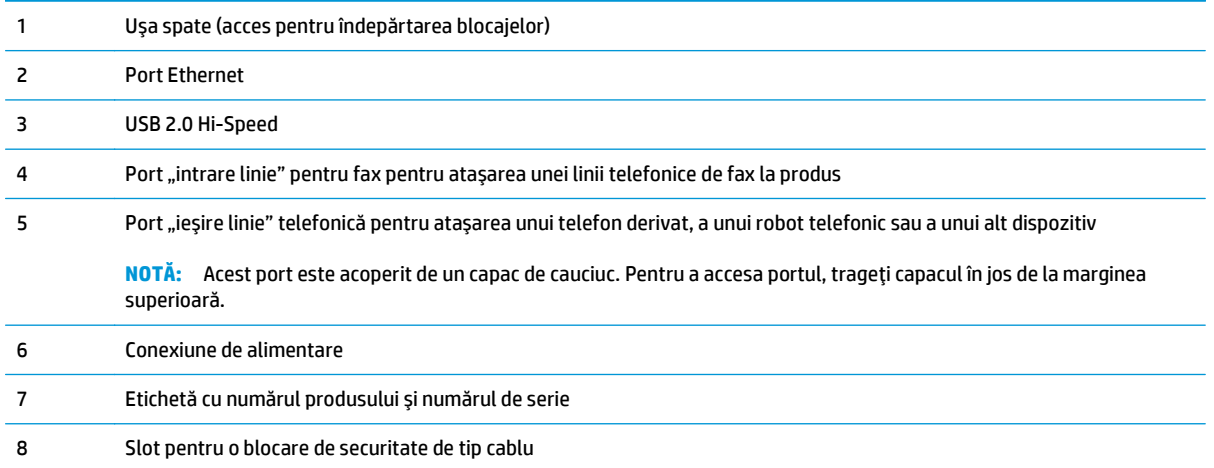

## <span id="page-18-0"></span>**Vizualizările panoului de control**

## **Panoul de control al modelelor M225dn, M225rdn şi M226dn**

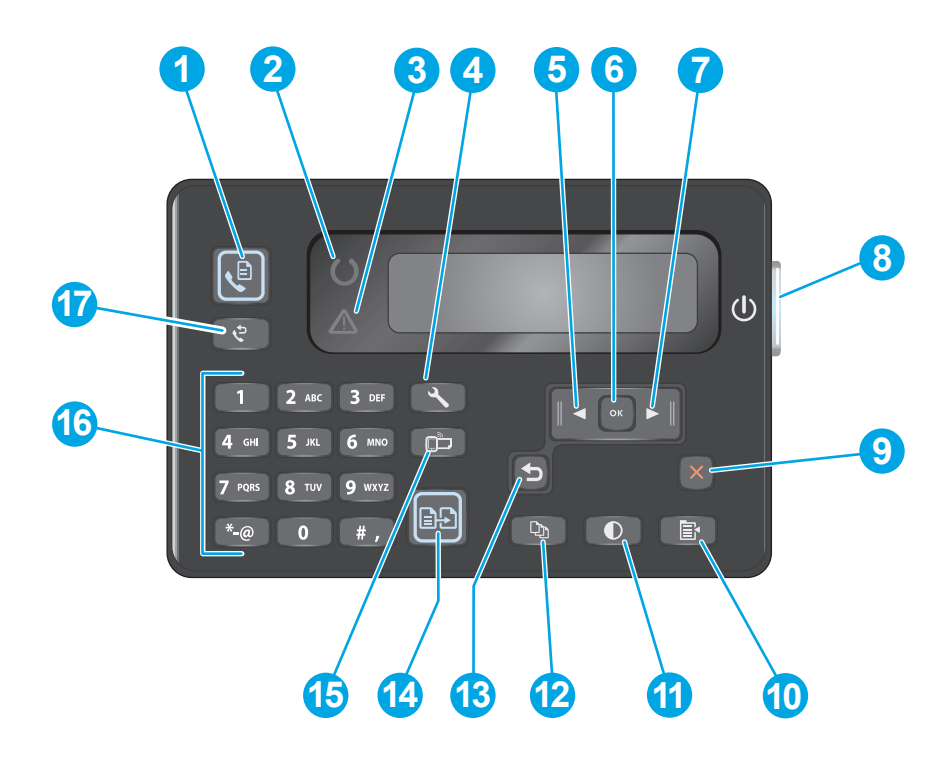

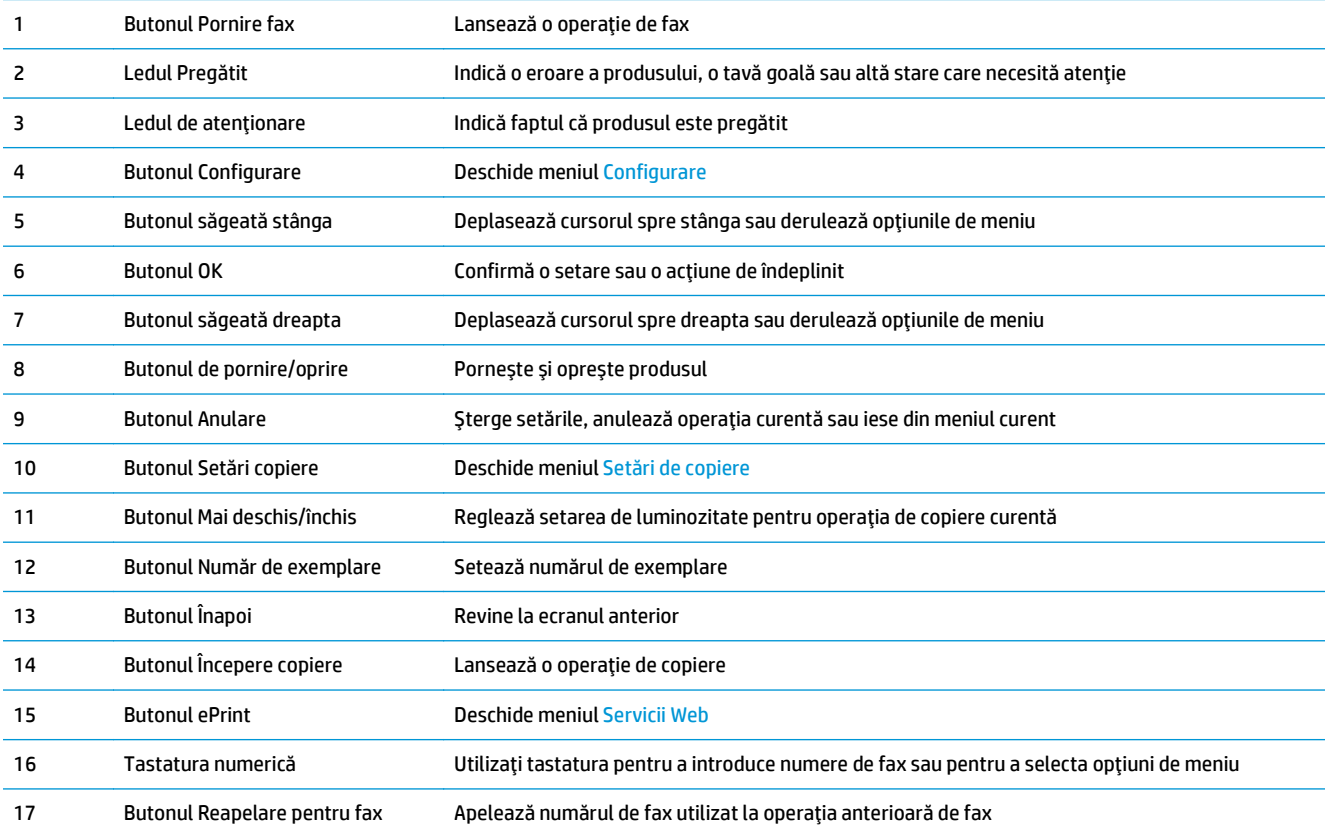

### <span id="page-19-0"></span>**Panoul de control al modelelor M225dw şi M226dw**

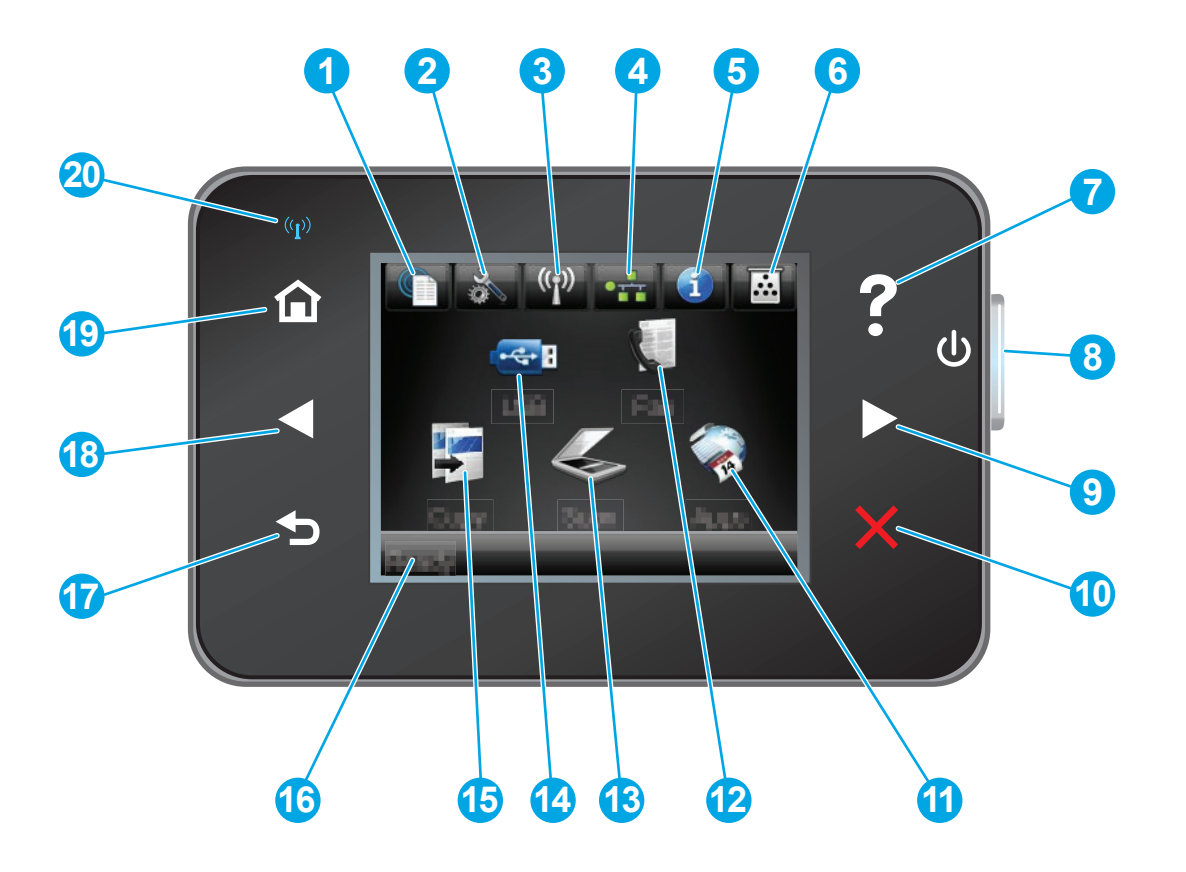

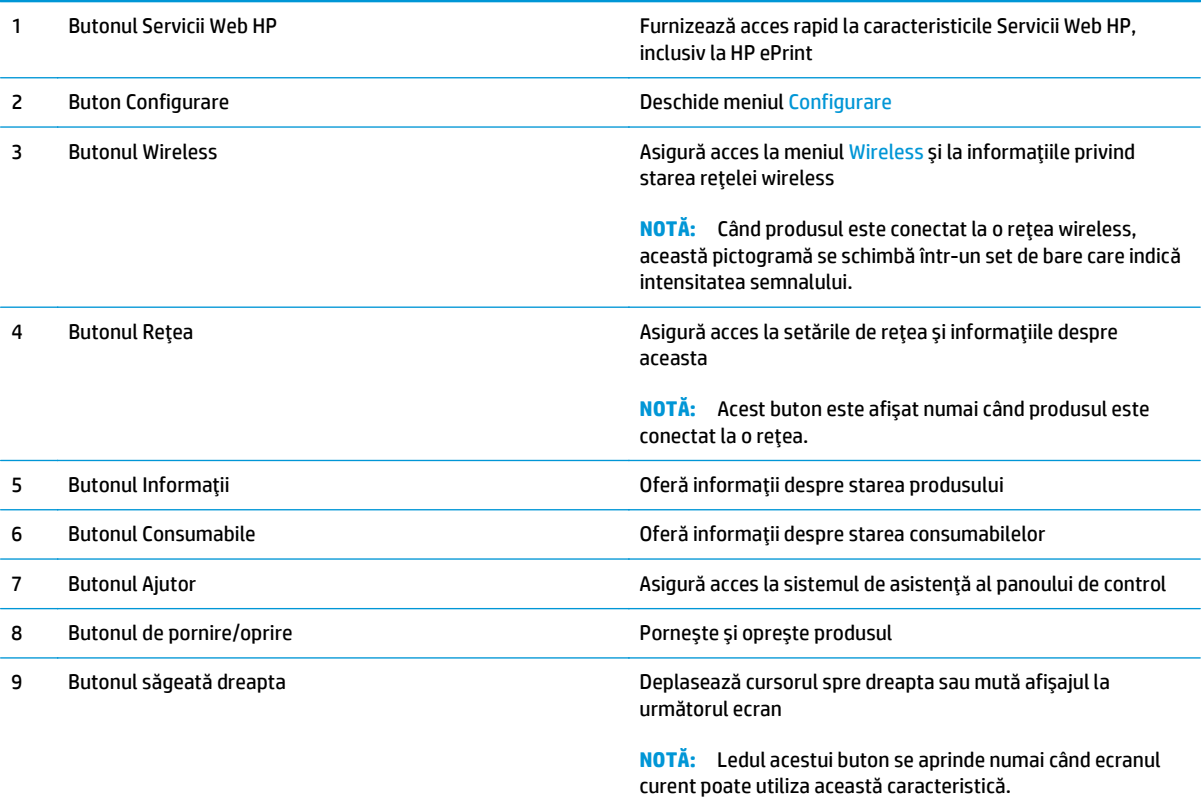

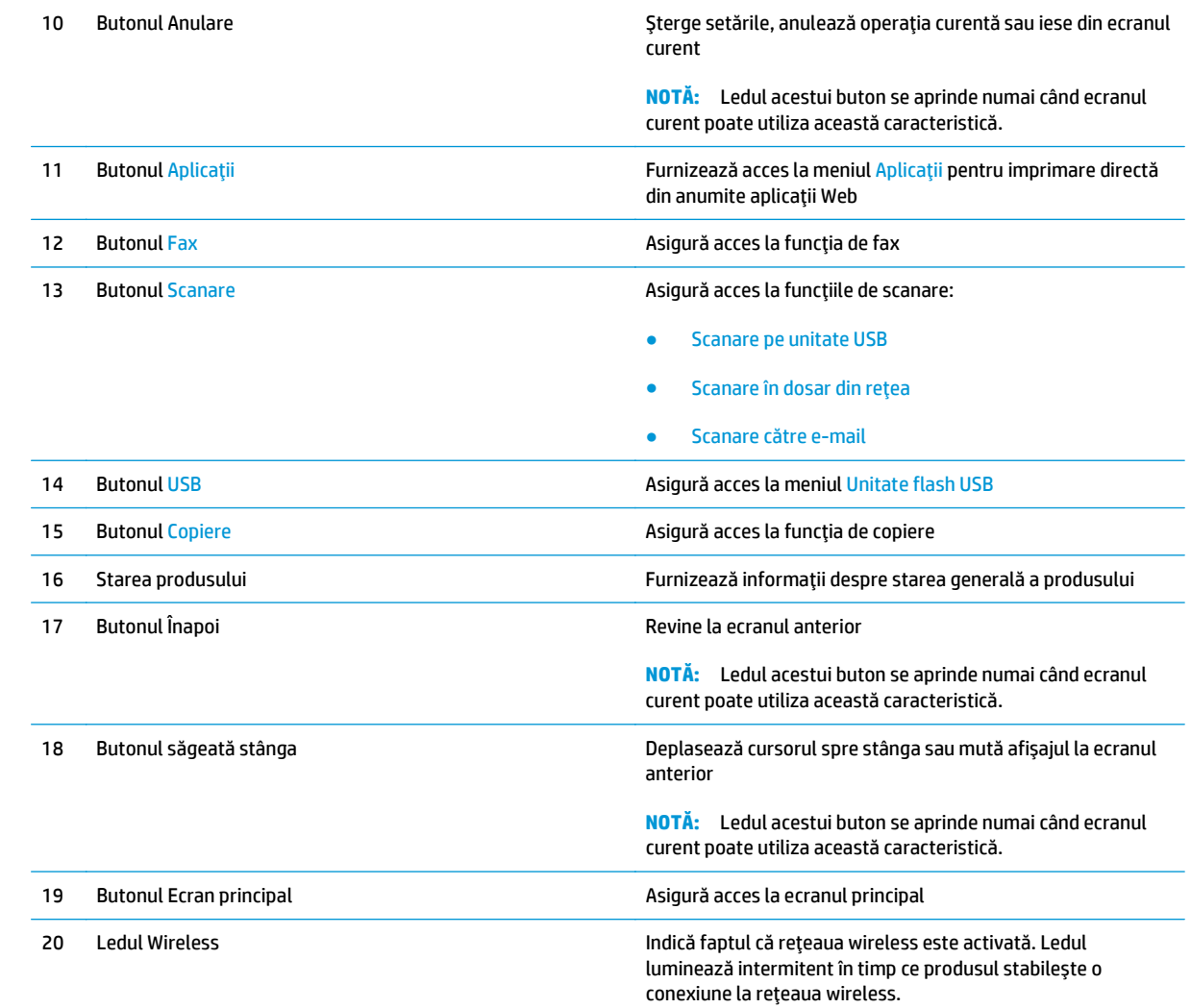

## <span id="page-21-0"></span>**Configurare hardware produs şi instalare software**

Pentru instrucţiuni de bază despre configurare, consultaţi ghidul de instalare a hardware-ului livrat împreună cu produsul. Pentru instrucţiuni suplimentare, accesaţi asistenţa HP pe Web.

Accesaţi [www.hp.com/support/ljMFPM225,](http://www.hp.com/support/ljMFPM225) [www.hp.com/support/ljMFPM226](http://www.hp.com/support/ljMFPM226) pentru a beneficia de asistenţa completă asigurată de HP pentru produs. Găsiţi următoarele resurse de asistenţă:

- Instalare şi configurare
- Învăţare şi utilizare
- Rezolvarea problemelor
- Descărcarea de actualizări de software
- Alăturarea la forumuri de asistenţă
- Găsirea de informaţii despre garanţie şi reglementări

# <span id="page-22-0"></span>**2 Tăvile pentru hârtie**

- Dimensiuni ş[i tipuri de hârtie acceptate](#page-23-0)
- Încărcarea tă[vii de intrare prioritare \(tava 1\)](#page-26-0)
- Încărcarea tă[vii de intrare principale \(tava 2\)](#page-28-0)

#### **Pentru informaţii suplimentare:**

Accesaţi [www.hp.com/support/ljMFPM225,](http://www.hp.com/support/ljMFPM225) [www.hp.com/support/ljMFPM226](http://www.hp.com/support/ljMFPM226).

Asistenţa completă oferită de HP pentru produs include următoarele informaţii:

- Instalare şi configurare
- Învăţare şi utilizare
- Rezolvarea problemelor
- Descărcarea de actualizări de software
- Alăturarea la forumuri de asistenţă
- Găsirea de informaţii despre garanţie şi reglementări

## <span id="page-23-0"></span>**Dimensiuni şi tipuri de hârtie acceptate**

- Dimensiunile de hârtie acceptate
- [Tipurile de hârtie acceptate](#page-24-0)

### **Dimensiunile de hârtie acceptate**

**NOTĂ:** Pentru a obține rezultate optime, selectați dimensiunea și tipul corecte de hârtie în driverul de imprimare înainte de a începe imprimarea.

| <b>Dimensiune</b>                       | <b>Dimensiuni</b> | Tava de intrare<br>prioritară (tava 1) | Tava de intrare<br>principală (tava 2) | Imprimare automată<br>față-verso |
|-----------------------------------------|-------------------|----------------------------------------|----------------------------------------|----------------------------------|
| Letter                                  | 216 x 279 mm      | $\checkmark$                           |                                        |                                  |
| Legal                                   | 216 x 356 mm      |                                        |                                        |                                  |
| <b>Executive</b>                        | 184 x 267 mm      |                                        |                                        |                                  |
| Oficio 8,5 x 13                         | 216 x 330 mm      |                                        | $\checkmark$                           | $\checkmark$                     |
| $4 \times 6$                            | 102 x 152 mm      |                                        |                                        |                                  |
| $5 \times 8$                            | 127 x 203 mm      |                                        | $\checkmark$                           |                                  |
| Α4                                      | 210 x 297 mm      |                                        |                                        |                                  |
| A5                                      | 148 x 210 mm      |                                        |                                        |                                  |
| A6                                      | 105 x 148 mm      |                                        |                                        |                                  |
| <b>B5 (JIS)</b>                         | 182 x 257 mm      |                                        |                                        |                                  |
| <b>B6 (JIS)</b>                         | 129 x 182 mm      |                                        |                                        |                                  |
| 10 x 15 cm                              | 102 x 152 mm      |                                        |                                        |                                  |
| Oficio 216 x 340 mm                     | 216 x 340 mm      |                                        |                                        |                                  |
| 16K                                     | 195 x 270 mm      |                                        |                                        |                                  |
| 16K                                     | 184 x 260 mm      |                                        |                                        |                                  |
| 16K                                     | 197 x 273 mm      |                                        |                                        |                                  |
| Carte poștală<br>japoneză               | 100 x 148 mm      |                                        |                                        |                                  |
| Carte poștală (JIS)                     |                   |                                        |                                        |                                  |
| Carte poștală<br>japoneză dublă, rotită | 200 x 148 mm      |                                        |                                        |                                  |
| Carte poștală dublă<br>(JIS)            |                   |                                        |                                        |                                  |

<span id="page-24-0"></span>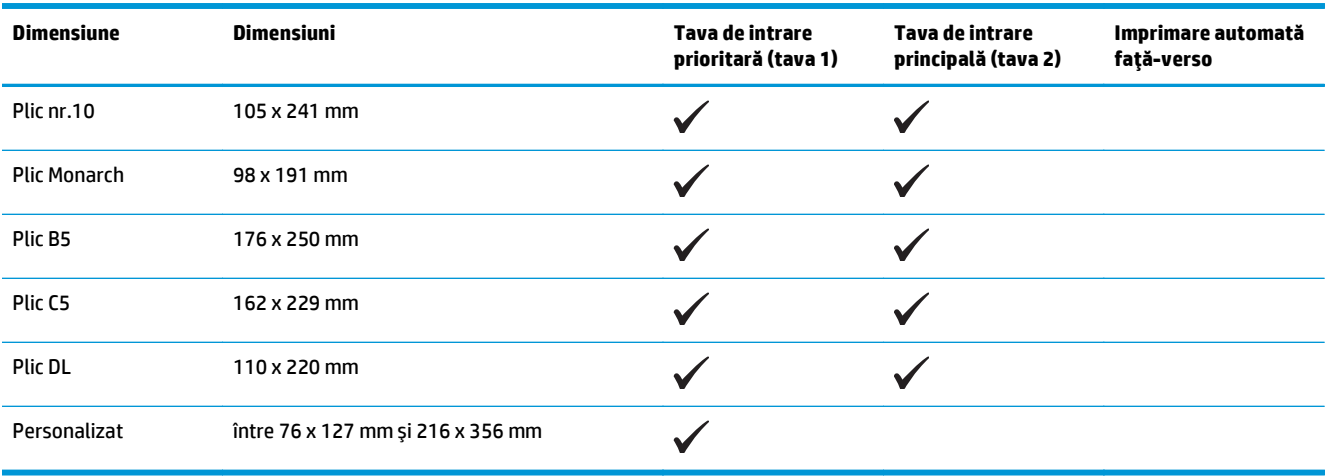

## **Tipurile de hârtie acceptate**

**NOTĂ:** Pentru a obține rezultate optime, selectați dimensiunea și tipul corecte de hârtie în driverul de imprimare înainte de a începe imprimarea.

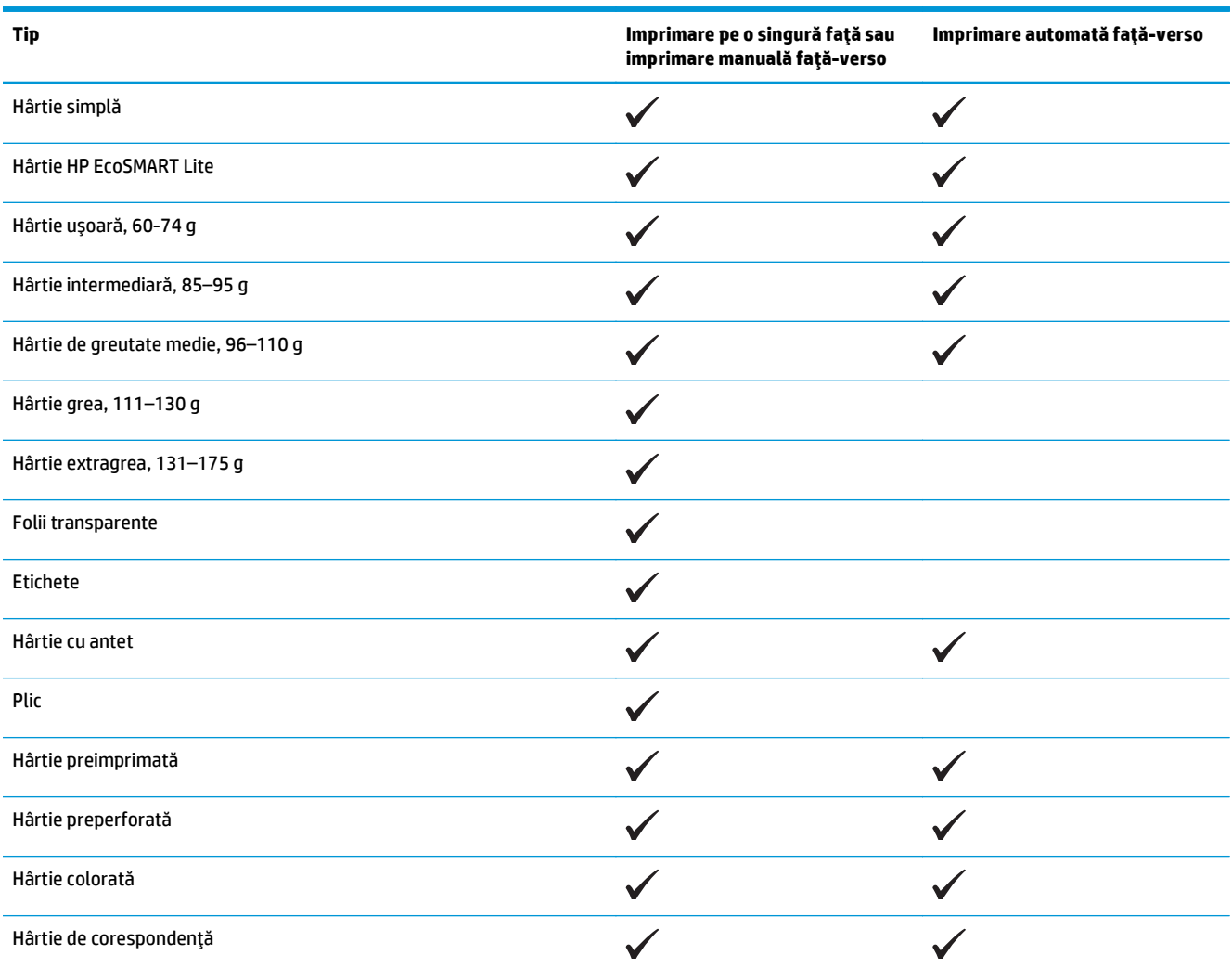

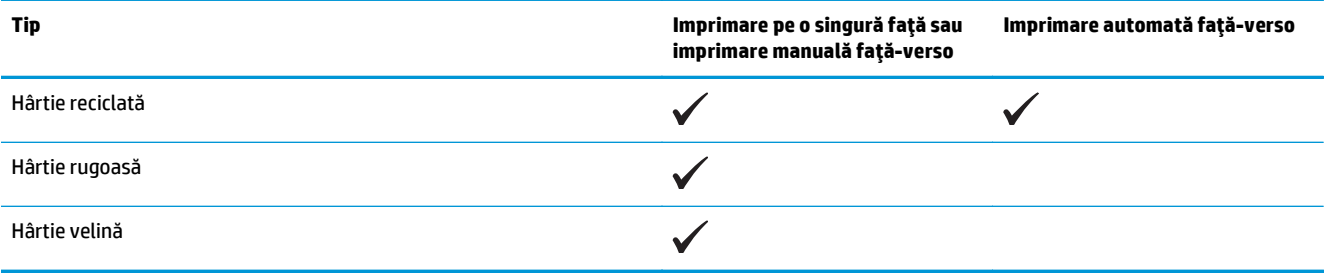

## <span id="page-26-0"></span>**Încărcarea tăvii de intrare prioritare (tava 1)**

- **NOTĂ:** Atunci când adăugaţi hârtie nouă, scoateţi toată hârtia din tava de intrare şi îndreptaţi topul de hârtie. Nu răsfoiţi hârtia. În acest fel se reduce riscul apariţiei de blocaje, împiedicându-se alimentarea simultană în produs a mai multor coli de hârtie. Utilizaţi hârtie care nu este şifonată, îndoită sau deteriorată.
- **1.** Încărcaţi hârtia cu faţa în sus şi marginea superioară înainte în tava de intrare.

Orientarea hârtiei în tava variază în funcţie de tipul de operaţie de imprimare. Pentru informaţii suplimentare, consultați Tabelul 2-1 Orientarea hârtiei din tava 1, la pagina 17.

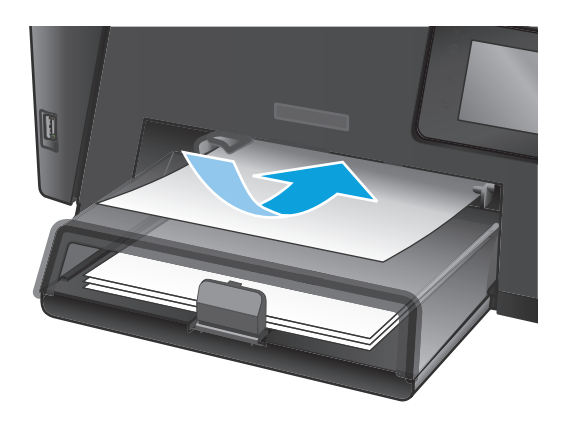

**2.** Reglaţi ghidajele până când ating marginea hârtiei.

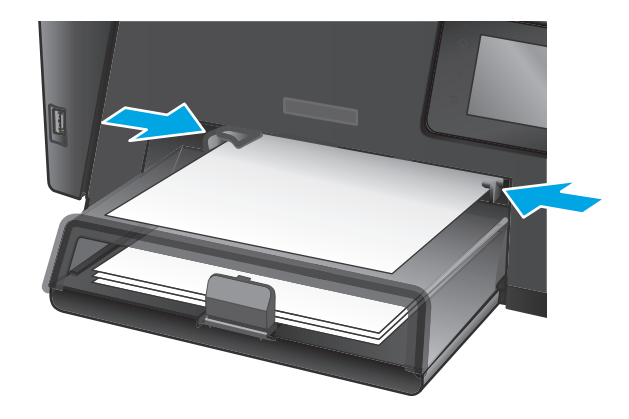

#### **Tabelul 2-1 Orientarea hârtiei din tava 1**

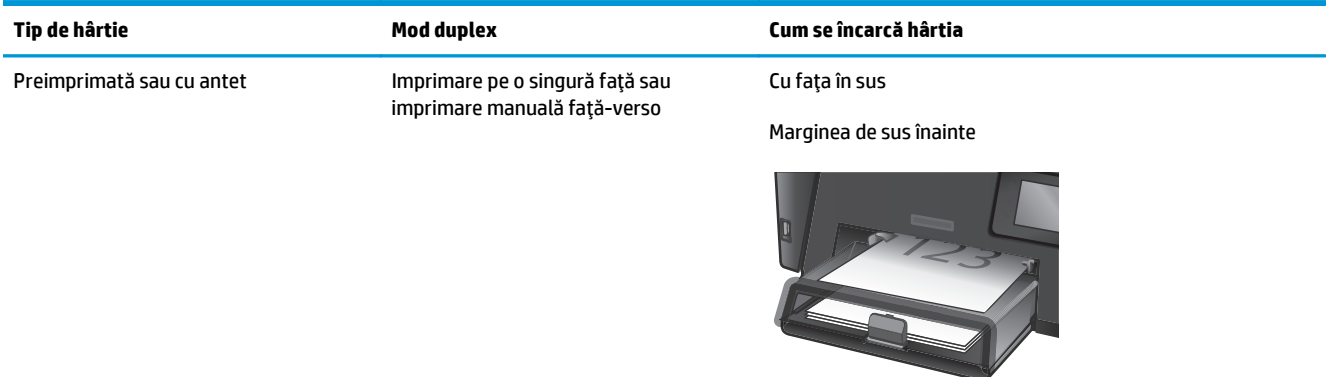

#### **Tabelul 2-1 Orientarea hârtiei din tava 1 (Continuare)**

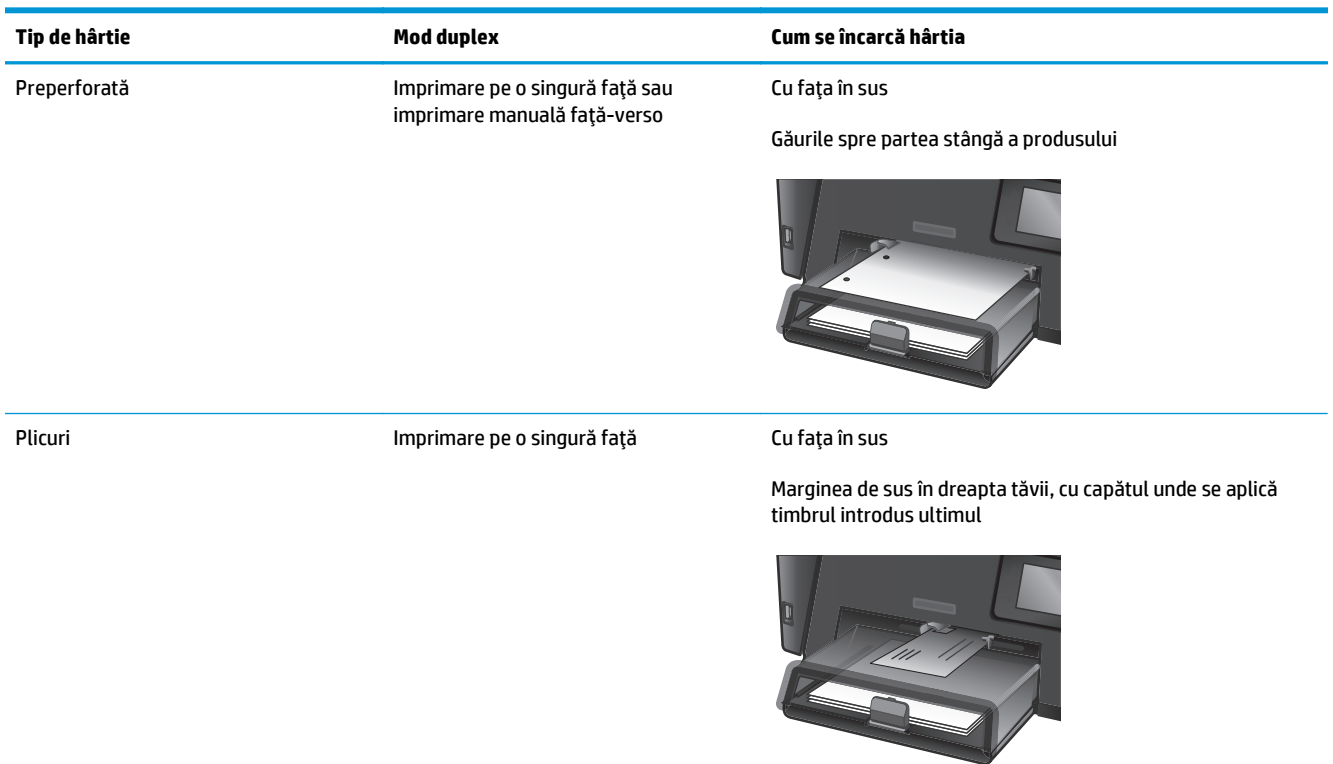

## <span id="page-28-0"></span>**Încărcarea tăvii de intrare principale (tava 2)**

- **NOTĂ:** Atunci când adăugaţi hârtie nouă, scoateţi toată hârtia din tava de intrare şi îndreptaţi topul de hârtie. Nu răsfoiţi hârtia. În acest fel se reduce riscul apariţiei de blocaje, împiedicându-se alimentarea simultană în produs a mai multor coli de hârtie. Utilizaţi hârtie care nu este şifonată, îndoită sau deteriorată.
- **1.** Deschideţi capacul antipraf.

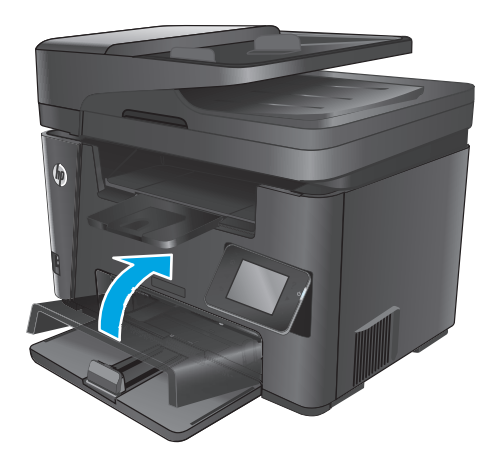

**2.** Încărcaţi hârtie în tavă. Asiguraţi-vă că hârtia se potriveşte sub cleme şi sub indicatoarele de înălţime maximă.

Orientarea hârtiei în tava variază în funcţie de tipul de operaţie de imprimare. Pentru informaţii suplimentare, consultați <u>Tabelul 2-2 Orientarea</u> [hârtiei din tava 2, la pagina 21](#page-30-0).

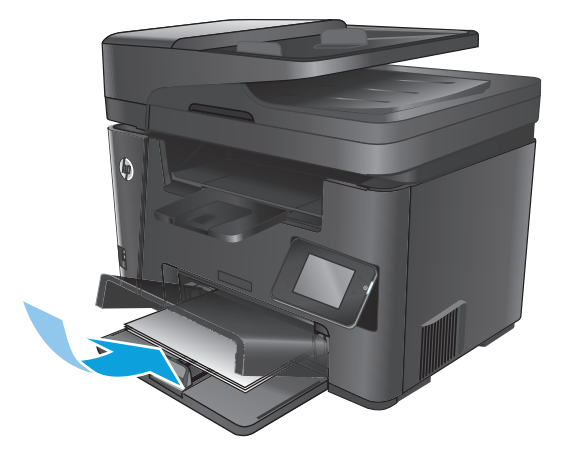

**3.** Reglaţi ghidajele până când ating marginea hârtiei.

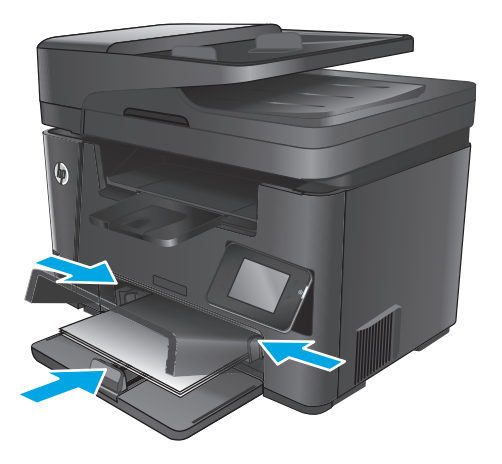

**4.** Închideţi capacul antipraf.

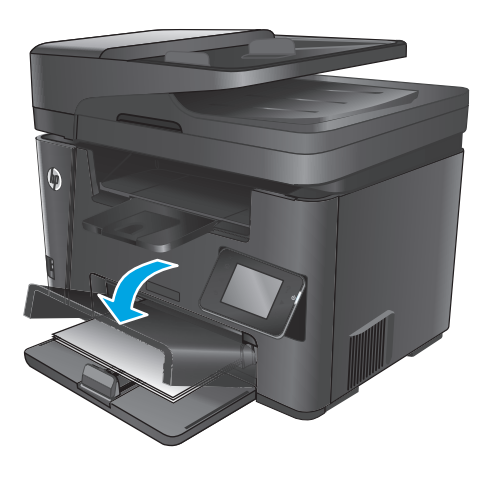

#### <span id="page-30-0"></span>**Tabelul 2-2 Orientarea hârtiei din tava 2**

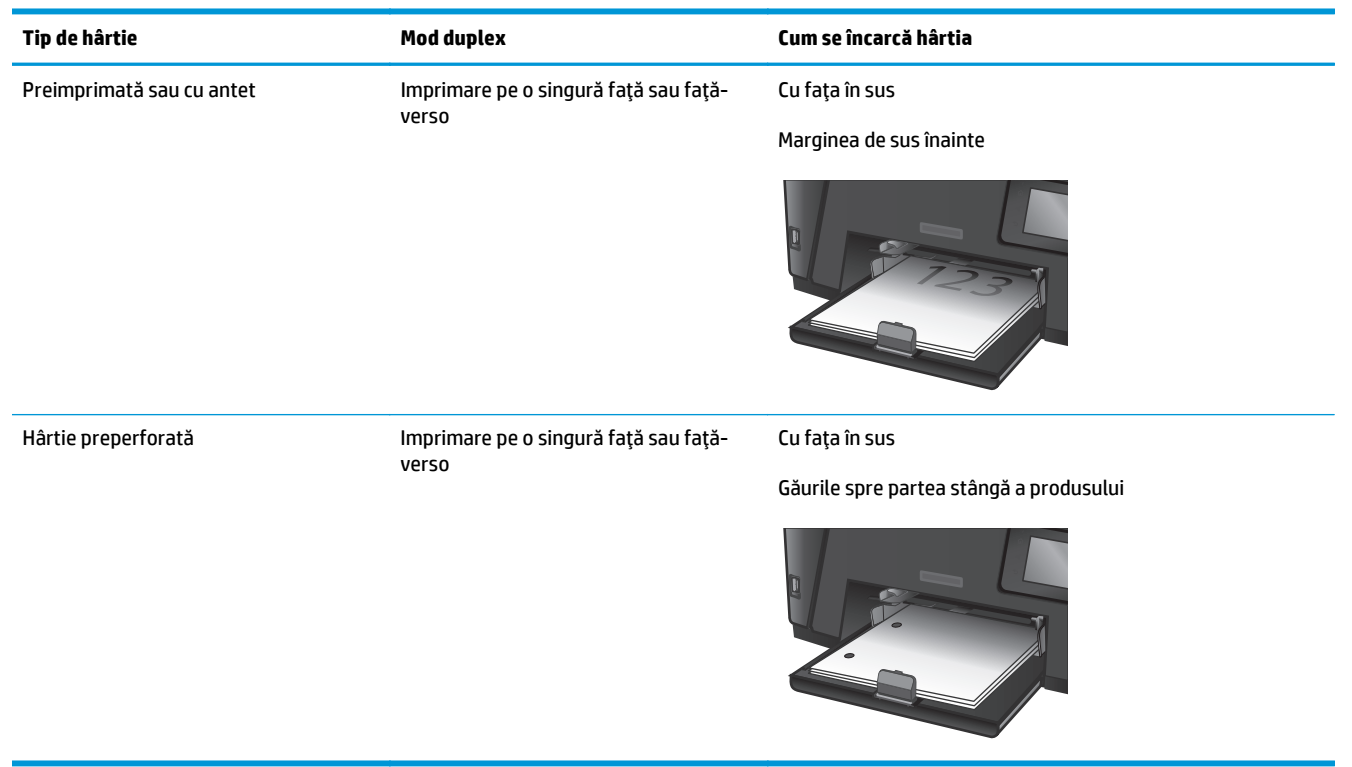

# <span id="page-32-0"></span>**3 Componente, consumabile şi accesorii**

- [Comanda pieselor de schimb, accesoriilor](#page-33-0) şi consumabilelor
- [Înlocuirea cartu](#page-34-0)şului de toner

#### **Pentru informaţii suplimentare:**

Accesaţi [www.hp.com/support/ljMFPM225,](http://www.hp.com/support/ljMFPM225) [www.hp.com/support/ljMFPM226](http://www.hp.com/support/ljMFPM226).

Asistenţa completă oferită de HP pentru produs include următoarele informaţii:

- Instalare şi configurare
- Învăţare şi utilizare
- Rezolvarea problemelor
- Descărcarea de actualizări de software
- Alăturarea la forumuri de asistenţă
- Găsirea de informaţii despre garanţie şi reglementări

## <span id="page-33-0"></span>**Comanda pieselor de schimb, accesoriilor şi consumabilelor**

### **Comandare**

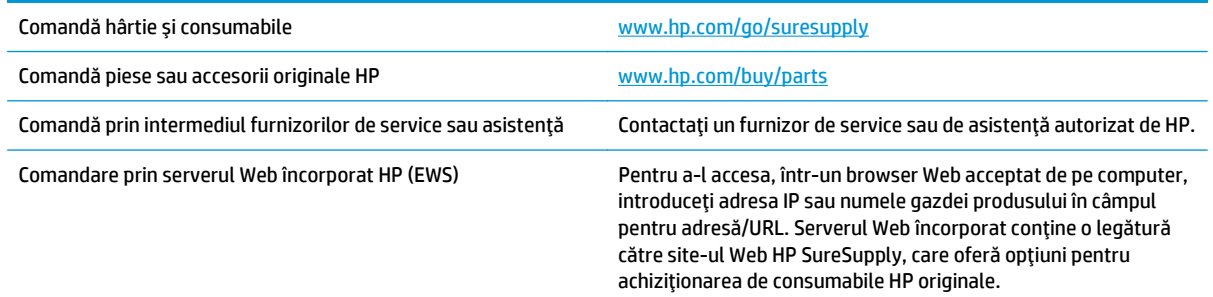

## **Consumabile şi accesorii**

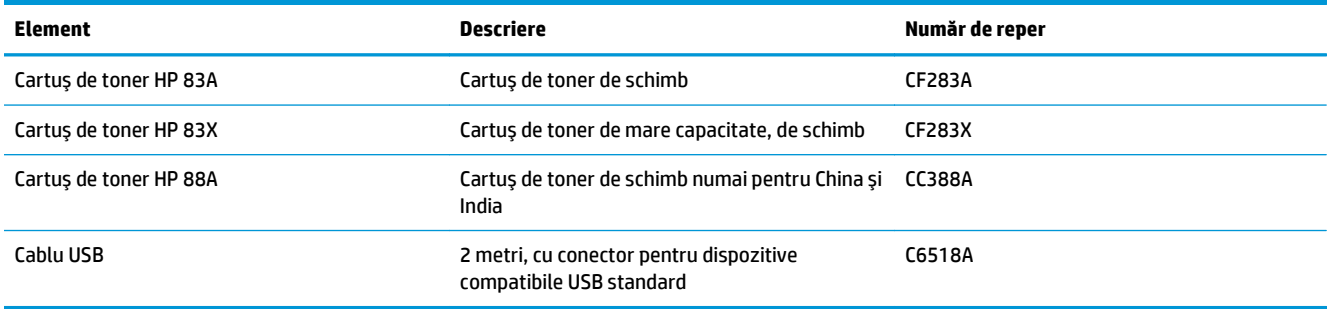

# <span id="page-34-0"></span>**Înlocuirea cartuşului de toner**

Când un cartuş de toner se apropie de finalul duratei de viaţă, vi se solicită să comandaţi un cartuş de schimb. Puteţi continua să imprimaţi utilizând cartuşul existent până când redistribuirea tonerului nu mai oferă o calitate de imprimare acceptabilă.

Când cartușul de toner ajunge la nivelul "foarte scăzut", pe panoul de control se afișează un al doilea mesaj.

**1.** Ridicaţi ansamblul scanerului.

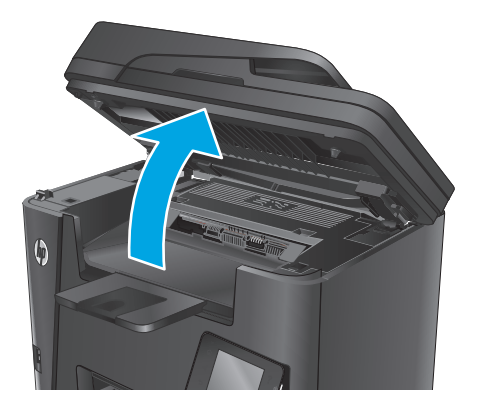

**2.** Deschideţi capacul superior.

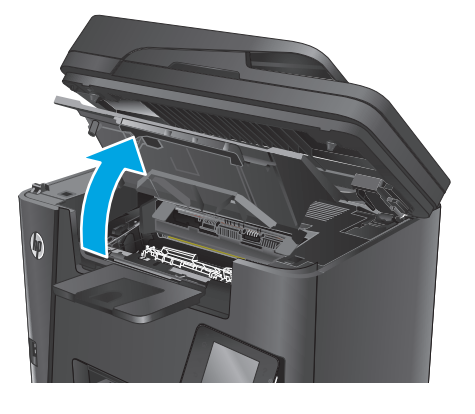

**3.** Scoateţi cartuşul de toner.

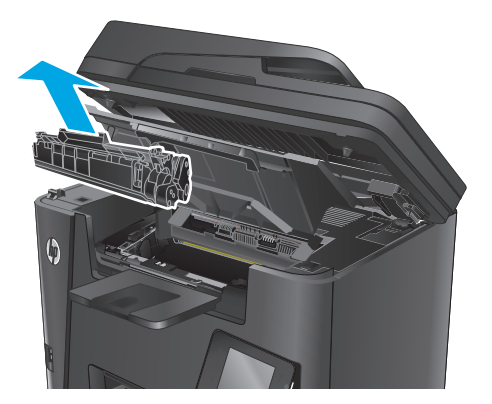

**4.** Scoateţi cartuşul de toner nou din pungă. Puneţi cartuşul de toner uzat în pungă, pentru reciclare.

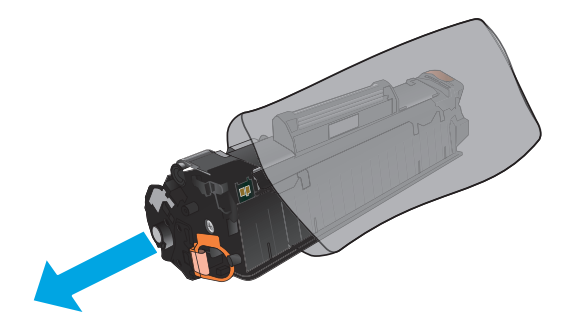

**5.** Prindeţi cartuşul de toner de ambele capete şi distribuiţi tonerul, balansând uşor cartuşul.

**ATENŢIE:** Nu atingeţi declanşatorul sau suprafaţa rolei.

**6.** Îndoiţi urechea din partea stângă a cartuşului până când se eliberează. Trageţi de ureche până când banda este scoasă în întregime din cartuş. Puneţi urechea şi banda în cutia cartuşului de toner pentru a le returna în scopuri de reciclare.

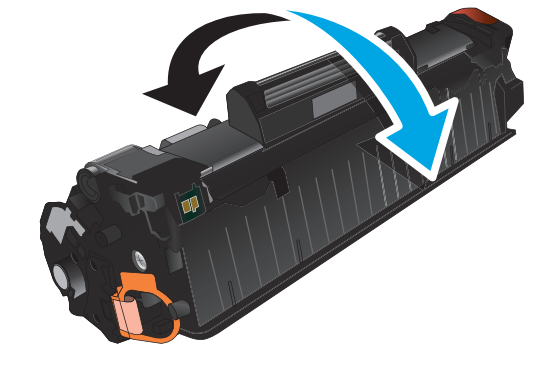

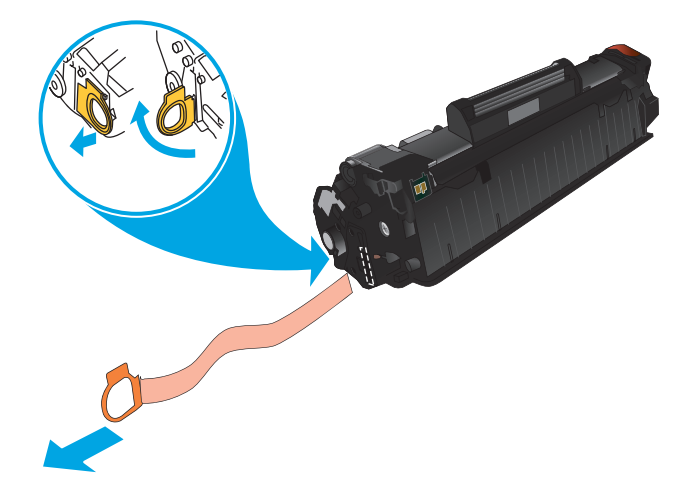
**7.** Aliniaţi cartuşul de toner cu marcajele din interiorul produsului, apoi introduceţi cartuşul de toner până când este bine fixat.

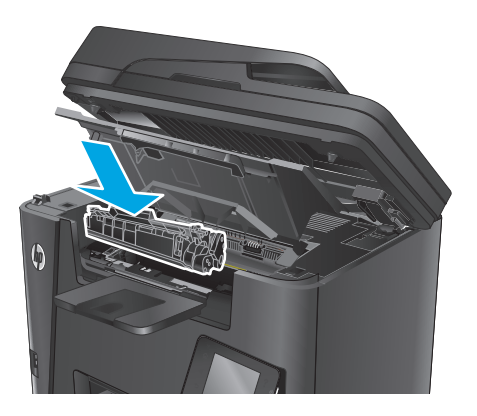

**8.** Închideţi capacul superior.

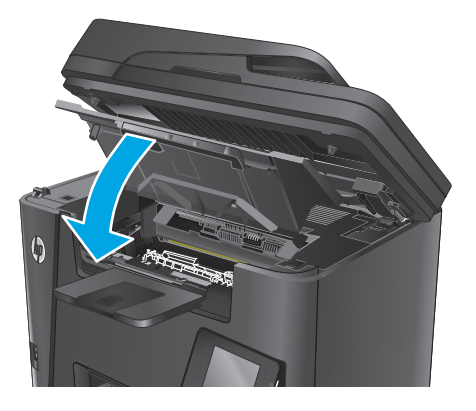

**9.** Coborâţi ansamblul scanerului.

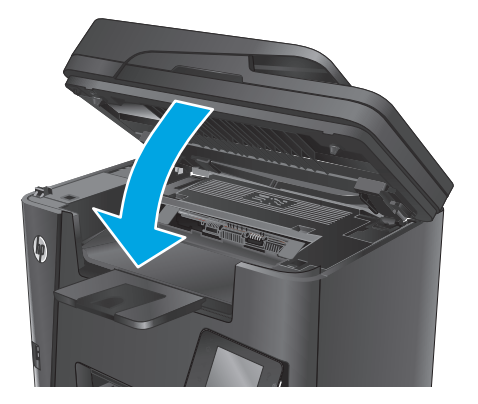

# **4 Imprimarea**

- Activităţ[ile de imprimare \(Windows\)](#page-39-0)
- Activităţ[ile de imprimare \(Mac OS X\)](#page-43-0)
- [Configurarea caracteristicii de imprimare HP Wireless direct](#page-45-0)
- [Imprimarea de pe dispozitive mobile](#page-46-0)
- Utilizarea funcţiei de imprimare directă [de pe USB \(doar la modelele dw\)](#page-49-0)

### **Pentru informaţii suplimentare:**

Accesaţi [www.hp.com/support/ljMFPM225,](http://www.hp.com/support/ljMFPM225) [www.hp.com/support/ljMFPM226](http://www.hp.com/support/ljMFPM226).

Asistenţa completă oferită de HP pentru produs include următoarele informaţii:

- Instalare şi configurare
- Învăţare şi utilizare
- Rezolvarea problemelor
- Descărcarea de actualizări de software
- Alăturarea la forumuri de asistenţă
- Găsirea de informaţii despre garanţie şi reglementări

# <span id="page-39-0"></span>**Activităţile de imprimare (Windows)**

- Modul de imprimare (Windows)
- [Imprimarea automat](#page-40-0)ă pe ambele feţe (Windows)
- [Imprimarea manual](#page-40-0)ă pe ambele feţe (Windows)
- [Imprimarea mai multor pagini pe coal](#page-41-0)ă (Windows)
- [Selectarea tipului de hârtie \(Windows\)](#page-41-0)
- Activităţ[i de imprimare suplimentare](#page-41-0)

### **Modul de imprimare (Windows)**

Procedura următoare descrie procesul de imprimare de bază pentru Windows.

- **1.** Din programul software, selectaţi opţiunea **Imprimare**.
- **2.** Selectaţi produsul din lista de imprimante. Pentru a schimba setările, faceţi clic pe sau atingeţi butonul **Proprietăţi** sau **Preferinţe** pentru a deschide driverul de imprimare.
	- **E NOTĂ**: Numele butonului variază în funcție de programul software.

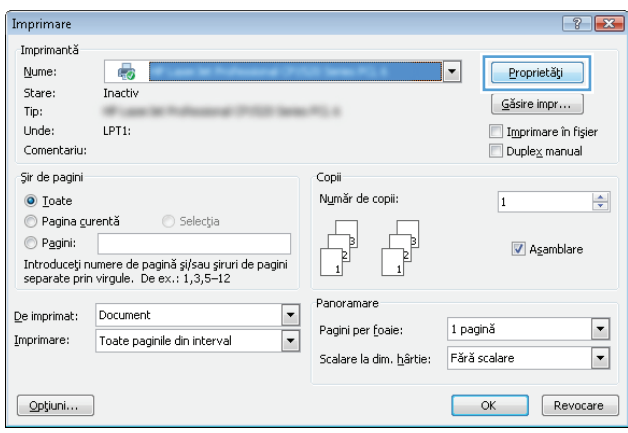

<span id="page-40-0"></span>**3.** Faceţi clic pe sau atingeţi filele din driverul de imprimare pentru a configura opţiunile disponibile. De exemplu, setaţi orientarea hârtiei în fila **Finisare** şi configuraţi setările pentru sursa hârtiei, tipul de hârtie, dimensiunea de hârtie şi calitate în fila **Hârtie/Calitate**.

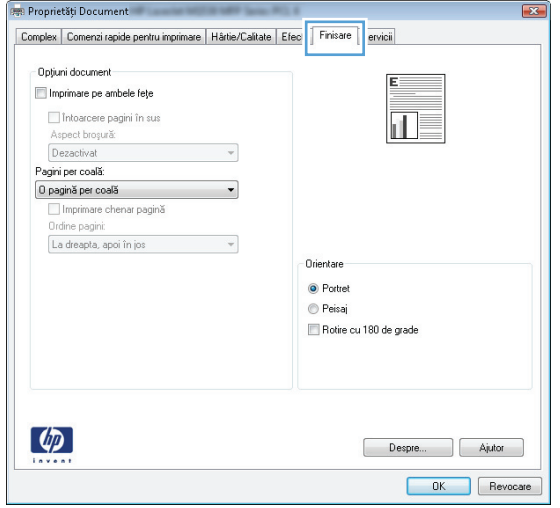

- **4.** Faceţi clic pe sau atingeţi butonul **OK** pentru a reveni la caseta de dialog **Imprimare**. Selectaţi numărul de exemplare de imprimat din acest ecran.
- **5.** Faceti clic pe sau atingeti butonul **OK** pentru a imprima operatia.

## **Imprimarea automată pe ambele feţe (Windows)**

Utilizaţi această procedură pentru produsele care au un duplexor automat instalat. Dacă produsul nu are un duplexor automat instalat sau pentru a imprima pe tipuri de hârtie pe care duplexorul nu le acceptă, puteţi imprima manual pe ambele feţe.

- **1.** Din programul software, selectaţi opţiunea **Imprimare**.
- **2.** Selectaţi produsul din lista de imprimante, apoi faceţi clic pe sau atingeţi butonul **Proprietăţi** sau **Preferinţe** pentru a deschide driverul de imprimare.

**W** NOTĂ: Numele butonului variază în funcție de programul software.

- **3.** Faceţi clic pe fila **Finisare**.
- **4.** Selectaţi caseta de validare **Imprimare pe ambele feţe**. Faceţi clic pe butonul **OK** pentru a închide caseta de dialog **Proprietăţi document**.
- **5.** În caseta de dialog **Imprimare**, faceţi clic pe butonul **OK** pentru a imprima operaţia.

### **Imprimarea manuală pe ambele feţe (Windows)**

Utilizaţi această procedură pentru produsele care nu au un duplexor automat instalat sau pentru a imprima pe hârtie pe care duplexorul nu o acceptă.

- **1.** Din programul software, selectaţi opţiunea **Imprimare**.
- **2.** Selectaţi produsul din lista de imprimante, apoi faceţi clic pe sau atingeţi butonul **Proprietăţi** sau **Preferinţe** pentru a deschide driverul de imprimare.
	- **X** NOTĂ: Numele butonului variază în funcție de programul software.
- <span id="page-41-0"></span>**3.** Faceţi clic pe fila **Finisare**.
- **4.** Selectaţi caseta de validare **Imprimare pe ambele feţe (manual)**. Faceţi clic pe butonul **OK** pentru a imprima prima faţă.
- **5.** Scoateţi topul imprimat din sertarul de ieşire şi amplasaţi-l în tava 1.
- **6.** Dacă vi se solicită, apăsaţi butonul corespunzător de pe panoul de control pentru a continua.

### **Imprimarea mai multor pagini pe coală (Windows)**

- **1.** Din programul software, selectaţi opţiunea **Imprimare**.
- **2.** Selectaţi produsul din lista de imprimante, apoi faceţi clic pe sau atingeţi butonul **Proprietăţi** sau **Preferinţe** pentru a deschide driverul de imprimare.
- **X** NOTĂ: Numele butonului variază în funcție de programul software.
- **3.** Faceţi clic pe fila **Finisare**.
- **4.** Selectaţi numărul de pagini pe coală din lista verticală **Pagini per coală**.
- **5.** Selectaţi opţiunile corecte pentru **Imprimare chenar pagină**, **Ordine pagini** şi **Orientare**. Faceţi clic pe butonul **OK** pentru a închide caseta de dialog **Proprietăţi document**.
- **6.** În caseta de dialog **Imprimare**, faceţi clic pe butonul **OK** pentru a imprima operaţia.

### **Selectarea tipului de hârtie (Windows)**

- **1.** Din programul software, selectaţi opţiunea **Imprimare**.
- **2.** Selectaţi produsul din lista de imprimante, apoi faceţi clic pe sau atingeţi butonul **Proprietăţi** sau **Preferinţe** pentru a deschide driverul de imprimare.
- **E NOTĂ**: Numele butonului variază în funcție de programul software.
- **3.** Faceţi clic pe sau atingeţi fila **Hârtie/Calitate**.
- **4.** Din lista derulantă **Tip hârtie**, faceţi clic pe opţiunea **Mai multe...**.
- **5.** Extindeţi lista de opţiuni **Tipul este:** .
- **6.** Extindeți categoria de tipuri de hârtie care descrie cel mai bine hârtia dvs.
- **7.** Selectaţi opţiunea pentru tipul de hârtie utilizat, apoi faceţi clic pe butonul **OK**.
- **8.** Faceţi clic pe butonul **OK** pentru a închide caseta de dialog **Proprietăţi document**. În caseta de dialog **Imprimare**, faceţi clic pe butonul **OK** pentru a imprima operaţia.

## **Activităţi de imprimare suplimentare**

Accesaţi [www.hp.com/support/ljMFPM225,](http://www.hp.com/support/ljMFPM225) [www.hp.com/support/ljMFPM226](http://www.hp.com/support/ljMFPM226).

Sunt disponibile instrucţiuni pentru efectuarea unor sarcini de imprimare specifice, cum ar fi următoarele:

- Crearea şi utilizarea de comenzi rapide sau presetări pentru imprimare
- Selectarea dimensiunii hârtiei sau utilizarea unei dimensiuni de hârtie personalizate
- Selectarea orientării paginii
- Crearea unei broşuri
- Scalarea unui document pentru a se încadra pe o anumită dimensiune de hârtie
- Imprimarea primei sau ultimei pagini a documentului pe tipuri diferite de hârtie
- Imprimarea de filigrane pe un document

# <span id="page-43-0"></span>**Activităţile de imprimare (Mac OS X)**

- Modul de imprimare (OS X)
- Imprimarea automată pe ambele fețe (OS X)
- **Imprimarea manuală pe ambele fete (OS X)**
- [Imprimarea mai multor pagini pe coal](#page-44-0)ă (OS X)
- [Selectarea tipului de hârtie \(OS X\)](#page-44-0)
- Activităț[i de imprimare suplimentare](#page-44-0)

### **Modul de imprimare (OS X)**

Procedura următoare descrie procesul de imprimare de bază pentru OS X.

- **1.** Faceţi clic pe meniul **File (Fişier)**, apoi faceţi clic pe opţiunea **Print (Imprimare)**.
- 2. Selectati produsul.
- **3.** Faceţi clic pe **Show Details (Afişare detalii)**, apoi selectaţi alte meniuri pentru a regla setările de imprimare.
- **4.** Faceţi clic pe butonul **Print (Imprimare)**.

## **Imprimarea automată pe ambele feţe (OS X)**

- **NOTĂ:** Aceste informaţii se aplică produselor care au o unitate duplex automată.
- **NOTĂ:** Această caracteristică este disponibilă dacă instalaţi driverul de imprimare HP. Este posibil să nu fie disponibilă dacă utilizaţi AirPrint.
	- **1.** Faceţi clic pe meniul **File (Fişier)**, apoi faceţi clic pe opţiunea **Print (Imprimare)**.
	- **2.** Selectaţi produsul.
	- **3.** Faceţi clic pe **Show Details (Afişare detalii)**, apoi faceţi clic pe meniul **Layout (Aspect)**.
	- **4.** Selectaţi o opţiune de legare din lista derulantă **Two-Sided (Faţă-verso)**.
	- **5.** Faceţi clic pe butonul **Print (Imprimare)**.

## **Imprimarea manuală pe ambele feţe (OS X)**

**NOTĂ:** Această caracteristică este disponibilă dacă instalaţi driverul de imprimare HP. Este posibil să nu fie disponibilă dacă utilizați AirPrint.

- **1.** Faceţi clic pe meniul **File (Fişier)**, apoi faceţi clic pe opţiunea **Print (Imprimare)**.
- **2.** Selectaţi produsul.
- **3.** Faceţi clic pe **Show Details (Afişare detalii)**, apoi faceţi clic pe meniul **Manual Duplex (Duplex manual)**.
- **4.** Faceţi clic pe caseta **Manual Duplex (Duplex manual)** şi selectaţi o opţiune de legare.
- **5.** Faceţi clic pe butonul **Print (Imprimare)**.
- <span id="page-44-0"></span>**6.** Deplasaţi-vă la produs şi scoateţi toate hârtiile goale din tava 1.
- **7.** Scoateţi topul imprimat din sertarul de ieşire şi puneţi-l cu faţa imprimată în jos în tava de alimentare.
- 8. Dacă vi se solicită, apăsați butonul corespunzător de pe panoul de control pentru a continua.

### **Imprimarea mai multor pagini pe coală (OS X)**

- **1.** Faceţi clic pe meniul **File (Fişier)**, apoi faceţi clic pe opţiunea **Print (Imprimare)**.
- **2.** Selectati produsul.
- **3.** Faceţi clic pe **Show Details (Afişare detalii)**, apoi faceţi clic pe meniul **Layout (Aspect)**.
- **4.** Din lista derulantă **Pages per Sheet (Pagini per coală)**, selectaţi numărul de pagini pe care doriţi să le imprimați pe fiecare coală.
- **5.** În zona **Layout Direction (Direcţie machetare)**, selectaţi ordinea şi plasarea paginilor pe coală.
- **6.** Din meniul **Borders (Chenare)**, selectați tipul de chenar care va fi imprimat în jurul fiecărei pagini pe coală.
- **7.** Faceţi clic pe butonul **Print (Imprimare)**.

## **Selectarea tipului de hârtie (OS X)**

- **1.** Faceţi clic pe meniul **File (Fişier)**, apoi faceţi clic pe opţiunea **Print (Imprimare)**.
- **2.** Selectaţi produsul.
- **3.** Faceţi clic pe **Show Details (Afişare detalii)** şi apoi faceţi clic pe meniul **Media & Quality (Hârtie şi calitate)** sau pe meniul **Paper/Quality (Hârtie/Calitate)**.
- **4.** Selectaţi un tip din lista verticală **Media-type (Tip suport)**.
- **5.** Faceţi clic pe butonul **Print (Imprimare)**.

## **Activităţi de imprimare suplimentare**

Accesaţi [www.hp.com/support/ljMFPM225,](http://www.hp.com/support/ljMFPM225) [www.hp.com/support/ljMFPM226](http://www.hp.com/support/ljMFPM226).

Sunt disponibile instrucţiuni pentru efectuarea unor sarcini de imprimare specifice, cum ar fi următoarele:

- Crearea şi utilizarea de comenzi rapide sau presetări pentru imprimare
- Selectarea dimensiunii hârtiei sau utilizarea unei dimensiuni de hârtie personalizate
- Selectarea orientării paginii
- Crearea unei broşuri
- Scalarea unui document pentru a se încadra pe o anumită dimensiune de hârtie
- Imprimarea primei sau ultimei pagini a documentului pe tipuri diferite de hârtie
- Imprimarea de filigrane pe un document

# <span id="page-45-0"></span>**Configurarea caracteristicii de imprimare HP Wireless direct**

 $\ddot{\mathbb{B}}$  **NOTĂ:** Această caracteristică este disponibilă numai la modelele wireless, iar produsul poate necesita o actualizare a firmware-ului pentru a o utiliza.

Caracteristica de imprimare HP Wireless direct vă permite să imprimați de pe un dispozitiv mobil wireless direct pe un produs cu funcția HP Wireless direct activată, fără a fi necesară conexiunea la o rețea stabilită sau la Internet. Utilizaţi HP Wireless direct pentru a imprima wireless de pe următoarele dispozitive:

- **iPhone, iPad sau iTouch prin intermediul Apple AirPrint sau aplicatiei HP ePrint pentru dispozitive mobile**
- Dispozitive mobile care execută Android sau Symbian utilizând aplicația HP ePrint Home & Biz
- Orice computer cu capacitate Wi-Fi, având orice sistem de operare.

Pentru mai multe informatii despre HP Wireless direct, mergeti la [www.hp.com/go/wirelessprinting](http://www.hp.com/go/wirelessprinting), apoi faceti clic pe **HP Wireless direct**.

Pentru a configura HP Wireless direct din panoul de control, parcurgeti următorii pași:

- **1.** În ecranul principal de pe panoul de control al produsului, atingeţi butonul Wireless  $\psi$ ,
- **2.** Deschideţi următoarele meniuri:
	- Wireless direct
	- Activat/dezactivat
- **3.** Atingeţi elementul de meniu Activat. Produsul salvează setarea, apoi readuce panoul de control la meniul Wireless direct.

# <span id="page-46-0"></span>**Imprimarea de pe dispozitive mobile**

HP oferă multiple soluţii mobile şi ePrint pentru a permite imprimarea wireless la o imprimantă HP de pe laptop, tabletă, smartphone sau alt dispozitiv mobil. Pentru a determina opţiunea cea mai potrivită, mergeţi la [www.hp.com/go/LaserJetMobilePrinting](http://www.hp.com/go/LaserJetMobilePrinting) (numai în limba engleză).

- **HP ePrint prin e-mail**
- **[Software-ul HP ePrint](#page-47-0)**
- **[AirPrint](#page-47-0)**

### **HP ePrint prin e-mail**

Utilizați HP ePrint pentru a imprima documente prin trimiterea acestora ca atașări de e-mail către adresa de e-mail a produsului de la orice dispozitiv echipat pentru e-mail.

Pentru a utiliza HP ePrint, produsul trebuie să îndeplinească următoarele cerinţe:

- Produsul trebuie să fie conectat la o retea prin cablu sau wireless și să aibă acces la Internet.
- Serviciile Web HP trebuie să fie activate pentru produs, iar acesta trebuie să fie înregistrat pe HP Connected.

### **Panoul de control LCD**

- 1. Găsiți adresa IP a produsului.
	- **a.** Pe panoul de control al produsului, apăsați butonul Configurare \.
	- **b.** Deschideți următoarele meniuri:
		- **Configurare reţea**
		- **Afişare adresă IP**
- **2.** Pentru a deschide serverul Web încorporat HP, introduceţi adresa IP a produsului în linia de adresă a unui browser Web pe computer.
- **3.** Faceţi clic pe fila **Servicii Web HP** pe serverul Web încorporat HP, apoi faceţi clic pe **Activare**. Produsul activează serviciile Web, apoi imprimă o pagină de informaţii.

Pagina de informaţii conţine codul imprimantei pe care îl utilizaţi pentru a vă înregistra produsul HP pe HP Connected.

**4.** Vizitaţi site-ul [www.hpconnected.com](http://www.hpconnected.com) pentru a crea un cont HP ePrint şi a finaliza procesul de configurare.

#### <span id="page-47-0"></span>**Panoul de control cu ecran senzitiv**

- **1.** În ecranul principal de pe panoul de control al produsului, atingeti butonul Servicii Web  $\circ$ .
- **2.** Atingeţi butonul Activare servicii Web. Produsul activează serviciile Web, apoi imprimă o pagină de informatii.

Pagina de informații conține codul imprimantei pe care îl utilizați pentru a vă înregistra produsul HP pe HP Connected.

**3.** Vizitaţi site-ul [www.hpconnected.com](http://www.hpconnected.com) pentru a crea un cont HP ePrint şi a finaliza procesul de configurare.

Pentru mai multe informații, accesați [www.hp.com/support](http://www.hp.com/support) pentru a vedea informații suplimentare pentru produsul dvs.

### **Software-ul HP ePrint**

Software-ul HP ePrint facilitează imprimarea de la un computer desktop sau laptop Windows sau Mac pe orice produs HP cu funcţionalitate ePrint. Acest software facilitează găsirea de produse HP cu ePrint activat care sunt înregistrate în contul dvs. HP Connected. Imprimanta HP de destinaţie poate fi amplasată în birou sau în alte locaţii de oriunde din lume.

- **Windows:** După instalarea software-ului, activați opțiunea **Imprimare** din aplicația dvs., apoi selectați **HP ePrint** din lista de imprimante instalate. Faceţi clic pe butonul **Proprietăţi** pentru a configura opțiunile de imprimare.
- **Mac:** După instalarea software-ului, selectaţi **File (Fişier)**, **Print (Imprimare)** şi apoi selectaţi săgeata de lângă **PDF** (în colţul din stânga jos al ecranului driverului). Selectaţi **HP ePrint**.

Pentru Windows, software-ul HP ePrint acceptă imprimarea TCP/IP la imprimantele din reţeaua locală, prin reţea (LAN sau WAN), către produse care acceptă UPD PostScript®.

Atât Windows, cât şi Mac acceptă imprimarea IPP către produse conectate în reţeaua LAN sau WAN, care acceptă ePCL.

Atât Windows, cât şi Mac acceptă imprimarea documentelor PDF către locaţii de imprimare publice şi imprimarea cu ajutorul HP ePrint prin e-mail, în cloud.

Accesaţi [www.hp.com/go/eprintsoftware](http://www.hp.com/go/eprintsoftware) pentru drivere şi informaţii.

- **NOTĂ:** Software-ul HP ePrint este un utilitar de flux de lucru PDF pentru Mac şi, tehnic vorbind, nu este un driver de imprimare.
- **WOTĂ:** Software-ul HP ePrint nu acceptă imprimarea prin USB.

### **AirPrint**

Imprimarea directă utilizând caracteristica Apple AirPrint este acceptată pentru sistemele de operare iOS 4.2 sau mai recente. Utilizați AirPrint pentru a imprima direct pe produs de pe un iPad, iPhone (3GS sau mai recent) sau iPod touch (de generaţia a treia sau mai recent) în cadrul următoarelor aplicaţii:

- **Mail**
- **Photos**
- **Safari**
- iBooks
- O serie de aplicaţii de la terţi

Pentru a utiliza AirPrint, produsul trebuie să fie conectat la aceeaşi reţea wireless ca dispozitivul Apple. Pentru mai multe informaţii despre utilizarea serviciului AirPrint şi despre produsele HP care sunt compatibile cu AirPrint, accesaţi site-ul de asistenţă Web pentru acest produs.

[www.hp.com/support/ljMFPM225](http://www.hp.com/support/ljMFPM225), [www.hp.com/support/ljMFPM226](http://www.hp.com/support/ljMFPM226)

**NOTĂ:** AirPrint nu acceptă conexiuni USB.

## <span id="page-49-0"></span>**Utilizarea funcţiei de imprimare directă de pe USB (doar la modelele dw)**

- **1.** Introduceţi unitatea flash USB în portul USB pentru imprimare directă al produsului.
- **2.** Se deschide meniul Unitate flash USB. Atingeţi butoanele cu săgeţi pentru a derula opţiunile.
	- Imprimare documente
	- Vizualiz. şi imprim. foto
	- Scanare pe unitate USB
- **3.** Pentru a imprima un document, atingeți ecranul Imprimare documente, apoi atingeți numele dosarului de pe unitatea USB pe care este stocat documentul. La deschiderea ecranului rezumat, puteți atinge acest ecran pentru a regla setările. Apăsați butonul Imprimare pentru a imprima documentul.
- **4.** Pentru a imprima fotografii, atingeţi ecranul Vizualiz. şi imprim. foto, apoi atingeţi imaginea de previzualizare pentru a selecta fiecare fotografie pe care doriţi să o imprimaţi. Atingeţi butonul Finalizat. La deschiderea ecranului rezumat, puteţi atinge acest ecran pentru a regla setările. Atingeţi butonul Imprimare pentru a imprima fotografiile.
- **5.** Preluaţi operaţia imprimată din sertarul de ieşire şi scoateţi unitatea flash USB.

# **5 Copierea**

- [Realizarea unei copii](#page-51-0)
- [Copierea pe ambele fe](#page-52-0)țe (duplex)

### **Pentru informaţii suplimentare:**

Accesaţi [www.hp.com/support/ljMFPM225,](http://www.hp.com/support/ljMFPM225) [www.hp.com/support/ljMFPM226](http://www.hp.com/support/ljMFPM226).

Asistenţa completă oferită de HP pentru produs include următoarele informaţii:

- Instalare şi configurare
- Învăţare şi utilizare
- Rezolvarea problemelor
- Descărcarea de actualizări de software
- Alăturarea la forumuri de asistenţă
- Găsirea de informaţii despre garanţie şi reglementări

# <span id="page-51-0"></span>**Realizarea unei copii**

### **Panoul de control LCD**

- **1.** Încărcați documentul pe geamul scanerului în funcție de indicatoarele de pe produs.
- **2.** Închideţi scanerul.
- **3.** Pe panoul de control al produsului, apăsați butonul Meniu copiere  $\mathbb{R}$ .
- **4.** Pentru a optimiza calitatea de copiere pentru diferite tipuri de documente, deschideti meniul **Optimizare**. Utilizați butoanele cu săgeți pentru a derula opțiunile, apoi apăsați butonul OK pentru a selecta o opțiune. Sunt disponibile următoarele setări de calitate a copierii:
	- Selectare automată: Utilizați această setare atunci când nu sunteți preocupat de calitatea exemplarului. Aceasta este setarea implicită.
	- Mixtă: Utilizați această setare pentru documente care conțin o combinație de text și imagini grafice.
	- **Text: Selectati această setare pentru documente care conțin în majoritate text.**
	- **Imagine: Utilizati această setare pentru documente care conțin în majoritate grafică.**
- **5.** Pentru a regla numărul de exemplare, apăsați butonul Număr de exemplare  $\mathbb{R}$ .
- **6.** Selectaţi numărul de exemplare.
- **7.** Apăsați butonul Începere copiere  $\Box$ , pentru a începe copierea.

### **Panoul de control cu ecran senzitiv**

- **1.** Încărcați documentul pe geamul scanerului în funcție de indicatoarele de pe produs.
- **2.** Închideti scanerul.
- **3.** În ecranul principal de pe panoul de control al produsului, atingeti butonul Copiere.
- **4.** Pentru a optimiza calitatea copierii pentru diferite tipuri de documente, atingeți butonul Setări, după care derulați până la butonul Optimizare și atingeți-l. Atingeți butoanele cu săgeți pentru a derula opțiunile, apoi atingeți o opțiune pentru a o selecta. Sunt disponibile următoarele setări de calitate a copierii:
	- Selectare automată: Utilizați această setare atunci când nu sunteți preocupat de calitatea exemplarului. Aceasta este setarea implicită.
	- Mixtă: Utilizați această setare pentru documente care conțin o combinație de text și imagini grafice.
	- **Text: Selectați această setare pentru documente care conțin în majoritate text.**
	- Imagine: Utilizați această setare pentru documente care conțin în majoritate grafică.
- **5.** Atingeţi săgeţile pentru a modifica numărul de exemplare sau atingeţi numărul existent şi introduceţi numărul de exemplare.
- **6.** Atingeţi butonul Începere copiere pentru a începe copierea.

# <span id="page-52-0"></span>**Copierea pe ambele feţe (duplex)**

- Copierea automată față-verso
- Copierea manuală față-verso

## **Copierea automată faţă-verso**

- **1.** Încărcați documentele originale în alimentatorul de documente, cu prima pagină orientată în sus și cu partea de sus a paginii spre înainte.
- **2.** Ajustaţi ghidajele pentru hârtie astfel încât să corespundă dimensiunii documentului.
- **3.** Deschideţi meniul Setări de copiere:
	- **Panoul de control LCD:** Pe panoul de control al produsului, apăsați butonul Setări copiere  $\mathbb{R}$ .
	- **Panoul de control cu ecran senzitiv:** Din ecranul principal de pe panoul de control al produsului, atingeți butonul Copiere, apoi atingeți butonul Setări.
- **4.** Selectaţi Two-Sided.
- **5.** Utilizaţi butoanele cu săgeţi pentru a derula opţiunile, apoi selectaţi opţiunea corespunzătoare.
- **6.** Iniţiaţi operaţia de copiere:
	- **Panoul de control LCD:** Apăsați butonul Începere copiere  $\exists \mathcal{P}$ .
	- **Panoul de control cu ecran senzitiv:** Atingeţi Începere copiere.

## **Copierea manuală faţă-verso**

- **1.** Aşezaţi documentul cu faţa în jos pe geamul scanerului, cu colţul din stânga sus al paginii în colţul din stânga sus al geamului. Închideţi scanerul.
- **2.** Deschideţi meniul Setări de copiere:
	- **Panoul de control LCD:** Pe panoul de control al produsului, apăsați butonul Setări copiere  $\equiv$ .
	- **Panoul de control cu ecran senzitiv:** Din ecranul principal de pe panoul de control al produsului, atingeți butonul Copiere, apoi atingeți butonul Setări.
- **3.** Selectati Two-Sided.
- **4.** Utilizați butoanele cu săgeți pentru a derula opțiunile, apoi selectați opțiunea corespunzătoare.
- **5.** Inițiați operația de copiere:
	- **Panoul de control LCD:** Apăsați butonul Începere copiere  $\exists \exists$ .
	- **Panoul de control cu ecran senzitiv:** Atingeti Începere copiere.
- **6.** Produsul vă solicită să încărcaţi următorul document original. Aşezaţi-l pe geam, apoi apăsaţi sau atingeti butonul OK.
- **7.** Repetaţi acest proces până când aţi scanat şi ultima pagină.

# **6 Scanarea**

- [Scanarea cu software-ul Scanare HP \(Windows\)](#page-55-0)
- [Scanarea folosind software-ul HP Scan \(Mac\)](#page-56-0)
- Configurarea funcţiei de scanare că[tre e-mail \(numai la modelele cu ecran senzitiv\)](#page-57-0)
- Configurarea funcţiei de scanare în dosar din reţ[ea \(numai la modelele cu ecran senzitiv\)](#page-61-0)
- [Scanarea pe o unitate flash USB \(numai la modelele cu ecran senzitiv\)](#page-64-0)
- Scanarea că[tre e-mail \(numai la modelele cu ecran senzitiv\)](#page-65-0)
- Scanarea în dosar din reţ[ea \(numai la modelele cu ecran senzitiv\)](#page-66-0)

#### **Pentru informaţii suplimentare:**

Accesaţi [www.hp.com/support/ljMFPM225,](http://www.hp.com/support/ljMFPM225) [www.hp.com/support/ljMFPM226](http://www.hp.com/support/ljMFPM226).

Asistenţa completă oferită de HP pentru produs include următoarele informaţii:

- Instalare şi configurare
- Învăţare şi utilizare
- Rezolvarea problemelor
- Descărcarea de actualizări de software
- Alăturarea la forumuri de asistenţă
- Găsirea de informaţii despre garanţie şi reglementări

## <span id="page-55-0"></span>**Scanarea cu software-ul Scanare HP (Windows)**

Utilizaţi software-ul Scanare HP pentru a iniţia scanarea din software de pe computerul dvs. Puteţi salva imaginea scanată ca fişier sau o puteţi trimite la o altă aplicaţie software.

- **1.** Încărcaţi documentul în alimentatorul de documente sau pe geamul scanerului în funcţie de indicatoarele de pe produs.
- **2.** Faceţi clic pe **Start**, apoi faceţi clic pe **Programe** (sau **Toate programele** în Windows XP).
- **3.** Faceţi clic pe **HP**, apoi selectaţi-vă produsul.
- **4.** Faceţi clic pe **Scanare HP**, selectaţi o comandă rapidă de scanare şi reglaţi setările, dacă este necesar.
- **5.** Faceţi clic pe **Scanare**.

**NOTĂ:** Faceţi clic pe **Setări avansate** pentru a avea acces la mai multe opţiuni.

Faceţi clic pe **Creare comandă rapidă nouă** pentru a crea un set personalizat de setări şi salvaţi-l în lista de comenzi rapide.

## <span id="page-56-0"></span>**Scanarea folosind software-ul HP Scan (Mac)**

Utilizaţi software-ul HP Scan pentru a iniţia scanarea din software pe computerul dvs.

- **1.** Încărcaţi documentul în alimentatorul de documente sau pe geamul scanerului în funcţie de indicatoarele de pe produs.
- **2.** Deschideţi **HP Scan**, care se află în dosarul **Hewlett-Packard** din interiorul dosarului **Applications (Aplicaţii)**.
- **3.** Urmaţi instrucţiunile de pe ecran pentru a scana documentul.
- **4.** După ce aţi scanat toate paginile, faceţi clic pe **File (Fişier)** şi apoi pe **Save (Salvare)** pentru a le salva într-un fişier.

# <span id="page-57-0"></span>**Configurarea funcţiei de scanare către e-mail (numai la modelele cu ecran senzitiv)**

## **Introducere**

Pentru a utiliza această functie de scanare, produsul trebuie să fie conectat la o retea. Această funcție de scanare nu este disponibilă până când nu o configurați. Pentru a configura această funcție, utilizați Asistentul de configurare Scanare către e-mail (Windows), care este instalat în grupul de programe HP pentru produs, ca parte a instalării complete a software-ului. De asemenea, puteți utiliza serverul Web încorporat HP pentru a configura această funcție. Următoarele instrucțiuni descriu configurarea funcției prin utilizarea atât a Asistentului de configurare Scanare către e-mail, cât şi a serverului Web încorporat HP.

- Utilizarea Asistentului scanare către e-mail (Windows)
- **•** Configurarea opț[iunii Scanare în e-mail prin serverul Web încorporat HP \(Windows\)](#page-58-0)
- Configurarea functiei de scanare că[tre e-mail prin serverul Web încorporat HP \(OS X\)](#page-59-0)

## **Utilizarea Asistentului scanare către e-mail (Windows)**

Unele produse HP includ instalarea driverului de pe un CD cu software. La sfârşitul acestei instalări există o opțiune de a configura funcții suplimentare. Asistenții de configurare includ opțiuni pentru configurarea de bază. Pentru a lansa asistentul, faceţi clic pe **Asistent scanare către e-mail**.

După instalare, accesaţi Asistentul de configurare făcând clic pe butonul **Pornire**, selectând elementul **Programe** sau **Toate programele** si apoi făcând clic pe elementul **HP**. Faceţi clic pe numele de produs şi apoi faceţi clic pe **Asistent scanare către e-mail** pentru a porni procesul de configurare.

- **1.** Pentru a adăuga o adresă de e-mail nouă de expediere a mesajelor, faceţi clic pe butonul **Nou**.
- **2.** Introduceţi adresa de e-mail. Faceţi clic pe butonul **Următorul**.
- **3.** În caseta **Nume afişat**, introduceţi numele care doriţi să fie afişat pentru această adresă de e-mail, apoi faceţi clic pe **Următorul**.
- **NOTĂ:** Pentru a securiza profilul de e-mail, introduceţi un cod PIN din 4 cifre. După atribuirea unui cod PIN de siguranţă unui profil, acest cod trebuie să fie introdus pe panoul de control al produsului înainte ca produsul să trimită un e-mail utilizând acel profil.
- **4.** Introduceţi numele sau adresa IP a serverului SMTP şi numărul de port al serverului SMTP. În cazul în care serverul SMTP de expediere necesită o autentificare suplimentară de siguranţă, faceţi clic pe caseta de validare denumită **Autentificare la conectarea la e-mail** şi introduceţi ID-ul de utilizator şi parola. Faceţi clic pe butonul **Următorul** când aţi terminat.
- **MOTĂ:** Dacă nu știți numele serverului SMTP, numărul portului SMTP sau informațiile de autentificare, contactaţi furnizorul de servicii de e-mail/Internet sau administratorul de sistem pentru aceste informaţii. Numele serverului SMTP şi numerele porturilor sunt în general uşor de găsit prin efectuarea unei căutări pe Internet. De exemplu, utilizați termeni cum ar fi "nume server smtp gmail" sau "nume server smtp yahoo" când efectuați căutarea.
- **5.** Revizuiţi informaţiile şi verificaţi ca toate setările să fie corecte. Dacă survine o eroare, faceţi clic pe butonul **Înapoi** pentru a o corecta. Când terminaţi, faceţi clic pe butonul **Salvare şi testare** pentru a testa configurația și a finaliza configurarea.

**W NOTĂ**: Creați profiluri suplimentare de trimitere a e-mailurilor pentru a scana din mai mult de un cont de e-mail.

## <span id="page-58-0"></span>**Configurarea opţiunii Scanare în e-mail prin serverul Web încorporat HP (Windows)**

- **1.** Deschideţi serverul Web încorporat HP (EWS):
	- **a.** În ecranul principal de pe panoul de control al produsului, atingeți butonul Rețea **eta** pentru a afişa adresa IP sau numele de gazdă.
	- **b.** Deschideţi un browser Web şi, în linia de adrese, introduceţi adresa IP sau numele de gazdă exact așa cum este afișat pe panoul de control al produsului. Apășați tașta Enter de pe tastatura computerului. Se deschide serverul Web încorporat (EWS).

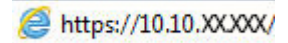

- **2.** Faceţi clic pe fila **Scanare**.
- **3.** În panoul de navigare din partea stângă, faceţi clic pe legătura **Configurare Scanare către e-mail**.
- **4.** Pe pagina **Configurare Scanare către e-mail**, există o listă de setări care trebuie configurate. Aceste setări sunt, de asemenea, listate în panoul de navigare din partea stângă. Pentru a începe, faceţi clic pe legătura **Profiluri de e-mail de ieşire**.
- **5.** În pagina **Profiluri de e-mail de ieşire**, faceţi clic pe butonul **Nou**.
	- În zona **Adresă de e-mail**, introduceţi adresa de e-mail şi numele afişat.
	- În zona **Setări server SMTP**, introduceţi adresa serverului SMTP şi portul SMTP. Portul implicit este deja introdus şi în majoritatea cazurilor nu trebuie modificat.

**NOTĂ:** Dacă utilizaţi Google™ Gmail ca serviciu de e-mail, faceţi clic pe caseta de validare **Utilizaţi întotdeauna o conexiune securizată (SSL/TLS)**.

● În zona **Autentificare SMTP**, faceţi clic pe caseta de validare **Serverul SMTP necesită autentificare pentru mesajele de e-mail de ieşire** pentru a configura ID-ul de utilizator şi parola SMTP, dacă este necesar.

Solicitaţi administratorului de reţea sau furnizorului de servicii de Internet informaţiile de configurare a serverului SMTP. Dacă serverul SMTP necesită autentificare, trebuie, de asemenea, să cunoaşteţi ID-ul de utilizator şi parola SMTP. Numele serverului SMTP şi numerele porturilor sunt în general usor de găsit prin efectuarea unei căutări pe Internet. De exemplu, utilizați termeni cum ar fi "nume server smtp gmail" sau "nume server smtp yahoo"

- Introduceţi PIN-ul în zona **Cod PIN opţional**. Acest cod PIN va fi necesar de fiecare dată când se trimite un e-mail de la această adresă.
- În zona **Preferinţe mesaj de e-mail**, configuraţi preferinţele pentru mesaje.

Verificaţi toate informaţiile, apoi faceţi clic pe **Salvare şi testare** pentru a salva informaţiile şi a testa conexiunea sau pe **Numai salvare** pentru a salva doar informaţiile.

- <span id="page-59-0"></span>**6.** Pentru a adăuga adrese de e-mail în agenda de adrese care poate fi accesată de pe produs, faceţi clic pe legătura **Agendă de adrese de e-mail** şi introduceţi informaţiile necesare. Puteţi seta adrese de e-mail individuale sau grupuri de e-mail.
- **7.** Pentru a configura opţiunile implicite, faceţi clic pe legătura **Opţiuni e-mail**. Introduceţi subiectul, textul corpului şi alte setări de scanare pentru e-mailul implicit.

## **Configurarea funcţiei de scanare către e-mail prin serverul Web încorporat HP (OS X)**

**1.** Utilizaţi una dintre următoarele metode pentru a deschide interfaţa serverului Web încorporat HP (EWS).

**Utilizaţi un browser Web pentru a deschide serverul Web încorporat HP (EWS)**

- **a.** În ecranul principal de pe panoul de control al produsului, atingeți butonul Rețea e **p**entru a afişa adresa IP sau numele de gazdă.
- **b.** Deschideţi un browser Web şi, în linia de adresă, tastaţi adresa IP sau numele de gazdă exact cum sunt afișate pe panoul de control al produsului. Apăsați tasta de revenire de pe tastatura computerului. Se deschide EWS.

### **Utilizaţi Utilitarul HP pentru a deschide serverul Web încorporat HP (EWS)**

- **a.** Utilizaţi oricare dintre aceste metode pentru a deschide Utilitarul HP:
	- Deschideţi **Applications (Aplicaţii)**, apoi deschideţi dosarul **Hewlett-Packard**. Selectaţi **Utilitar HP**.
	- Din meniul Apple, deschideţi **System Preferences (Preferinţe sistem)**, apoi selectaţi **Print & Fax (Imprimare şi fax)**, **Print & Scan (Imprimare şi scanare)** sau **Printers & Scanners (Imprimante şi scanere)**. Selectaţi produsul din lista de imprimante din panoul din stânga. Faceţi clic pe **Options & Supplies (Opţiuni şi consumabile)**, faceţi clic pe fila **Utility (Utilitar)** şi apoi pe **Open Printer Utility (Deschidere utilitar imprimantă)**.
- **b.** În Utilitarul HP, selectaţi **Scanare către e-mail**.
- **c.** Faceţi clic pe **Începere configurare Scanare către e-mail**. Se deschide EWS.
- **2.** În EWS, faceţi clic pe fila **Scanare**.
- **3.** În panoul de navigare din partea stângă, faceţi clic pe legătura **Configurare Scanare către e-mail**.
- **4.** Pe pagina **Configurare Scanare către e-mail**, există o listă de setări care trebuie configurate. Aceste setări sunt, de asemenea, listate în panoul de navigare din partea stângă. Pentru a începe, faceţi clic pe legătura **Profiluri de e-mail de ieşire**.
- **5.** În pagina **Profiluri de e-mail de ieşire**, faceţi clic pe butonul **Nou**.
	- În zona **Adresă de e-mail**, introduceţi adresa de e-mail şi numele afişat.
	- În zona **Setări server SMTP**, introduceţi adresa serverului SMTP şi portul SMTP. Portul implicit este deja introdus şi în majoritatea cazurilor nu trebuie modificat.

**NOTĂ:** Dacă utilizaţi Google™ Gmail ca serviciu de e-mail, faceţi clic pe caseta de validare **Utilizaţi întotdeauna o conexiune securizată (SSL/TLS)**.

- În zona **Autentificare SMTP**, faceţi clic pe caseta de validare etichetată **Serverul SMTP necesită autentificare pentru mesajele de e-mail de ieşire** pentru a configura ID-ul de utilizator şi parola SMTP, dacă este necesar.
- **MOTĂ:** Solicitați administratorului de rețea sau furnizorului de servicii de Internet informațiile de configurare a serverului SMTP. Dacă serverul SMTP necesită autentificare, trebuie, de asemenea, să cunoaşteţi ID-ul de utilizator şi parola SMTP. Numele serverului SMTP şi numerele porturilor sunt în general uşor de găsit prin efectuarea unei căutări pe Internet. De exemplu, utilizaţi termeni cum ar fi "nume server smtp gmail" sau "nume server smtp yahoo".
- Introduceţi PIN-ul în zona **Cod PIN opţional**. Acest cod PIN va fi necesar de fiecare dată când se trimite un e-mail de la această adresă.
- În zona **Preferinţe mesaj de e-mail**, configuraţi preferinţele pentru mesaje.
- **6.** Pentru a adăuga adrese de e-mail în agenda de adrese care poate fi accesată de pe produs, faceti clic pe legătura **Agendă de adrese de e-mail** şi introduceţi informaţiile necesare. Puteţi seta adrese de e-mail individuale sau grupuri de e-mail.
- **7.** Pentru a configura opţiunile implicite, faceţi clic pe legătura **Opţiuni e-mail**. Introduceţi subiectul, textul corpului şi alte setări de scanare pentru e-mailul implicit.
- **8.** Faceţi clic pe **Salvare şi testare** pentru a finaliza configurarea.
- **X NOTĂ**: Creați profiluri suplimentare de trimitere a e-mailurilor pentru a scana din mai mult de un cont de e-mail.

# <span id="page-61-0"></span>**Configurarea funcţiei de scanare în dosar din reţea (numai la modelele cu ecran senzitiv)**

## **Introducere**

Pentru a utiliza această functie de scanare, produsul trebuie să fie conectat la o retea. Această funcție de scanare nu este disponibilă până când nu o configurați. Pentru a configura această caracteristică, utilizați Asistentul de configurare Scanare în dosar din reţea (Windows), care este instalat în grupul de programe HP pentru produs, ca parte a instalării complete a software-ului. De asemenea, puteti utiliza serverul Web încorporat HP pentru a configura aceste funcţii. Următoarele instrucţiuni descriu configurarea funcţiei prin utilizarea atât a Asistentului de configurare Scanare în dosar din reţea, cât şi a serverului Web încorporat HP.

- Utilizarea Asistentului de configurare Scanare în dosar din retea (Windows)
- Configurarea optiunii Scanare în dosar din retea prin serverul Web încorporat HP (Windows)
- Configurarea funcției de scanare în dosar din reț[ea prin serverul Web încorporat HP \(OS X\)](#page-62-0)

## **Utilizarea Asistentului de configurare Scanare în dosar din reţea (Windows)**

Unele produse HP includ instalarea driverului de pe un CD cu software. La sfârşitul acestei instalări există o opțiune de a configura funcționalități suplimentare. Asistenții de configurare includ opțiuni pentru configurarea de bază. Pentru a lansa asistentul, faceţi clic pe **Asistent scanare în dosar din reţea**.

După instalare, accesaţi Asistentul de configurare făcând clic pe butonul **Pornire**, selectând elementul **Programe** sau **Toate programele** si apoi făcând clic pe elementul **HP**. Faceţi clic pe numele produsului şi apoi faceţi clic pe **Asistent scanare în dosar din reţea** pentru a porni procesul de configurare.

- **1.** Pentru a adăuga un dosar nou de reţea, faceţi clic pe butonul **Nou**.
- **2.** Pe ecranul **Pornire**, introduceţi numele dosarului care se va afişa pe panoul de control al produsului în câmpul **Nume afişat**.
- **3.** Faceţi clic pe **Navigare** pentru a selecta un dosar existent din reţea sau faceţi clic pe **Cale de partajare** pentru a configura un dosar partajat în reţea. Dacă selectaţi **Cale de partajare**, se deschide dialogul **Gestionare partajări în reţea**. Folosiţi acest dialog pentru a configura setările de partajare, apoi faceţi clic pe **OK** pentru a reveni la ecranul **Pornire**.
- **4.** Pentru a securiza dosarul, introduceţi un cod PIN de securitate din 4 cifre. Faceţi clic pe **Următorul**.
- **5.** Pe ecranul **Autentificare**, introduceţi datele de identificare pentru autentificare, apoi faceţi clic pe **Următorul**.
- **6.** Pe ecranul **Configurare**, stabiliţi setări prestabilite pentru operaţiile de scanare salvate în acest dosar. Faceţi clic pe **Următorul**.
- **7.** Pe ecranul **Finalizare**, revizuiţi informaţiile şi verificaţi ca toate setările să fie corecte. Dacă survine o eroare, faceţi clic pe butonul **Înapoi** pentru a o corecta. Când terminaţi, faceţi clic pe butonul **Salvare şi testare** pentru a testa configuraţia şi a finaliza configurarea.

## **Configurarea opţiunii Scanare în dosar din reţea prin serverul Web încorporat HP (Windows)**

**1.** Deschideţi serverul Web încorporat HP (EWS):

- <span id="page-62-0"></span>**a.** În ecranul principal de pe panoul de control al produsului, atingeți butonul Rețea  $\circ$  entru a afişa adresa IP sau numele de gazdă.
- **b.** Deschideţi un browser Web şi, în linia de adrese, introduceţi adresa IP sau numele de gazdă exact așa cum este afișat pe panoul de control al produsului. Apăsați tasta Enter de pe tastatura computerului. Se deschide serverul Web încorporat (EWS).

https://10.10.XXXXX/

- **2.** Faceţi clic pe fila **Scanare**.
- **3.** În panoul de navigare din partea stângă, faceţi clic pe legătura **Configuraţie folder de reţea**.
- **4.** Pe pagina **Configuraţie folder de reţea**, faceţi clic pe butonul **Nou**.
	- **a.** În secţiunea **Informaţii despre folder de reţea**, introduceţi numele afişat şi calea de reţea. Dacă este nevoie, introduceți numele de utilizator și parola rețelei.
		- **NOTĂ:** Dosarul de reţea trebuie să fie partajat pentru ca această caracteristică să funcţioneze. Poate fi partajat numai pentru dvs. sau pentru alţi utilizatori.
	- **b.** Optional: Pentru a securiza dosarul împotriva accesului neautorizat, introduceți codul PIN în secţiunea **Securizare acces la folder cu un cod PIN**. Acest PIN va fi solicitat de fiecare dată când cineva utilizează funcția de scanare în dosar din rețea.
	- **c.** În secţiunea **Setări de scanare**, reglaţi setările de scanare.

Verificaţi toate informaţiile, apoi faceţi clic pe **Salvare şi testare** pentru a salva informaţiile şi a testa conexiunea sau pe **Numai salvare** pentru a salva doar informaţiile.

### **Configurarea funcţiei de scanare în dosar din reţea prin serverul Web încorporat HP (OS X)**

**1.** Utilizaţi una dintre următoarele metode pentru a deschide interfaţa serverului Web încorporat HP (EWS).

**Utilizaţi un browser Web pentru a deschide serverul Web încorporat HP (EWS)**

- **a.** În ecranul principal de pe panoul de control al produsului, atingeți butonul Rețea **per pentru** a afişa adresa IP sau numele de gazdă.
- **b.** Deschideţi un browser Web şi, în linia de adresă, tastaţi adresa IP sau numele de gazdă exact cum sunt afișate pe panoul de control al produsului. Apăsați tasta de revenire de pe tastatura computerului. Se deschide EWS.

### **Utilizaţi Utilitarul HP pentru a deschide serverul Web încorporat HP (EWS)**

- **a.** Utilizaţi oricare dintre aceste metode pentru a deschide Utilitarul HP:
	- Deschideţi **Applications (Aplicaţii)**, apoi deschideţi dosarul **Hewlett-Packard**. Selectaţi **Utilitar HP**.
	- Din meniul Apple, deschideţi **System Preferences (Preferinţe sistem)**, apoi selectaţi **Print & Fax (Imprimare şi fax)**, **Print & Scan (Imprimare şi scanare)** sau **Printers & Scanners (Imprimante şi scanere)**. Selectaţi produsul din lista de imprimante din panoul din stânga.

Faceţi clic pe **Options & Supplies (Opţiuni şi consumabile)**, faceţi clic pe fila **Utility (Utilitar)** şi apoi pe **Open Printer Utility (Deschidere utilitar imprimantă)**.

- **b.** În Utilitarul HP, selectaţi **Scanare în dosar din reţea**.
- **c.** Urmaţi instrucţiunile din Utilitarul HP pentru a configura un dosar partajat în reţea. Pentru instrucţiuni detaliate, faceţi clic pe butonul **Help Me Do This (Doresc ajutor)**.
- **d.** Faceţi clic pe butonul **Register My Shared Folder (Înregistrare dosar partajat)**. Se deschide EWS.
- **2.** În EWS, faceţi clic pe fila **Scanare**.
- **3.** În panoul de navigare din partea stângă, faceţi clic pe legătura **Configuraţie folder de reţea**.
- **4.** Faceţi clic pe butonul **Nou** de sub **Configuraţie folder de reţea**.
	- În secţiunea **Informaţii despre folder de reţea**, introduceţi numele afişat şi calea de reţea. Dacă este nevoie, introduceţi numele de utilizator şi parola reţelei.
	- În secțiunea Securizare acces la folder cu un cod PIN, introduceți PIN-ul.
	- **X NOTĂ:** Puteți atribui un cod PIN de siguranță din 4 cifre pentru a împiedica persoanele neautorizate să salveze scanări în dosarul din reţea. PIN-ul trebuie introdus pe panoul de control al produsului de fiecare dată când este efectuată o scanare.
	- În secţiunea **Setări de scanare**, reglaţi setările de scanare.
- **5.** Verificaţi toate informaţiile, apoi faceţi clic pe **Salvare şi testare** pentru a salva informaţiile şi a testa conexiunea sau pe **Numai salvare** pentru a salva doar informaţiile.

**NOTĂ:** Pentru a crea dosare suplimentare în reţea, repetaţi aceşti paşi pentru fiecare dosar în parte.

## <span id="page-64-0"></span>**Scanarea pe o unitate flash USB (numai la modelele cu ecran senzitiv)**

- **1.** Încărcaţi documentul pe geamul scanerului în funcţie de indicatoarele de pe produs.
- **NOTĂ:** Pentru cele mai bune rezultate, încărcaţi hârtie de dimensiuni mici (Letter, A4 sau mai mică) cu latura lungă a hârtiei de-a lungul părţii din stânga a geamului scanerului.
- **2.** Introduceţi o unitate flash USB în portul USB pentru imprimare directă.
- **3.** În ecranul principal de pe panoul de control al produsului, atingeţi butonul Scanare.
- **4.** Atingeti ecranul Scanare pe unitate USB.
- **5.** Atingeţi butonul Scanare pentru a scana şi a salva fişierul. Produsul creează un dosar cu numele **HPSCANS** pe unitatea USB şi salvează fişierul în format .PDF sau .JPG, utilizând un nume de fişier generat automat.
	- **W NOTĂ:** La deschiderea ecranului rezumat, îl puteți atinge pentru a regla setările.

De asemenea, puteţi să modificaţi numele dosarului.

## <span id="page-65-0"></span>**Scanarea către e-mail (numai la modelele cu ecran senzitiv)**

Utilizaţi panoul de control al produsului pentru a scana un fişier direct către o adresă de e-mail. Fişierul scanat este trimis către adresă ca o ataşare la mesajul de e-mail.

**NOTĂ:** Pentru a utiliza această caracteristică, produsul trebuie să fie conectat la o reţea şi funcţia Scanare în e-mail trebuie configurată cu ajutorul Asistentului de configurare pentru scanare în e-mail (Windows) sau din serverul Web încorporat HP.

- **1.** Încărcați documentul pe geamul scanerului în funcție de indicatoarele de pe produs.
- **2.** În ecranul principal de pe panoul de control al produsului, atingeţi butonul Scanare.
- **3.** Atingeti elementul Scanare în e-mail.
- **4.** Atingeti elementul Trimitere e-mail.
- **5.** Selectați adresa De la pe care doriți să o utilizați. Aceasta este cunoscută, de asemenea, ca "profilul de trimitere a e-mailului".
- **W NOTĂ:** În cazul în care caracteristica PIN a fost configurată, introduceți PIN-ul și atingeți butonul OK. Totuşi, un PIN nu este necesar pentru a utiliza această caracteristică.
- **6.** Atingeţi butonul Către şi alegeţi adresa sau grupul la care doriţi să trimiteţi fişierul. Când aţi terminat, atingeţi butonul Finalizat.
- **7.** Atingeți butonul Subiect dacă doriți să adăugați o linie de subiect
- **8.** Atingeţi butonul Următorul.
- **9.** Ecranul panoului de control afişează setările de scanare.
	- Dacă doriți să modificați oricare dintre setări, atingeți butonul Setări, apoi modificați setările.
	- Dacă setările sunt corecte, treceţi la pasul următor.
- 10. Atingeți butonul Scanare pentru a începe operația de scanare.

## <span id="page-66-0"></span>**Scanarea în dosar din reţea (numai la modelele cu ecran senzitiv)**

Utilizaţi panoul de control al produsului pentru a scana un document şi a-l salva într-un dosar din reţea.

- **W NOTĂ:** Pentru a utiliza această caracteristică, produsul trebuie să fie conectat la o rețea și funcția Scanare în dosar din reţea trebuie configurată cu ajutorul Asistentului de configurare pentru scanare în dosar din reţea (Windows) sau din serverul Web încorporat HP.
	- **1.** Încărcaţi documentul pe geamul scanerului în funcţie de indicatoarele de pe produs.
	- **2.** În ecranul principal de pe panoul de control al produsului, atingeţi butonul Scanare.
	- **3.** Atingeţi elementul Scanare în dosar din reţea.
	- **4.** În lista cu dosarele din reţea, selectaţi dosarul în care doriţi să salvaţi documentul.
	- **5.** Ecranul panoului de control afişează setările de scanare.
		- Dacă doriți să modificați oricare dintre setări, atingeți butonul Setări, apoi modificați setările.
		- Dacă setările sunt corecte, treceţi la pasul următor.
	- **6.** Atingeti butonul Scanare pentru a începe operația de scanare.

# **7 Faxul**

- [Configurare pentru trimiterea](#page-69-0) şi recepţionarea faxurilor
- [Trimiterea unui fax](#page-77-0)

### **Pentru informaţii suplimentare:**

Accesaţi [www.hp.com/support/ljMFPM225,](http://www.hp.com/support/ljMFPM225) [www.hp.com/support/ljMFPM226](http://www.hp.com/support/ljMFPM226).

Asistenţa completă oferită de HP pentru produs include următoarele informaţii:

- Instalare şi configurare
- Învăţare şi utilizare
- Rezolvarea problemelor
- Descărcarea de actualizări de software
- Alăturarea la forumuri de asistenţă
- Găsirea de informaţii despre garanţie şi reglementări

# <span id="page-69-0"></span>**Configurare pentru trimiterea şi recepţionarea faxurilor**

- Înainte de a începe
- Pasul 1: Identificati tipul de conexiune telefonică
- [Pasul 2: Configura](#page-70-0)ti faxul
- [Pasul 3: Configurarea orei, datei](#page-74-0) și antetului faxului
- Etapa 4: Executaț[i un test pentru fax](#page-75-0)
- Pasul 5 (optional): Configurați setările pentru recepț[ionarea faxurilor digitale \(Windows\)](#page-76-0)

## **Înainte de a începe**

Asigurati-vă că produsul a fost complet configurat înainte de conectarea la serviciul de fax.

- **NOTĂ:** Utilizaţi cablul telefonic şi orice adaptoare incluse cu produsul pentru a-l conecta la priza telefonică.
- **NOTĂ:** În ţări/regiuni care utilizează sisteme de telefonie în serie, este inclus un adaptor cu produsul. Utilizaţi adaptorul pentru a conecta alte dispozitive de telecomunicaţii la aceeaşi priză telefonică la care este conectat produsul.

### **Urmaţi instrucţiunile de la următorii patru paşi:**

- **1.** Pasul 1: Identificati tipul de conexiune telefonică, la pagina 60.
- **2.** Pasul 2: Configurat[i faxul, la pagina 61](#page-70-0).
- **3.** [Pasul 3: Configurarea orei, datei](#page-74-0) şi antetului faxului, la pagina 65.
- **4.** Etapa 4: Executaţ[i un test pentru fax, la pagina 66.](#page-75-0)

## **Pasul 1: Identificaţi tipul de conexiune telefonică**

Verificaţi următoarele tipuri de echipamente şi servicii pentru a determina ce metodă de configurare să utilizati. Metoda utilizată depinde de echipamentul și serviciile care sunt instalate deja pe sistemul telefonic.

**MOTĂ:** Produsul este un dispozitiv analogic. HP recomandă utilizarea produsului cu o linie telefonică analogică dedicată.

- **Linie telefonică dedicată**: Produsul este singurul echipament sau serviciu conectat la linia telefonică
- **Apeluri vocale**: Apelurile vocale şi de fax utilizează aceeaşi linie telefonică
- **Robot telefonic**: Robotul telefonic preia apelurile vocale pe aceeaşi linie telefonică utilizată pentru apelurile de fax
- **Mesagerie vocală**: Serviciul de abonare la mesageria vocală utilizează aceeaşi linie telefonică ca şi faxul
- **Serviciu de semnale de apel distincte**: Un serviciu oferit de compania de telefonie care permite ca mai multe numere de telefon să fie asociate cu o singură linie telefonică, fiecare număr având un model de sonerie diferit; produsul detectează modelul de sonerie care îi este asociat şi preia apelul
- **Modem dial-up pentru computer**: Un computer utilizează linia telefonică pentru a se conecta la Internet printr-o conexiune dial-up
- <span id="page-70-0"></span>● **Linie DSL**: Un serviciu DSL (linie de abonat digitală) furnizat de compania de telefonie; acest serviciu poate fi denumit ADSL în unele ţări/regiuni
- **Sistem telefonic PBX sau ISDN**: Un sistem de telefonie de tip centrală telefonică de companie (PBX) sau un sistem de tip reţea cu servicii digitale integrate (ISDN)
- **Sistem telefonic VoIP**: Voce peste Protocol de Internet (VoIP) printr-un furnizor de servicii de Internet

### **Pasul 2: Configuraţi faxul**

Faceti clic pe legătura de mai jos care descrie cel mai bine mediul în care produsul va trimite și va primi faxuri si urmati instrucțiunile de configurare.

- Linie telefonică dedicată, la pagina 61
- Linie partajată de voce/fax, la pagina 62
- Linie partajată de voce/fax cu robot telefonic, la pagina 63
- **MOTĂ:** În această secțiune sunt incluse instrucțiuni doar pentru trei dintre tipurile de conexiuni disponibile. Pentru mai multe informaţii despre conectarea produsului cu alte tipuri de conexiuni, accesaţi site-ul Web de asistență pentru acest produs: [www.hp.com/support/ljMFPM225,](http://www.hp.com/support/ljMFPM225) [www.hp.com/support/ljMFPM226](http://www.hp.com/support/ljMFPM226)
- **NOTĂ:** Produsul este un aparat de fax analogic. HP recomandă utilizarea produsului cu o linie telefonică analogică dedicată. Pentru un mediu digital, precum DSL, PBX, ISDN sau VoIP, asiguraţi-vă că utilizaţi filtrele corecte și configurați corect setările digitale. Pentru informații suplimentare, contactați furnizorul de servicii digitale.
- **WOTĂ:** Nu conectați mai mult de trei dispozitive la linia telefonică.
- **WEY NOTĂ:** Mesageria vocală nu este acceptată de acest produs.

### **Linie telefonică dedicată**

Urmaţi aceşti paşi pentru a configura produsul pe o linie telefonică dedicată fără servicii suplimentare.

- **1.** Conectaţi cablul telefonic la portul de fax al produsului şi la priza telefonică de perete.
	- **NOTĂ:** Este posibil ca unele ţări/regiuni să necesite un adaptor pentru cablul telefonic livrat cu produsul.
	- **NOTĂ:** În cazul unor anumite produse, portul de fax poate fi poziţionat deasupra portului pentru telefon. Consultați pictogramele de pe produs.

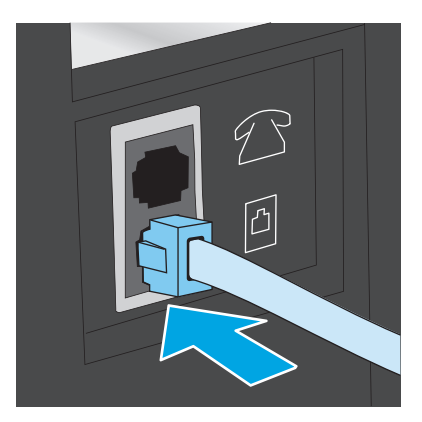

- **2.** Configuraţi produsul pentru a prelua automat apelurile de fax.
	- **a.** Porniti produsul.
	- **b.** Pe panoul de control al produsului, apăsați sau atingeți butonul Configurare \.
	- **c.** Deschideţi meniul **Configurare fax**.
	- **d.** Deschideţi meniul **Configurare de bază**.
	- **e.** Selectaţi setarea **Mod răspuns**.
	- **f.** Selectaţi opţiunea **Automat**.
- **3.** Treceti la [Pasul 3: Configurarea orei, datei](#page-74-0) și antetului faxului, la pagina 65.

### **Linie partajată de voce/fax**

Urmaşi aceşti paşi pentru a configura produsul pe o linie partajată de voce/fax.

- **1.** Deconectaţi orice dispozitive care sunt conectate la priza telefonică.
- **2.** Conectaţi cablul telefonic la portul de fax al produsului şi la priza telefonică de perete.
	- **W NOTĂ:** Este posibil ca unele țări/regiuni să necesite un adaptor pentru cablul telefonic livrat cu produsul.
	- **NOTĂ:** În cazul unor anumite produse, portul de fax poate fi poziţionat deasupra portului pentru telefon. Consultaţi pictogramele de pe produs.

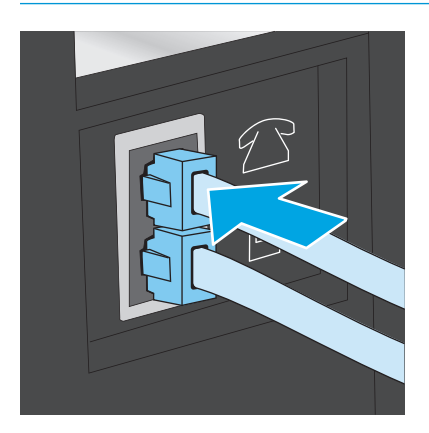
- **3.** Scoateți mufa din portul "ieșire linie telefonică" aflat în partea din spate a produsului, după care conectaţi un telefon la acest port.
- **4.** Configuraţi produsul pentru a prelua automat apelurile de fax.
	- **a.** Porniţi produsul.
	- **b.** Pe panoul de control al produsului, apăsați sau atingeți butonul Configurare ...
	- **c.** Deschideţi meniul **Configurare fax**.
	- **d.** Deschideţi meniul **Configurare de bază**.
	- **e.** Selectaţi setarea **Mod răspuns**.
	- **f.** Selectaţi opţiunea **Automat**.
- **5.** Setati produsul să caute ton de apel înainte de a trimite un fax.

**W NOTĂ:** Aceasta împiedică produsul să trimită un fax când cineva vorbește la telefon.

- **a.** Pe panoul de control al produsului, apăsați sau atingeți butonul Configurare \.
- **b.** Deschideţi meniul **Configurare fax**.
- **c.** Deschideţi meniul **Configurare avansată**.
- **d.** Selectaţi setarea **Detectare ton de apel**, apoi selectaţi **Activat**.
- **6.** Treceţi la [Pasul 3: Configurarea orei, datei](#page-74-0) şi antetului faxului, la pagina 65.

#### **Linie partajată de voce/fax cu robot telefonic**

Urmaşi aceşti paşi pentru a configura produsul pe o linie partajată de voce/fax cu un robot telefonic.

- 1. Deconectați orice dispozitive care sunt conectate la priza telefonică.
- **2.** Deschideţi capacul de pe portul de ieşire linie telefonică aflat în partea din spate a produsului.
- **3.** Conectati cablul telefonic la portul de fax al produsului și la priza telefonică de perete.
- **W NOTĂ:** Este posibil ca unele țări/regiuni să necesite un adaptor pentru cablul telefonic livrat cu produsul.
- **NOTĂ:** În cazul unor anumite produse, portul de fax poate fi poziţionat deasupra portului pentru telefon. Consultaţi pictogramele de pe produs.

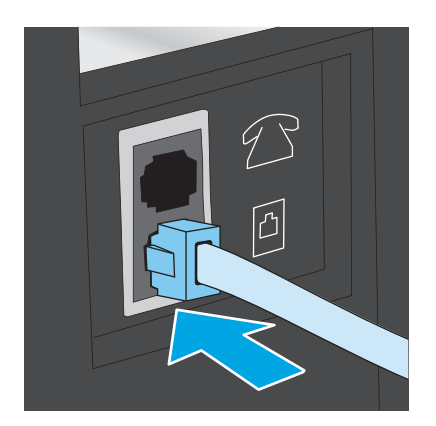

- **4.** Conectaţi cablul de telefon al robotului telefonic la portul ieşire linie telefonică aflat în partea din spate a produsului.
	- **X NOTĂ:** Conectați robotul telefonic direct la produs; altfel, acesta ar putea înregistra tonuri de fax de la un aparat care trimite faxuri, iar produsul ar putea să nu le primească.
- **NOTĂ:** În cazul în care robotul nu are un telefon încorporat, este recomandat să conectaţi un telefon la portul de **IEŞIRE** al robotului telefonic.
- **NOTĂ:** În cazul unor anumite produse, portul de fax poate fi poziţionat deasupra portului pentru telefon. Consultaţi pictogramele de pe produs.

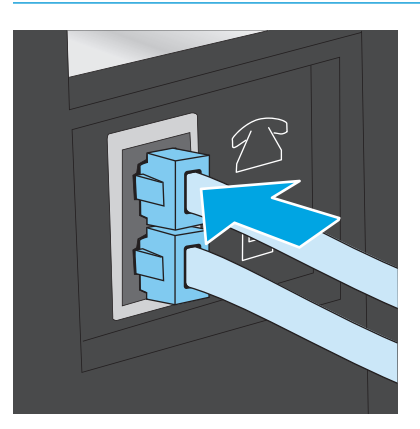

- **5.** Configuraţi setarea Apeluri de răspuns pe produs.
	- **a.** Porniţi produsul.
	- **b.** Pe panoul de control al produsului, apăsați sau atingeți butonul Configurare ...
	- **c.** Deschideţi meniul **Configurare fax**.
	- **d.** Deschideţi meniul **Configurare de bază**.
	- **e.** Selectaţi opţiunea **Apeluri de răspuns**.
	- **f.** Utilizaţi tastatura numerică de pe panoul de control al produsului pentru a configura numărul de apeluri la 5 sau mai multe.
- **6.** Configuraţi produsul pentru a prelua automat apelurile de fax.
	- **a.** Pe panoul de control al produsului, apăsați sau atingeți butonul Configurare ...
	- **b.** Deschideţi meniul **Configurare fax**.
	- **c.** Deschideţi meniul **Configurare de bază**.
	- **d.** Selectaţi setarea **Mod răspuns**.
	- **e.** Selectaţi opţiunea **Automat**.
- **7.** Setaţi produsul să caute ton de apel înainte de a trimite un fax.
- **W NOTĂ:** Aceasta împiedică produsul să trimită un fax când cineva vorbește la telefon.
	- **a.** Pe panoul de control al produsului, apăsați sau atingeți butonul Configurare ...
	- **b.** Deschideţi meniul **Configurare fax**.
- <span id="page-74-0"></span>**c.** Deschideţi meniul **Configurare avansată**.
- **d.** Selectaţi setarea **Detectare ton de apel**, apoi selectaţi **Activat**.
- **8.** Treceţi la Pasul 3: Configurarea orei, datei şi antetului faxului, la pagina 65.

## **Pasul 3: Configurarea orei, datei şi antetului faxului**

Configurați setările de fax ale produsului utilizând una dintre următoarele metode:

- Expertul de configurare a faxului HP, la pagina 65 (dacă software-ul este instalat)
- Panoul de control al produsului, la pagina 65
- [Caseta de instrumente a dispozitivului HP, la pagina 66](#page-75-0) (dacă software-ul este instalat)
- [Serverul Web încorporat HP, la pagina 66](#page-75-0) (dacă produsul este conectat la o rețea)
- **NOTĂ:** În Statele Unite şi multe alte ţări/regiuni, setarea orei, a datei şi a altor informaţii din antetul faxului reprezintă o cerinţă legală.

#### **Expertul de configurare a faxului HP**

Accesaţi Expertul de configurare a faxului după configurarea *iniţială* şi instalarea software-ului, urmând aceşti paşi.

- **1.** Faceţi clic pe **Start**, apoi faceţi clic pe **Programe**.
- **2.** Faceţi clic pe **HP**, faceţi clic pe numele produsului şi apoi pe **Asistent de configurare fax HP**.
- **3.** Pentru configurarea setărilor de fax, urmați instrucțiunile afișate de Expertul de configurare a faxului HP.
- **4.** Treceti la Etapa 4: Executat[i un test pentru fax, la pagina 66](#page-75-0).

#### **Panoul de control al produsului**

Pentru a utiliza panoul de control pentru setarea orei, a datei şi a antetului, parcurgeţi următorii paşi.

- 1. Pe panoul de control al produsului, apăsați sau atingeți butonul Configurare \.
- **2.** Deschideţi meniul **Configurare fax**.
- **3.** Deschideţi meniul **Configurare de bază**.
- **4.** Derulaţi până la şi deschideţi meniul **Oră/Dată**.
- **5.** Selectaţi formatul de **12 ore** sau de **24 de ore**.
- **6.** Utilizaţi tastatura pentru a introduce ora curentă.
- **X NOTĂ:** Pentru panourile de control cu ecran senzitiv, atingeți butonul 123 pentru a deschide o tastatură care conţine caractere speciale, dacă este necesar.
- **7.** Selectaţi formatul pentru dată.
- **8.** Utilizaţi tastatura pentru a introduce data curentă.
- **9.** Deschideţi meniul **Antet fax**.
- <span id="page-75-0"></span>**10.** Utilizaţi tastatura pentru a introduce numărul de fax.
- **E NOTĂ:** Numărul maxim de caractere pentru un număr de fax este 20.
- 11. Utilizați tastatura pentru a introduce numele companiei sau antetul.
- **W** NOTĂ: Numărul maxim de caractere pentru un antet de fax este 25.
- **12.** Treceţi la Etapa 4: Executaţi un test pentru fax, la pagina 66.

#### **Caseta de instrumente a dispozitivului HP**

- **1.** Faceţi clic pe butonul **Start**, apoi faceţi clic pe elementul **Programe**.
- **2.** Faceţi clic pe grupul de produse HP şi apoi pe elementul **Casetă de instrumente dispozitiv HP**.
- **3.** Faceţi clic pe fila **Fax**.
- **4.** Urmați instrucțiunile de pe ecran pentru configurarea setărilor de fax.
- **5.** Treceti la Etapa 4: Executați un test pentru fax, la pagina 66.

#### **Serverul Web încorporat HP**

- **1.** Deschideţi serverul Web încorporat HP (EWS):
	- **a.** Panourile de control LCD: Pe panoul de control al produsului, apăsați butonul Configurare  $\mathcal{L}$ . Deschideţi meniul **Configurare reţea**, apoi selectaţi **Afişare adresă IP** pentru a afişa adresa IP sau numele de gazdă.

Panourile de control cu ecran senzitiv: În ecranul principal de pe panoul de control al produsului, atingeți butonul Rețea **⊙ D**entru a afișa adresa IP sau numele de gazdă.

**b.** Deschideți un browser Web și, în linia de adrese, introduceți adresa IP sau numele de gazdă exact așa cum este afișat pe panoul de control al produsului. Apăsați tasta Enter de pe tastatura computerului. Se deschide serverul Web încorporat (EWS).

https://10.10.XXXXX/

- **2.** Faceţi clic pe fila **Fax**.
- **3.** Urmați instrucțiunile de pe ecran pentru configurarea setărilor de fax.
- **4.** Treceti la Etapa 4: Executati un test pentru fax, la pagina 66.

## **Etapa 4: Executaţi un test pentru fax**

Executaţi un test de fax pentru a vă asigura că faxul este configurat corect.

- 1. Pe panoul de control al produsului, apăsați sau atingeți butonul Configurare \.
- **2.** Derulaţi până la şi deschideţi meniul **Service**.
- **3.** Deschideţi meniul **Serviciu fax**.
- **4.** Selectaţi opţiunea **Executare test fax**. Produsul imprimă un raport de testare.
- **5.** Analizaţi raportul.
	- Dacă raportul indică faptul că produsul **a trecut testul**, acesta este gata să trimită şi să primească faxuri.
	- Dacă raportul indică faptul că produsul **nu a trecut testul**, analizaţi raportul pentru a obţine mai multe informaţii despre soluţionarea problemei. Lista de verificare pentru depanarea faxului conţine mai multe informaţii despre soluţionarea problemelor cu faxul.

## **Pasul 5 (opţional): Configuraţi setările pentru recepţionarea faxurilor digitale (Windows)**

Produsul poate salva faxurile digitale primite într-un dosar din computer. Utilizaţi Expertul pentru configurarea faxului digital HP pentru a configura setările. Această caracteristică este disponibilă exclusiv pentru Windows.

- **1.** Faceţi clic pe **Start**, apoi faceţi clic pe **Programe**.
- **2.** Faceţi clic pe **HP**, faceţi clic pe numele produsului şi apoi pe **Expert de configurare fax digital**.
- **3.** Urmaţi instrucţiunile de pe ecran pentru configurarea setărilor.

# **Trimiterea unui fax**

- Trimiterea unui fax din scaner
- Trimiterea unui fax din alimentatorul de documente
- [Trimiterea unui fax utilizând software-ul HP \(Windows\)](#page-79-0)

## **Trimiterea unui fax din scaner**

#### **Panourile de control LCD**

- **1.** Aşezaţi documentul cu faţa în jos pe geamul scanerului.
- **2.** Pe panoul de control al produsului, utilizați tastatura pentru a introduce numărul de fax.
- **3.** Apăsați butonul Pornire fax  $\epsilon$ <sup>D</sup>. Produsul începe operația de trimitere a faxului.
- **4.** Dacă documentul conţine mai multe pagini, urmaţi instrucţiunile de pe panoul de control pentru a confirma şi a încărca pagini suplimentare.

#### **Panourile de control cu ecran senzitiv**

- **1.** Aşezaţi documentul cu faţa în jos pe geamul scanerului.
- **2.** Din ecranul principal de pe panoul de control al produsului, atingeti butonul Fax.
- **3.** Utilizaţi tastatura pentru a introduce numărul de fax.
- **4.** Atingeți butonul Pornire fax.
- **5.** Produsul vă solicită să confirmaţi că efectuaţi trimiterea de pe geamul scanerului. Atingeţi butonul Da.
- **6.** Produsul vă solicită să încărcaţi prima pagină. Apăsaţi butonul OK.
- **7.** Produsul scanează prima pagină, apoi vă solicită să încărcaţi pagina următoare. Dacă documentul are mai multe pagini, atingeți butonul Da. Continuați acest proces până la finalizarea scanării tuturor paginilor.
- **8.** După scanarea ultimei pagini, atingeţi butonul Nu la afişarea solicitării. Produsul trimite faxul.

## **Trimiterea unui fax din alimentatorul de documente**

**1.** Introduceţi originalele cu faţa în sus în alimentatorul de documente.

> **ATENŢIE:** Pentru a preveni deteriorarea produsului, nu utilizaţi un original care conţine bandă corectoare, pastă corectoare, agrafe sau capse. De asemenea, nu încărcaţi fotografii, originale mici sau fragile în alimentatorul de documente.

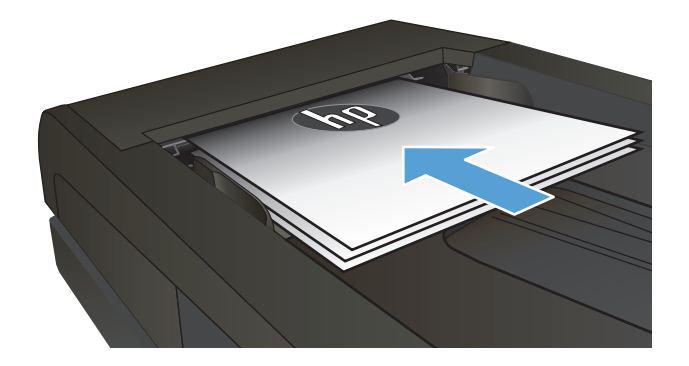

**2.** Reglaţi ghidajele până când ating marginea hârtiei.

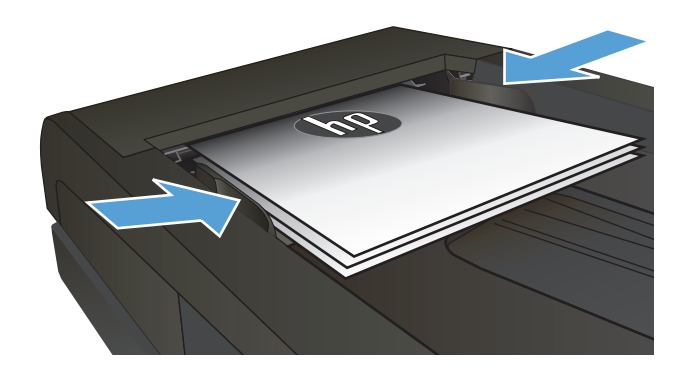

- **3.** Pe panoul de control al produsului, utilizaţi tastatura pentru a introduce numărul de fax.
- **4.** Apăsați butonul Pornire fax . Produsul începe operaţia de trimitere a faxului.
- **1.** Introduceţi originalele cu faţa în sus în alimentatorul de documente.

**ATENŢIE:** Pentru a preveni deteriorarea produsului, nu utilizaţi un original care conţine bandă corectoare, pastă corectoare, agrafe sau capse. De asemenea, nu încărcaţi fotografii, originale mici sau fragile în alimentatorul de documente.

**2.** Reglaţi ghidajele până când ating marginea hârtiei.

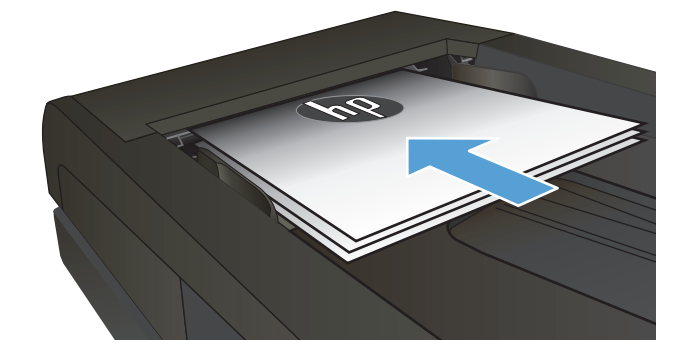

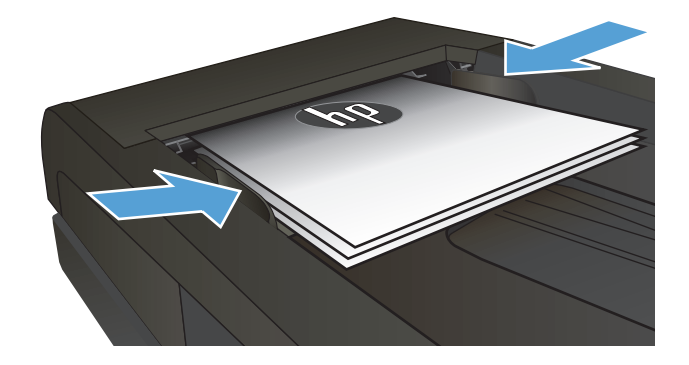

- **3.** Din ecranul principal de pe panoul de control al produsului, atingeți butonul Fax.
- **4.** Utilizaţi tastatura pentru a introduce numărul de fax.
- **5.** Atingeți butonul Pornire fax.

## <span id="page-79-0"></span>**Trimiterea unui fax utilizând software-ul HP (Windows)**

- **1.** Încărcaţi documentul.
	- Dacă încărcaţi un document original pe geamul scanerului, aşezaţi-l cu faţa în jos în colţul stânga spate al geamului scanerului.
	- Dacă încărcaţi mai multe pagini în alimentatorul de documente, încărcaţi paginile cu faţa în sus, apoi reglaţi ghidajele pentru hârtie până când ating marginea hârtiei.

**NOTĂ:** Dacă există documente atât în alimentatorul de documente, cât şi pe geamul scanerului, produsul procesează documentul din alimentatorul de documente şi nu pe cel de pe geam.

- **2.** Faceţi clic pe **Start**, faceţi clic pe **Programe** (sau pe **Toate programele** în Windows XP), apoi faceţi clic pe **HP**.
- **3.** Faceţi clic pe numele produsului şi apoi faceţi clic pe **Trimitere fax HP**. Software-ul faxului se deschide.
- **4.** Introduceţi numărul de fax pentru unul sau mai mulţi destinatari.
- **5.** Faceţi clic pe **Trimitere acum**.

# **8 Gestionarea produsului**

- Utilizarea aplicat[iilor serviciilor Web HP \(numai pentru modelele cu ecran senzitiv\)](#page-81-0)
- [Schimbarea tipului de conexiune a produsului \(Windows\)](#page-82-0)
- Configurarea avansată [cu ajutorul serverului Web încorporat HP \(EWS\)](#page-83-0) şi al Casetei de instrumente a [dispozitivului HP \(Windows\)](#page-83-0)
- Configurarea avansată [cu ajutorul Utilitarului HP pentru Mac OS X](#page-86-0)
- [Configurarea set](#page-88-0)ărilor de rețea IP
- [HP Web Jetadmin](#page-90-0)
- Funcţ[iile de securitate ale produsului](#page-91-0)
- Setă[rile pentru economie](#page-92-0)
- [Actualizarea firmware-ului](#page-94-0)

#### **Pentru informaţii suplimentare:**

Accesati www.hp.com/support/liMFPM225, www.hp.com/support/liMFPM226.

Asistenţa completă oferită de HP pentru produs include următoarele informaţii:

- Instalare și configurare
- Învățare și utilizare
- Rezolvarea problemelor
- Descărcarea de actualizări de software
- Alăturarea la forumuri de asistență
- Găsirea de informații despre garanție și reglementări

# <span id="page-81-0"></span>**Utilizarea aplicaţiilor serviciilor Web HP (numai pentru modelele cu ecran senzitiv)**

Pentru acest produs sunt disponibile mai multe aplicaţii inovatoare, pe care le puteţi descărca direct de pe Internet. Pentru mai multe informații și pentru a descărca aceste aplicații, accesați site-ul Web HP Connected la adresa [www.hpconnected.com.](http://www.hpconnected.com)

Pentru a utiliza această caracteristică, produsul trebuie să fie conectat la un computer sau la o reţea cu conexiune la Internet. Serviciile Web HP trebuie să fie activate pe produs.

- **1.** În ecranul principal de pe panoul de control al produsului, atingeti butonul Servicii Web  $\textcircled{r}$ .
- **2.** Atingeti butonul Activare servicii Web.

După ce descărcaţi o aplicaţie de pe site-ul Web HP Connected, aceasta este disponibilă în meniul Aplicaţii de pe panoul de control al produsului. Acest proces activează atât serviciile Web HP, cât şi meniul Aplicatii.

# <span id="page-82-0"></span>**Schimbarea tipului de conexiune a produsului (Windows)**

Dacă produsul se află deja în funcţiune şi doriţi să schimbaţi modul în care este conectat, utilizaţi comanda rapidă **Reconfigurarea dispozitivului HP** de pe desktopul computerului pentru a schimba conexiunea. De exemplu, puteţi reconfigura produsul pentru a utiliza o altă adresă wireless, pentru a se conecta la o reţea prin cablu sau wireless sau puteţi trece de la o conexiune în reţea la o conexiune USB. Puteţi să modificaţi configurația fără a introduce CD-ul produsului. După ce selectați tipul conexiunii pe care doriți să o efectuați, programul trece direct la etapa procedurii de configurare a produsului care trebuie modificată.

# <span id="page-83-0"></span>**Configurarea avansată cu ajutorul serverului Web încorporat HP (EWS) şi al Casetei de instrumente a dispozitivului HP (Windows)**

Utilizați serverul Web încorporat HP pentru a gestiona funcțiile de imprimare de pe computer, nu de la panoul de control al produsului.

- Vizualizaţi informaţii despre starea produsului
- Determinarea duratei de viaţă rămase pentru toate consumabilele şi comandarea altora noi
- Vizualizarea şi schimbarea configuraţiilor tăvilor
- Vizualizarea şi modificarea configuraţiei meniului de pe panoul de control al produsului
- Vizualizarea şi tiimprimarea paginilor interne
- Primirea înştiinţărilor despre evenimentele privitoare la produs şi la consumabile
- Vizualizarea şi modificarea configuraţiei reţelei

Serverul Web încorporat HP funcționează atunci când produsul este conectat la o rețea bazată pe IP. Serverul Web încorporat HP nu acceptă conexiunile produsului bazate pe IPX. Nu este necesar să aveţi acces la Internet pentru a deschide şi a utiliza serverul Web încorporat HP.

Când imprimanta este conectată la reţea, serverul Web încorporat HP este disponibil automat.

- **NOTĂ:** Caseta de instrumente a dispozitivului HP este disponibilă numai dacă ați efectuat o instalare completă atunci când aţi instalat produsul. În funcţie de modul de conectare a produsului, este posibil ca unele funcţii să nu fie disponibile.
- **NOTĂ:** Serverul Web încorporat HP nu poate fi accesat dincolo de limita firewall-ului reţelei.

#### **Deschiderea serverului Web încorporat HP (EWS) din meniul Start**

- **1.** Faceţi clic pe butonul **Start**, apoi faceţi clic pe elementul **Programe**.
- **2.** Faceţi clic pe grupul de produse HP şi apoi pe elementul **Casetă de instrumente dispozitiv HP**.

#### **Deschiderea serverului Web încorporat HP (EWS) dintr-un browser Web**

1. Panourile de control LCD: Pe panoul de control al produsului, apăsați butonul Configurare \. Deschideți meniul **Configurare reţea**, apoi selectaţi **Afişare adresă IP** pentru a afişa adresa IP sau numele de gazdă.

Panourile de control cu ecran senzitiv: În ecranul principal de pe panoul de control al produsului, atingeţi butonul Rețea  $\mathbb{Q}$  pentru a afișa adresa IP sau numele de gazdă.

**2.** Deschideţi un browser Web şi, în linia de adrese, introduceţi adresa IP sau numele de gazdă exact aşa cum este afișat pe panoul de control al produsului. Apăsați tasta Enter de pe tastatura computerului. Se deschide serverul Web încorporat (EWS).

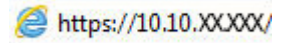

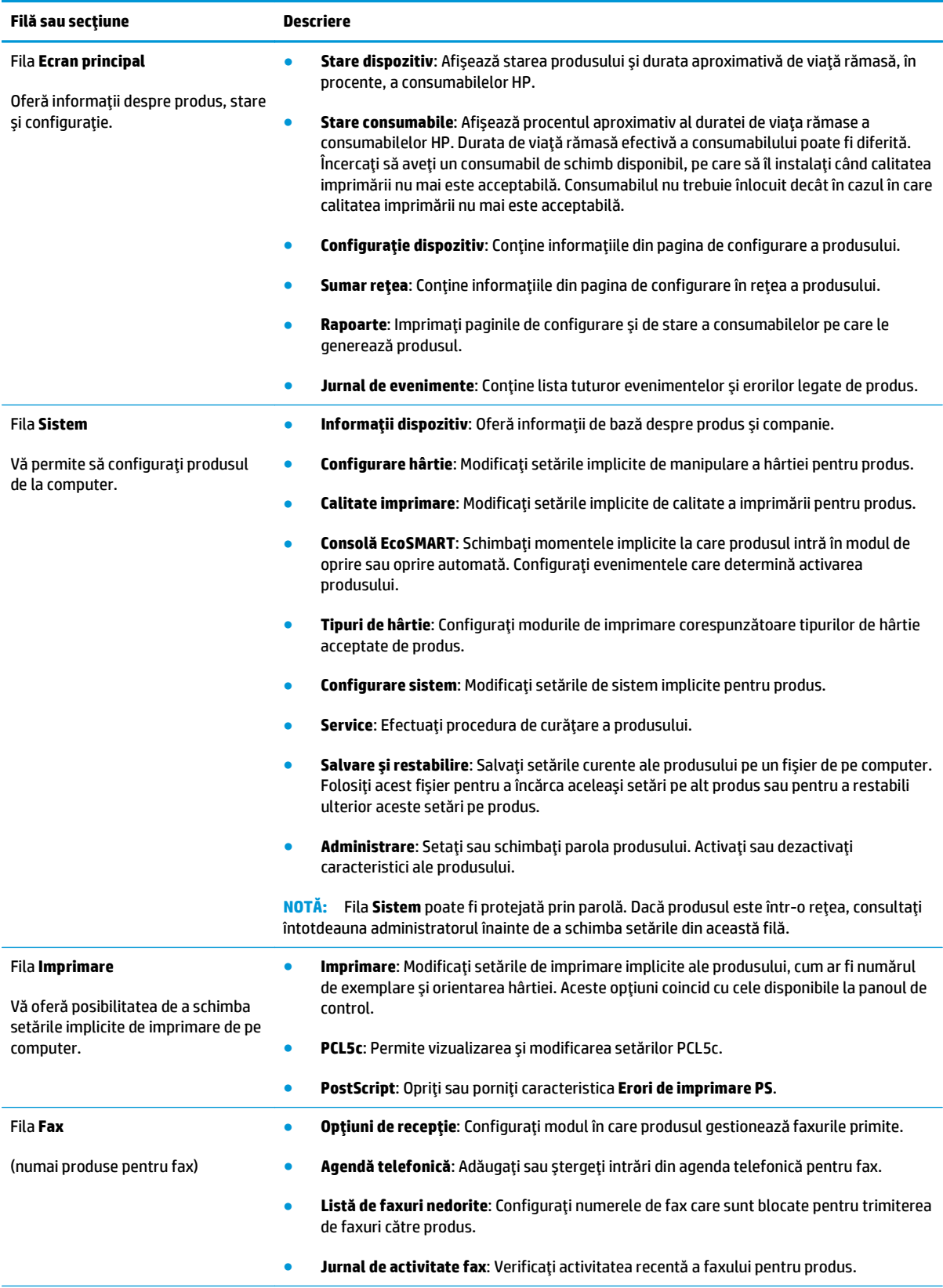

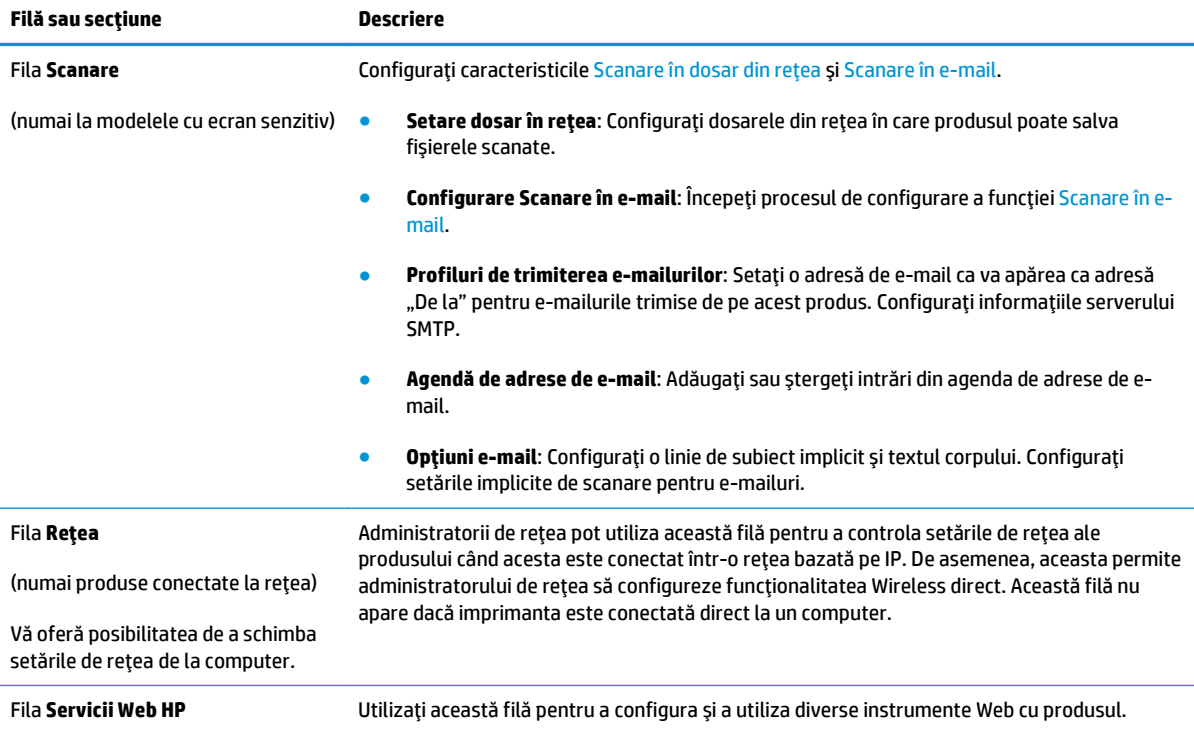

## <span id="page-86-0"></span>**Configurarea avansată cu ajutorul Utilitarului HP pentru Mac OS X**

Folosiţi Utilitarul HP pentru a verifica starea produsului sau pentru a vizualiza sau modifica setările produsului de pe computer.

Puteţi să folosiţi HP Utility dacă produsul este conectat cu un cablu USB sau dacă este conectat la o reţea de tip TCP/IP.

## **Deschiderea HP Utility**

- **1.** Pe computer, deschideţi meniul **System Preferences (Preferinţe sistem)**, apoi faceţi clic pe **Print & Fax (Imprimare şi fax)**, **Print & Scan (Imprimare şi scanare)** sau **Printers & Scanners (Imprimante şi scanere)**.
- **2.** Selectați produsul din listă.
- **3.** Faceţi clic pe butonul **Options & Supplies (Opţiuni şi consumabile)**.
- **4.** Faceţi clic pe fila **Utility (Utilitar)**.
- **5.** Faceţi clic pe butonul **Open Printer Utility (Deschidere utilitar imprimantă)**.

## **Caracteristicile HP Utility**

Bara de instrumente a Utilitarului HP include aceste elemente:

- **· Dispozitive**: Faceți clic pe acest buton pentru a afișa sau a ascunde produsele Mac găsite de Utilitarul HP.
- **Toate setările**: Faceţi clic pe acest buton pentru a reveni la vizualizarea principală a Utilitarului HP.
- **Asistenţă HP**: Faceţi clic pe acest buton pentru a deschide un browser şi a accesa site-ul Web de asistentă HP.
- **Supplies (Consumabile)**: Faceţi clic pe acest buton pentru a deschide site-ul Web HP SureSupply.
- **Registration (Înregistrare)**: Faceţi clic pe acest buton pentru a deschide site-ul Web HP de înregistrare.
- **Recycling (Reciclare)**: Faceţi clic pe acest buton pentru a deschide site-ul Web al programului de reciclare HP Planet Partners.

HP Utility constă dintr-o serie de pagini care pot fi deschise făcând clic în lista **All Settings (Toate setările)**. Următorul tabel descrie activitățile pe care le puteți efectua cu HP Utility.

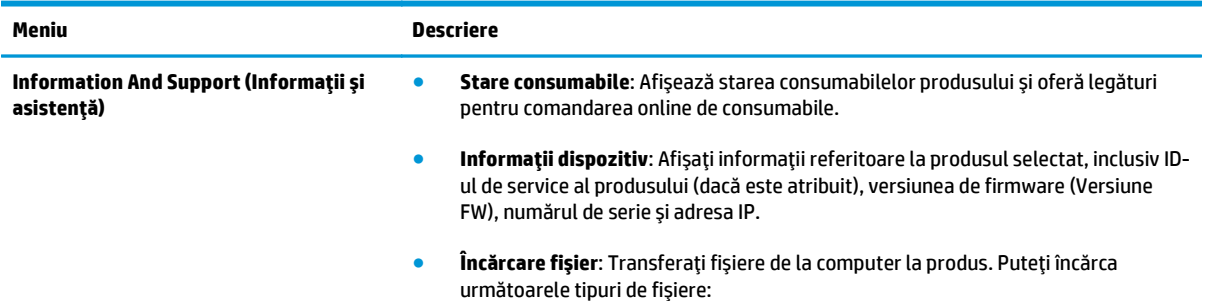

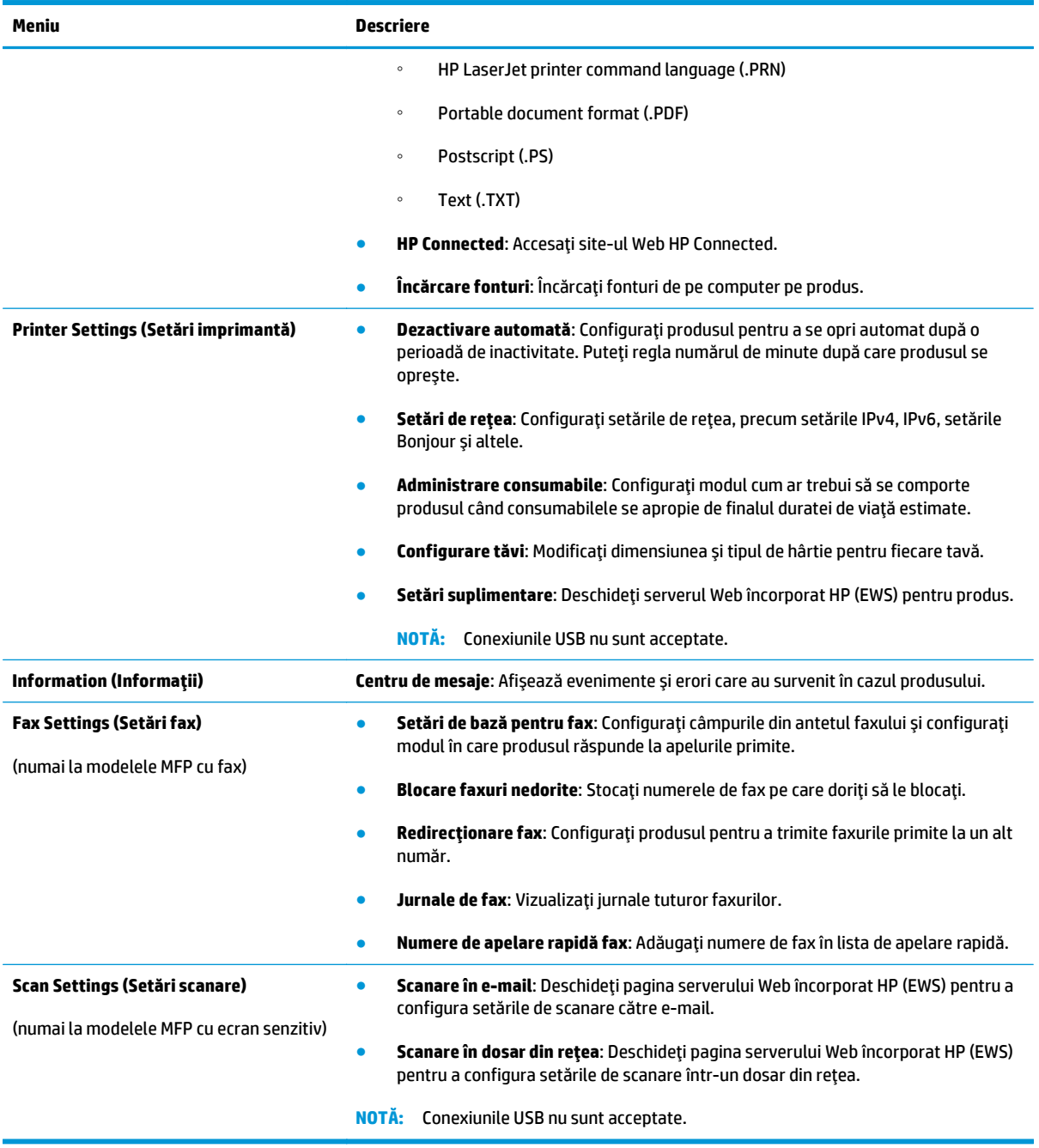

# <span id="page-88-0"></span>**Configurarea setărilor de reţea IP**

- Denegare a partajării imprimantei
- Vizualizarea sau modificarea setărilor de rețea
- Redenumirea produsului în rețea
- Configurarea manuală [a parametrilor IPv4 TCP/IP de la panoul de control](#page-89-0)

#### **Denegare a partajării imprimantei**

HP nu acceptă reţelele peer-to-peer, deoarece această caracteristică este o funcţie a sistemelor de operare Microsoft și nu a driverelor de imprimantă HP. Vizitați Microsoft la adresa [www.microsoft.com](http://www.microsoft.com).

#### **Vizualizarea sau modificarea setărilor de reţea**

Utilizaţi serverul Web încorporat HP pentru a vizualiza sau modifica setările configuraţiei IP.

1. Panourile de control LCD: Pe panoul de control al produsului, apăsați butonul Configurare \. Deschideti meniul **Configurare reţea**, apoi selectaţi **Afişare adresă IP** pentru a afişa adresa IP sau numele de gazdă.

Panourile de control cu ecran senzitiv: În ecranul principal de pe panoul de control al produsului, atingeţi butonul Rețea  $\mathbb{Q}$  pentru a afișa adresa IP sau numele de gazdă.

**2.** Faceţi clic pe fila **Reţea** pentru a obţine informaţii despre reţea. Modificaţi setările după cum este necesar.

#### **Redenumirea produsului în reţea**

Dacă doriţi să redenumiţi produsul într-o reţea astfel încât acesta să poată fi identificat în mod unic, utilizaţi serverul Web încorporat HP.

- **1.** Deschideți serverul Web încorporat HP (EWS):
	- **a.** Panourile de control LCD: Pe panoul de control al produsului, apăsați butonul Configurare ... Deschideţi meniul **Configurare reţea**, apoi selectaţi **Afişare adresă IP** pentru a afişa adresa IP sau numele de gazdă.

Panourile de control cu ecran senzitiv: În ecranul principal de pe panoul de control al produsului, atingeţi butonul Reţea entru a afişa adresa IP sau numele de gazdă.

**b.** Deschideti un browser Web și, în linia de adrese, introduceți adresa IP sau numele de gazdă exact așa cum este afișat pe panoul de control al produsului. Apăsați tasta Enter de pe tastatura computerului. Se deschide serverul Web încorporat (EWS).

https://10.10.XXXXX/

- **2.** Deschideţi fila **Sistem**.
- **3.** Pe pagina **Informaţii dispozitiv**, numele implicit al produsului se află în câmpul **Stare dispozitiv**. Puteţi schimba acest nume pentru a identifica în mod unic produsul.

<span id="page-89-0"></span>**W NOTĂ:** Completarea celorlalte câmpuri de pe această pagină este opțională.

**4.** Faceţi clic pe butonul **Aplicare** pentru a salva modificările.

## **Configurarea manuală a parametrilor IPv4 TCP/IP de la panoul de control**

Utilizaţi meniurile panoului de control pentru a seta manual o adresă IPv4, o mască de subreţea şi un gateway implicit.

- 1. Pe panoul de control al produsului, apăsați sau atingeți butonul Configurare \.
- **2.** Derulaţi la şi deschideţi meniul Configurare reţea.
- **3.** Deschideţi meniul Configurare IPv4, apoi selectaţi Manual.
- **4.** Utilizaţi tastatura pentru a introduce adresa IP, apoi apăsaţi sau atingeţi butonul OK.
- **5.** Utilizaţi tastatura pentru a introduce masca de subreţea, apoi apăsaţi sau atingeţi butonul OK.
- **6.** Utilizaţi tastatura pentru a introduce gateway-ul prestabilit, apoi apăsaţi sau atingeţi butonul OK.

# <span id="page-90-0"></span>**HP Web Jetadmin**

HP Web Jetadmin este un instrument de înaltă tehnologie, premiat, pentru gestionarea eficientă a unei mari varietăţi de produse HP conectate la reţea, inclusiv imprimante, produse multifuncţionale şi dispozitive de trimitere digitală. Această soluţie unică vă permite să instalaţi, să monitorizaţi, să întreţineţi, să depanaţi şi să securizați de la distanță mediul dvs. de imprimare și de prelucrare a imaginilor, contribuind considerabil la creşterea productivităţii în afaceri prin economisirea timpului, controlul costurilor şi protejarea investiţiei dvs.

Upgrade-urile HP Web Jetadmin sunt disponibile periodic pentru a oferi asistenţă pentru anumite caracteristici ale produsului. Vizitaţi [www.hp.com/go/webjetadmin](http://www.hp.com/go/webjetadmin) şi faceţi clic pe legătura **Ajutor personal şi documentaţie** pentru a afla mai multe despre upgrade-uri.

# <span id="page-91-0"></span>**Funcţiile de securitate ale produsului**

Produsul acceptă standarde de securitate şi protocoalele recomandate care vă ajută să păstraţi produsul în siguranţă, protejează informaţiile critice din reţea şi simplifică modul de monitorizare şi întreţinere.

Pentru informații detaliate despre soluțiile HP de prelucrare a imaginilor și imprimare securizate, vizitați [www.hp.com/go/secureprinting.](http://www.hp.com/go/secureprinting) Site-ul furnizează legături către documentaţie şi întrebări frecvente legate de caracteristicile de securitate.

## **Setarea sau schimbarea parolei produsului utilizând serverul Web încorporat HP**

Utilizaţi serverul Web încorporat HP pentru a seta o parolă sau a schimba o parolă existentă pentru un produs dintr-o retea.

- **1.** Deschideţi serverul Web încorporat HP (EWS):
	- **a.** Panourile de control LCD: Pe panoul de control al produsului, apăsați butonul Configurare ... Deschideţi meniul **Configurare reţea**, apoi selectaţi **Afişare adresă IP** pentru a afişa adresa IP sau numele de gazdă.

Panourile de control cu ecran senzitiv: În ecranul principal de pe panoul de control al produsului, atingeți butonul Rețea  $\overline{\mathbb{Q}}$  pentru a afișa adresa IP sau numele de gazdă.

**b.** Deschideţi un browser Web şi, în linia de adrese, introduceţi adresa IP sau numele de gazdă exact așa cum este afișat pe panoul de control al produsului. Apăsați tasta Enter de pe tastatura computerului. Se deschide serverul Web încorporat (EWS).

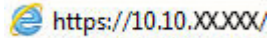

- **2.** Faceţi clic pe fila **Sistem**, apoi faceţi clic fie pe legătura **Securitate produs**, fie pe **Administrare**.
- **NOTĂ:** Dacă a fost setată anterior o parolă, vi se solicită introducerea acesteia. Introduceţi parola şi apoi faceţi clic pe butonul **Aplicare**.
- **3.** Introduceţi noua parolă în caseta **Parolă** şi în caseta **Confirmare parolă**.
- **4.** În partea inferioară a ferestrei, faceţi clic pe butonul **Aplicare** pentru a salva parola.
- **NOTĂ:** Pentru produsele conectate cu un cablu USB la un computer cu Windows, utilizaţi Caseta de instrumente a dispozitivului HP pentru a schimba parola produsului:
	- **1.** Faceţi clic pe butonul **Start**, apoi faceţi clic pe elementul **Programe**.
	- **2.** Faceţi clic pe grupul de produse HP şi apoi pe elementul **Casetă de instrumente dispozitiv HP**.
	- **3.** Faceţi clic pe fila **Sistem**.
	- **4.** Faceţi clic pe **Administrare** şi localizaţi zona pentru schimbarea parolei.

# <span id="page-92-0"></span>**Setările pentru economie**

- Imprimarea cu opțiunea EconoMode
- Configurarea setării Oprire/dezactivare automată după

#### **Imprimarea cu opţiunea EconoMode**

Acest produs are o optiune EconoMode pentru imprimarea de schite ale documentelor. Folosirea optiunii EconoMode poate reduce consumul de toner. Totuşi, utilizarea setării EconoMode poate, de asemenea, reduce calitatea imprimării.

HP nu recomandă utilizarea permanentă a regimului EconoMode. Dacă EconoMode este utilizat continuu, este posibil ca tonerul să reziste mai mult decât componentele mecanice ale cartuşului de toner. În cazul în care calitatea imprimării începe să se degradeze şi nu mai este acceptabilă, luaţi în considerare înlocuirea cartuşului de toner.

- **NOTĂ:** Dacă această opţiune nu este disponibilă în driverul de imprimare, puteţi să o setaţi utilizând serverul Web încorporat HP.
	- **1.** Din programul software, selectaţi opţiunea **Imprimare**.
	- **2.** Selectaţi produsul, apoi faceţi clic pe butonul **Proprietăţi** sau **Preferinţe**.
	- **3.** Faceţi clic pe fila **Hârtie/Calitate**.
	- **4.** Faceţi clic pe caseta de validare **EconoMode**.

## **Configurarea setării Oprire/dezactivare automată după**

#### **Panoul de control LCD**

- 1. Pe panoul de control al produsului, apăsați butonul Configurare \.
- **2.** Deschideți următoarele meniuri:
	- **Configurare sistem**
	- **Setări de energie**
	- **Oprire/dezactivare automată**
	- **Oprire/dezactivare automată după**
- **3.** Utilizati butoanele cu săgeți pentru a selecta timpul de întârziere înainte de intrarea în modul de oprire/ dezactivare automată, apoi apăsați butonul OK.

**NOTĂ:** Valoarea prestabilită de întârziere în modul de oprire/dezactivare automată este de **30 de minute**.

- **4.** Produsul se activează automat atunci când primeşte operaţii sau când este apăsat un buton de pe panoul de control al produsului. Puteţi schimba evenimentele care determină activarea produsului. Deschideţi următoarele meniuri:
	- **Configurare sistem**
	- **Setări de energie**
- **Oprire/dezactivare automată**
- **Evenimente de activare**

Pentru a dezactiva un eveniment de activare, selectaţi evenimentul, apoi selectaţi opţiunea **Nu**.

#### **Panoul de control cu ecran senzitiv**

- **1.** În ecranul principal de pe panoul de control al produsului, atingeți butonul Configurare  $\mathcal{S}_\infty$ .
- **2.** Deschideţi următoarele meniuri:
	- Configurare sistem
	- Setări de energie
	- Oprire/dezactivare automată
	- Oprire/dezactivare automată după
- **3.** Selectaţi durata de întârziere înainte de intrarea în modul de oprire/dezactivare automată.

**NOTĂ:** Valoarea prestabilită de întârziere în modul de oprire/dezactivare automată este de **30 de minute**.

- **4.** Produsul se activează automat atunci când primeşte operaţii sau când este atins ecranul panoului de control al produsului. Puteţi schimba evenimentele care determină activarea produsului. Deschideţi următoarele meniuri:
	- Configurare sistem
	- Setări de energie
	- Oprire/dezactivare automată
	- **Evenimente de activare**

Evenimentele de activare active au un pătrat albastru în dreptul numelui. Pentru a dezactiva un eveniment de activare, atingeţi numele acestuia. Pătratul albastru se schimbă în negru. Atingeţi butonul Finalizat.

# <span id="page-94-0"></span>**Actualizarea firmware-ului**

HP oferă actualizări periodice ale produselor, noi aplicaţii de servicii Web şi noi caracteristici pentru aplicaţiile de servicii Web existente. Urmaţi aceşti paşi pentru a actualiza firmware-ul produsului pentru un singur produs. La actualizarea firmware-ului, aplicaţiile de servicii Web se vor actualiza automat.

Există două metode acceptate pentru efectuarea actualizării de firmware pentru acest produs. Utilizaţi una dintre metodele următoare pentru actualizarea firmware-ului produsului.

## **Metoda 1: Actualizarea firmware-ului utilizând panoul de control**

Utilizați acești pași pentru a încărca firmware-ul din panoul de control (numai pentru produsele conectate la rețea) și/sau configurați produsul pentru a încărca în mod automat actualizări viitoare de firmware. Pentru produsele conectate prin USB, mergeţi la metoda 2.

- **1.** Asiguraţi-vă că produsul este conectat la o reţea prin cablu (Ethernet) sau wireless cu o conexiune activă la Internet.
	- **NOTĂ:** Produsul trebuie să fie conectat la Internet pentru actualizarea firmware-ului printr-o conexiune de reţea.
- **2.** Din ecranul principal de pe panoul de control al produsului, deschideți meniul Configurare.
	- Pentru panourile de control cu ecran senzitiv, atingeți butonul Configurare  $\mathcal{L}$ .
	- Pentru panourile de control standard, apăsaţi butonul săgeată stânga sau dreapta.
- **3.** Derulați la și deschideți meniul Service, apoi deschideți meniul Actualizare LaserJet.

**MOTĂ:** Dacă opțiunea Actualizare LaserJet nu este listată, utilizați metoda 2.

- **4.** Căutaţi actualizări.
	- Pentru panourile de control cu ecran senzitiv, atingeți Căutare actualizări acum.
	- Pentru panourile de control standard, selectaţi **Căutare actualizări**.
	- **NOTĂ:** Produsul caută în mod automat o actualizare, iar dacă este detectată o versiune mai nouă, procesul de actualizare începe automat.
- **5.** Configuraţi produsul să actualizeze automat firmware-ul atunci când devin disponibile actualizări.

Din ecranul principal de pe panoul de control al produsului, deschideţi meniul Configurare.

- **•** Pentru panourile de control cu ecran senzitiv, atingeti butonul Configurare  $\lambda$ .
- Pentru panourile de control standard, apăsați butonul săgeată stânga sau dreapta.

Derulaţi la şi deschideţi meniul Service, deschideţi meniul Actualizare LaserJet şi apoi selectaţi meniul Gestionare actualizări.

Setați produsul să actualizeze automat firmware-ul.

- Pentru panourile de control cu ecran senzitiv, configurați opțiunea Se permit actualizări la DA și apoi configurați opțiunea Verificare automată la ACTIVAT.
- Pentru panourile de control standard, configuraţi opţiunea **Se permit actualizări** la **DA** şi apoi configuraţi opţiunea **Verificare automată** la **ACTIVAT**.

## **Metoda 2: Actualizarea firmware-ului utilizând utilitarul Actualizare firmware**

Parcurgeți acești pași pentru a descărca manual și a instala utilitarul Actualizare firmware de pe HP.com.

- **NOTĂ:** Această metodă este singura opţiune de actualizare a firmware-ului disponibilă pentru produsele conectate la computer printr-un cablu USB. Funcţionează, de asemenea, pentru produse conectate la o reţea.
	- **1.** Mergeţi la [www.hp.com/go/support](http://www.hp.com/go/support), faceţi clic pe legătura **Drivere şi software**, introduceţi numele produsului în câmpul de căutare, apăsați butonul ENTER și apoi selectați produsul din lista cu rezultatele căutării.
	- **2.** Selectaţi sistemul de operare.
	- **3.** În secţiunea **Firmware**, localizaţi **Utilitarul Actualizare firmware**.
	- **4.** Faceţi clic pe **Descărcare**, faceţi clic pe **Executare** şi apoi faceţi din nou clic pe **Executare**.
	- **5.** După ce se lansează utilitarul, selectaţi produsul din lista derulantă şi apoi faceţi clic pe **Trimitere firmware**.
	- **W NOTĂ:** Pentru a imprima o pagină de configurare pentru verificarea versiunii de firmware instalate înainte sau după procesul de actualizare, faceţi clic pe **Config. imprimare**.
	- **6.** Urmaţi instrucţiunile de pe ecran pentru a finaliza instalarea şi apoi faceţi clic pe butonul **Ieşire** pentru a închide utilitarul.

# **9 Rezolvarea problemelor**

- Asistenţă [pentru clien](#page-97-0)ţi
- Sistemul de asistenţă [al panoului de control \(numai la modelele cu ecran senzitiv\)](#page-98-0)
- Restabilirea setă[rilor implicite din fabric](#page-99-0)ă
- [Panoul de control al produsului afi](#page-100-0)şează un mesaj Cartuşul are un nivel scăzut sau Cartuşul are un nivel [foarte sc](#page-100-0)ăzut
- [Produsul nu preia hârtia sau se alimenteaz](#page-102-0)ă greşit
- [Rezolvarea blocajelor](#page-105-0)
- Îmbunătăţirea calităţ[ii imprim](#page-115-0)ării
- Îmbunătăţirea calităţ[ii copierii](#page-121-0) şi a scanării
- Îmbunătățirea calităț[ii imaginii faxurilor](#page-124-0)
- [Rezolvarea problemelor de re](#page-128-0)tea prin cablu
- [Rezolvarea problemelor de re](#page-130-0)tea wireless
- [Rezolvarea problemelor faxului](#page-133-0)

#### **Pentru informaţii suplimentare:**

Accesaţi [www.hp.com/support/ljMFPM225,](http://www.hp.com/support/ljMFPM225) [www.hp.com/support/ljMFPM226](http://www.hp.com/support/ljMFPM226).

Asistenţa completă oferită de HP pentru produs include următoarele informaţii:

- Instalare și configurare
- Învățare și utilizare
- Rezolvarea problemelor
- Descărcarea de actualizări de software
- Alăturarea la forumuri de asistență
- Găsirea de informații despre garanție și reglementări

# <span id="page-97-0"></span>**Asistenţă pentru clienţi**

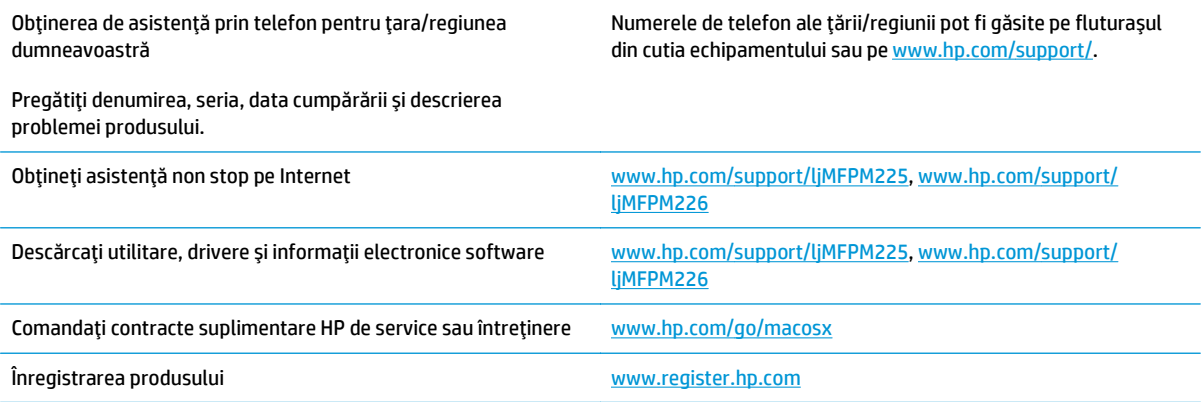

# <span id="page-98-0"></span>**Sistemul de asistenţă al panoului de control (numai la modelele cu ecran senzitiv)**

Produsul are un sistem de asistenţă încorporat, care explică modul de utilizare a fiecărui ecran. Pentru a deschide sistemul de asistență, atingeți butonul Asistență ? din colțul din dreapta sus al ecranului.

În cazul anumitor ecrane, sistemul de asistenţă se va deschide cu un meniu global, în care puteţi căuta subiecte specifice. Puteți naviga prin structura de meniuri atingând butoanele din meniu.

Unele ecrane de asistentă includ animații care vă îndrumă prin proceduri, cum ar fi eliminarea blocajelor.

În cazul ecranelor cu setări pentru operații specifice, secțiunea de asistență va explica fiecare opțiune a ecranului respectiv.

Dacă produsul afișează o eroare sau un avertisment, atingeți butonul Asistență ? pentru a deschide un mesaj care descrie problema. Mesajul contine, de asemenea, instructiuni despre rezolvarea problemei.

# <span id="page-99-0"></span>**Restabilirea setărilor implicite din fabrică**

Restabilirea setărilor implicite din fabrică readuce toate setările produsului şi ale reţelei la valorile implicite din fabrică. Nu va reseta numărul de pagini, dimensiunea tăvii sau limba. Pentru a reveni la setările implicite, urmaţi aceşti paşi.

**ATENŢIE:** Restabilirea setărilor implicite stabilite din fabrică readuce majoritatea setărilor la valorile implicite din fabrică şi, de asemenea, şterge paginile stocate în memorie.

- **1.** Pe panoul de control al produsului, apăsați sau atingeți butonul Configurare  $\&$ .
- **2.** Deschideţi meniul **Service**.
- **3.** Selectaţi opţiunea **Restabilire setări implicite**, apoi apăsaţi sau atingeţi butonul OK.

Produsul reporneşte automat.

# <span id="page-100-0"></span>**Panoul de control al produsului afişează un mesaj Cartuşul are un nivel scăzut sau Cartuşul are un nivel foarte scăzut**

Pe panoul de control al produsului este afişat un mesaj **Cartuşul are un nivel scăzut** sau **Cartuşul are un nivel foarte scăzut**, iar produsul nu imprimă.

**X NOTĂ:** Avertismentele și indicatoarele pentru nivelul tonerului oferă estimări numai în scopuri de planificare. Atunci când un indicator arată niveluri reduse ale tonerului, trebuie să aveţi disponibil un cartuş de schimb pentru a evita posibilele întârzieri la imprimare. Cartuşele nu trebuie înlocuite în acel moment, ci doar atunci când calitatea imprimării devine inacceptabilă.

După ce un cartuș de toner HP a atins nivelul "foarte scăzut", ia sfârșit și garanția HP de protecție premium pentru cartuşul de toner respectiv.

Puteți schimba modul în care reactionează produsul atunci când consumabilele ating nivelul foarte scăzut. Nu trebuie să restabiliți aceste setări la instalarea unui cartus de toner nou.

## **Activarea sau dezactivarea setărilor de nivel foarte scăzut**

Puteți să activați sau să dezactivați setările implicite în orice moment și nu este nevoie să le reactivați când instalaţi un cartuş de toner nou.

#### **Panoul de control LCD**

- 1. Pe panoul de control al produsului, apăsați butonul Configurare \.
- **2.** Deschideţi următoarele meniuri:
	- **Configurare sistem**
	- **Setări consumabile**
	- **Cartuş negru**
	- **Setări de nivel foarte scăzut**
- **3.** Selectați una dintre următoarele opțiuni, apoi apăsați butonul OK:
	- Selectaţi opţiunea **Oprire** pentru ca produsul să se oprească din imprimat până când înlocuiţi cartuşul de toner.
	- Selectaţi opţiunea **Solicitare** pentru ca produsul să se oprească din imprimat şi să vă solicite să înlocuiţi cartuşul de toner. Puteţi să confirmaţi solicitarea şi să continuaţi imprimarea.
	- Selectaţi opţiunea **Continuare** pentru a seta produsul să vă avertizeze când nivelul cartuşului de toner este foarte scăzut, dar să continue imprimarea.

#### **Panoul de control cu ecran senzitiv**

- **1.** În ecranul principal de pe panoul de control al produsului, atingeți butonul Configurare  $\&$ .
- **2.** Deschideţi următoarele meniuri:
	- Configurare sistem
	- Setări consumabile
- Cartuş negru
- Setări de nivel foarte scăzut
- **3.** Selectaţi una dintre opţiunile următoare:
	- Selectați opțiunea Oprire pentru ca produsul să se oprească din imprimat până când înlocuiți cartuşul de toner.
	- Selectați opțiunea Solicitare pentru ca produsul să se oprească din imprimat și să vă solicite să înlocuiţi cartuşul de toner. Puteţi să confirmaţi solicitarea şi să continuaţi imprimarea.
	- Selectați opțiunea Continuare pentru a seta produsul să vă avertizeze când nivelul cartușului de toner este foarte scăzut, dar să continue imprimarea.

Pentru modele cu fax, atunci când produsul este setat la opțiunea Oprire, există riscul ca faxurile să nu fie imprimate după instalarea noului cartuş dacă produsul a primit mai multe faxuri decât poate memoria să stocheze în timpul opririi.

Pentru modele cu fax, atunci când produsul este setat la opțiunea Solicitare, există riscul ca faxurile să nu fie imprimate după instalarea noului cartuş dacă produsul a primit mai multe faxuri decât poate memoria să stocheze în timp ce produsul aşteaptă confirmarea solicitării.

După ce un cartuş de toner HP a atins nivelul **Foarte scăzut**, ia sfârşit şi garanţia HP de protecţie premium pentru cartuşul de toner respectiv. Niciun fel de defecte de imprimare sau defecţiuni ale cartuşelor cauzate de utilizarea unui cartuş de toner HP în modul Continuare la nivel foarte scăzut nu vor fi considerate defecte de materiale sau de manoperă ale cartuşului de toner, conform Certificatului de garanţie al cartuşului de imprimare HP.

# <span id="page-102-0"></span>**Produsul nu preia hârtia sau se alimentează greşit**

- Produsul nu preia hârtie
- Produsul preia mai multe coli de hârtie
- Alimentatorul de documente se blochează, se strâmbă sau preia mai multe coli de hârtie
- Curătarea rolelor de preluare și a plă[cii de separare din alimentatorul de documente](#page-103-0)

### **Produsul nu preia hârtie**

Dacă produsul nu preia hârtie din tavă, încercaţi aceste soluţii.

- **1.** Deschideţi produsul şi scoateţi colile de hârtie blocate.
- **2.** Încărcați tava cu dimensiunea corectă de hârtie pentru operația dvs.
- **3.** Asigurati-vă că dimensiunea și tipul hârtiei sunt setate corect pe panoul de control al produsului.
- **4.** Asigurați-vă că ghidajele pentru hârtie sunt ajustate corect pentru dimensiunea hârtiei. Reglați ghidajele la marcajul de aliniere corespunzător din tavă.
- **5.** Verificați panoul de control al produsului pentru a vedea dacă produsul asteaptă să confirmați o solicitare de alimentare manuală cu hârtie. Încărcaţi hârtie şi continuaţi.
- 6. Este posibil ca rolele de deasupra tăvii să fie contaminate. Curătați rolele cu o cârpă fără scame, înmuiată în apă caldă.

### **Produsul preia mai multe coli de hârtie**

Dacă produsul preia mai multe coli de hârtie din tavă, încercaţi aceste soluţii.

- **1.** Scoateţi topul de hârtie din tavă şi îndoiţi-l, rotiţi-l la 180 de grade şi întoarceţi-l pe partea cealaltă. *Nu răsfoiţi hârtia.* Puneţi topul de hârtie din nou în tavă.
- **2.** Utilizaţi numai hârtie care respectă specificaţiile HP pentru acest produs.
- **3.** Utilizaţi hârtie care nu este şifonată, îndoită sau deteriorată. Dacă este necesar, utilizaţi hârtie din alt pachet.
- **4.** Asiguraţi-vă că tava nu este umplută excesiv. Dacă este, scoateţi întregul top de hârtie din tavă, îndreptaţi-l, apoi puneţi la loc în tavă o parte din hârtie.
- **5.** Asiguraţi-vă că ghidajele pentru hârtie sunt ajustate corect pentru dimensiunea hârtiei. Reglaţi ghidajele la marcajul de aliniere corespunzător din tavă.
- **6.** Asigurați-vă că mediul de imprimare respectă specificațiile recomandate.

#### **Alimentatorul de documente se blochează, se strâmbă sau preia mai multe coli de hârtie**

**WOTĂ:** Această informație se aplică numai produselor MFP.

- <span id="page-103-0"></span>Este posibil ca originalul să aibă ceva pe el, precum capse sau note autoadezive, care trebuie îndepărtate.
- Verificați dacă toate rolele sunt la locul lor și dacă este închis capacul de acces la role din alimentatorul de documente.
- Asigurați-vă că ați închis capacul de sus al alimentatorului de documente.
- Este posibil ca paginile să nu fie așezate corect. Îndreptați paginile și ajustați ghidajele pentru hârtie pentru a centra teancul.
- Ghidajele pentru hârtie trebuie să atingă marginile topului de hârtie pentru o funcţionare corectă. Asiguraţi-vă că topul de hârtie este drept şi că ghidajele fixează topul de hârtie.
- Este posibil ca în tava de alimentare a alimentatorului de documente sau în sertarul de ieșire să se afle mai multe pagini decât numărul maxim permis. Asiguraţi-vă că topul de hârtie se potriveşte sub ghidajele din tava de alimentare şi scoateţi paginile din sertarul de ieşire.
- Verificați că nu există bucăți de hârtie, capse, agrafe sau alte impurități în calea de rulare a hârtiei.
- Curățați rolele alimentatorului de documente și placa de separare. Utilizați aer comprimat sau o cârpă curată, fără scame, umezită cu apă caldă. Dacă alimentarea defectuoasă persistă, înlocuiţi rolele.
- În ecranul principal de pe panoul de control al produsului, derulați până la butonul Consumabile și atingeți acest buton. Verificați starea kitului alimentator de documente și înlocuiți-l dacă este necesar.

#### **Curăţarea rolelor de preluare şi a plăcii de separare din alimentatorul de documente**

Dacă alimentatorul de documente prezintă probleme la manevrarea hârtiei, precum blocaje sau alimentări de mai multe pagini, curăţaţi rolele alimentatorului de documente şi placa de separare.

1. Ridicati tava de intrare a alimentatorului de documente.

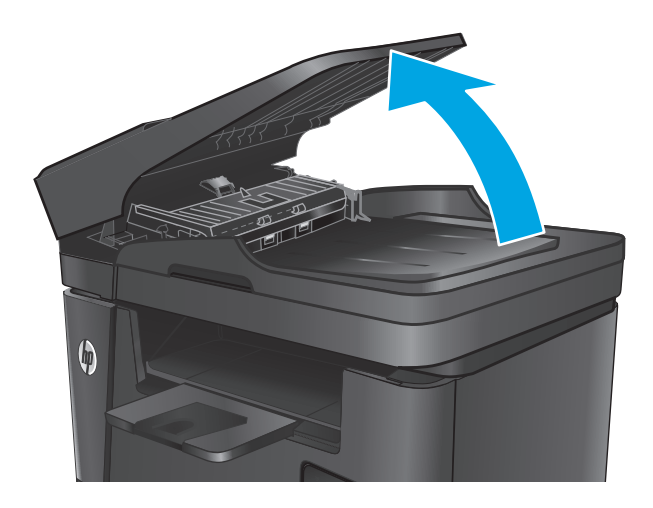

**2.** Utilizaţi o lavetă umedă, care nu lasă scame pentru a şterge rolele de preluare şi placa de separare în vederea eliminării murdăriei.

> **ATENŢIE:** Nu utilizaţi materiale abrazive, acetonă, benzen, amoniac, alcool etilic sau tetraclorură de carbon. Aceste substanţe pot deteriora produsul. Nu puneţi lichide direct pe geam sau pe placă. Lichidele pot curge şi pot deteriora produsul.

**3.** Închideţi tava de intrare a alimentatorului de documente.

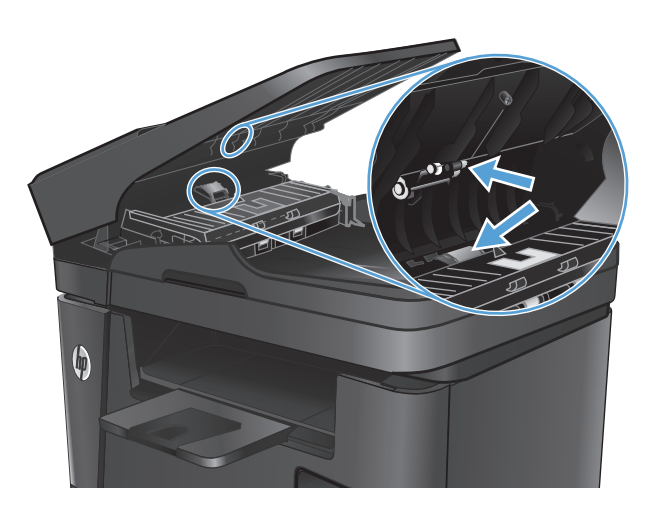

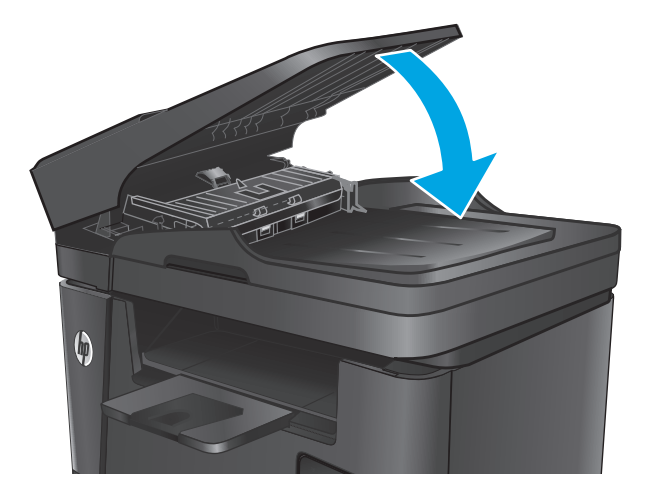

# <span id="page-105-0"></span>**Rezolvarea blocajelor**

## **Locurile unde pot apărea blocaje**

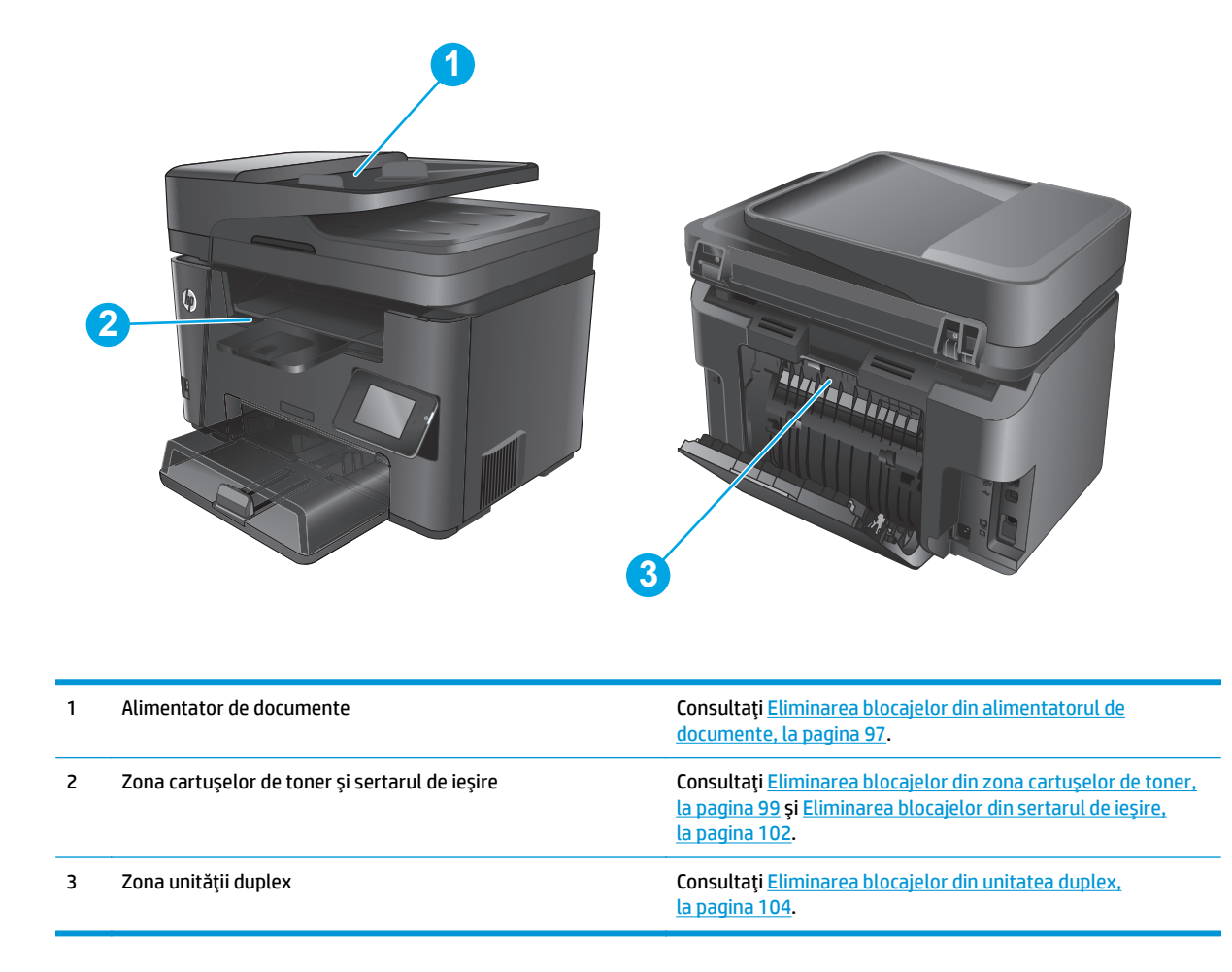

## **Experimentaţi blocaje de hârtie frecvente sau repetate?**

Urmaţi aceşti paşi pentru a rezolva problemele cu blocajele frecvente de hârtie. Dacă primul pas nu rezolvă problema, continuați cu următorul pas până când ați rezolvat problema.

- **1.** Dacă hârtia s-a blocat în produs, eliminaţi blocajul şi apoi imprimaţi o pagină de configurare pentru a testa produsul.
- **2.** Asiguraţi-vă că tava este configurată pentru dimensiunea şi tipul de hârtie corecte pe panoul de control al produsului. Reglaţi setările pentru hârtie dacă este necesar.
	- **a.** Pe panoul de control al produsului, apăsați sau atingeți butonul Configurare \.
	- **b.** Deschideți meniul Configurare sistem.
	- **c.** Deschideţi meniul Configurare hârtie.
	- **d.** Selectaţi tava din listă.
- <span id="page-106-0"></span>**e.** Selectaţi opţiunea Tip hârtie, apoi selectaţi tipul de hârtie care se află în tavă.
- f. Selectați opțiunea Dimensiune hârtie, apoi selectați dimensiunea de hârtie care se află în tavă.
- **3.** Opriţi produsul, aşteptaţi 30 de secunde, apoi reporniţi-l.
- **4.** Imprimați o pagină de curățare pentru a îndepărta excesul de toner din interiorul produsului.
	- **a.** Pe panoul de control al produsului, apăsați sau atingeți butonul Configurare \.
	- **b.** Deschideți meniul Service.
	- **c.** Selectaţi Pagină de curăţare.
	- **d.** Încărcaţi hârtie simplă de dimensiune Letter sau A4 când vi se cere acest lucru.
	- **e.** Atingeti butonul OK pentru a iniția procesul de curățare.

Produsul imprimă prima față, apoi vă solicită să scoateți pagina din sertarul de ieșire și să o reîncărcați în tava 1, menținând aceeasi orientare. Asteptați finalizarea procesului. Aruncați pagina imprimată.

- **5.** Imprimați o pagină de configurare pentru a testa produsul.
	- **a.** Pe panoul de control al produsului, apăsați sau atingeți butonul Configurare \.
	- **b.** Deschideți meniul Rapoarte.
	- **c.** Selectaţi Raport de configurare.

Dacă niciunul dintre aceşti paşi nu rezolvă problema, este posibil să fie necesară repararea produsului. Contactați asistența pentru clienți HP.

## **Eliminarea blocajelor din alimentatorul de documente**

Pe panoul de control al produsului va apărea un mesaj **Blocaj în alimentatorul de documente**.

- **1.** Scoateti toate paginile libere care nu au intrat în produs din tava de intrare a alimentatorului de documente.
- **2.** Scoateţi hârtia blocată vizibilă în zona tăvii de intrare. Pentru a evita ruperea, folositi ambele mâini pentru a scoate uşor hârtia blocată.

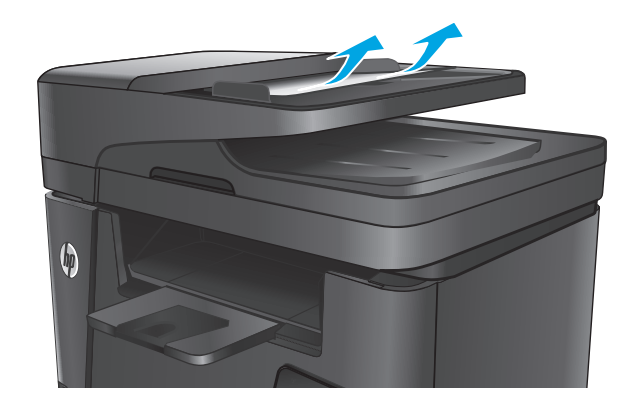

- **3.** Ridicaţi tava de intrare a alimentatorului de documente.
- $\boldsymbol{\phi}$

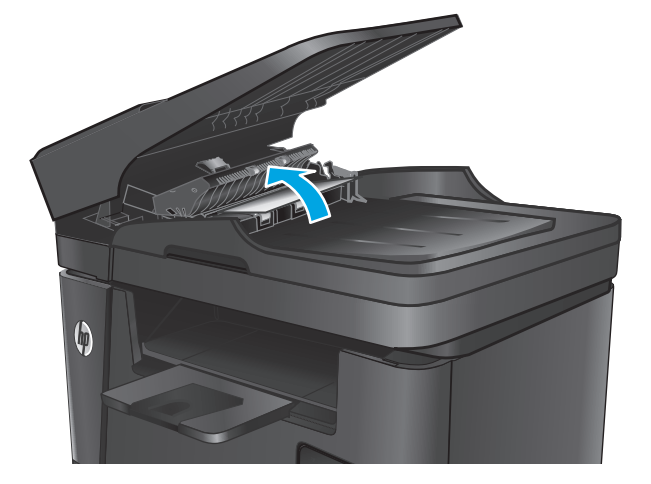

**5.** Scoateţi hârtia blocată sub capac.

**4.** Ridicaţi capacul de acces la blocaje din alimentatorul de documente.

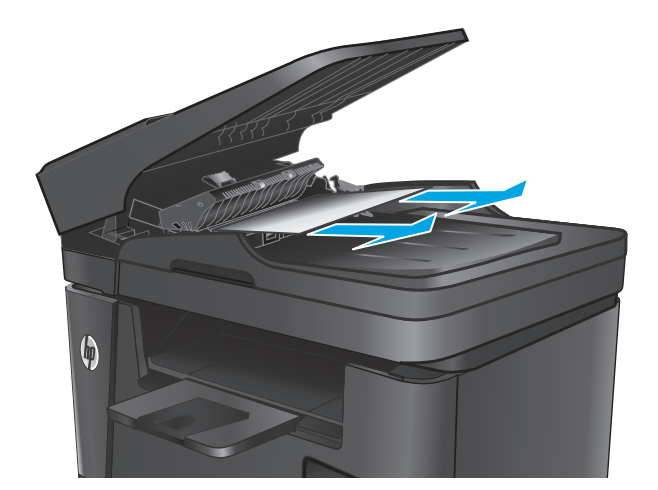
**6.** Închideţi capacul de acces la blocaje.

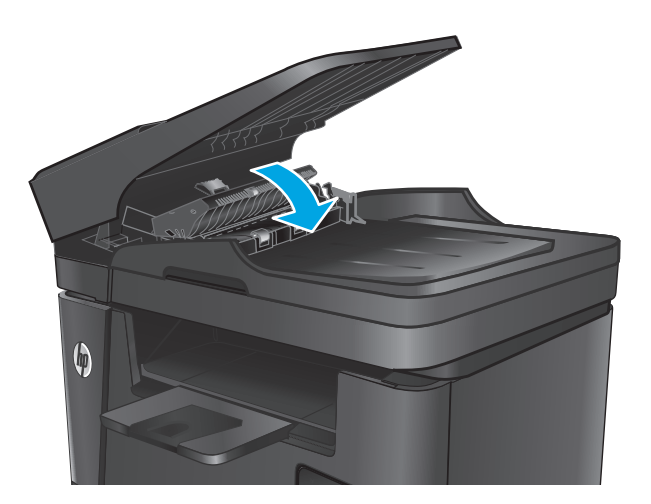

**7.** Închideţi tava de intrare a alimentatorului de documente.

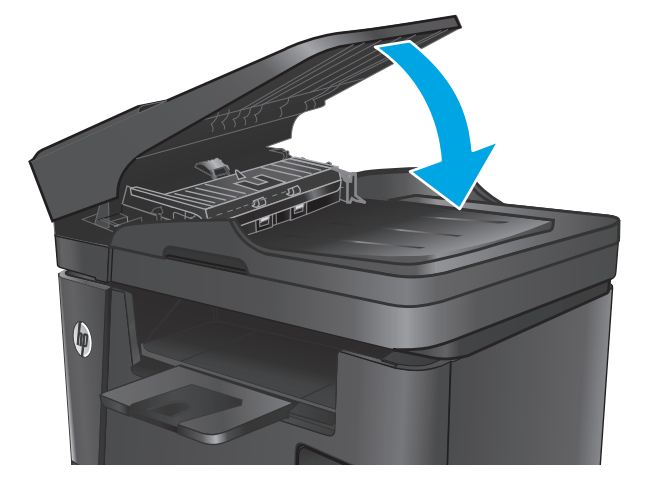

## **Eliminarea blocajelor din zona cartuşelor de toner**

Pe panoul de control al produsului se va afişa un mesaj **Blocaj în zona cartuşului**.

**NOTĂ:** Pentru modelele dw, pe panoul de control se afișează o animație care prezintă procedura de îndepărtare a blocajelor.

**1.** Ridicaţi ansamblul scanerului.

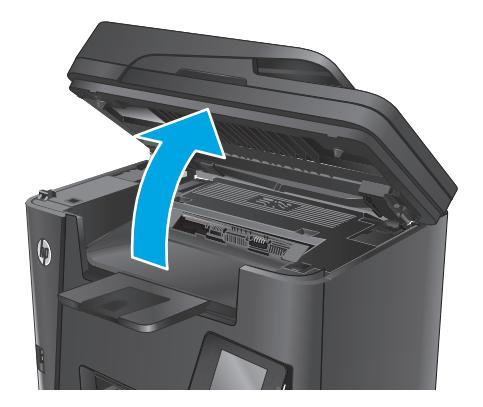

- -

**3.** Scoateţi cartuşul de toner.

**2.** Deschideţi capacul superior.

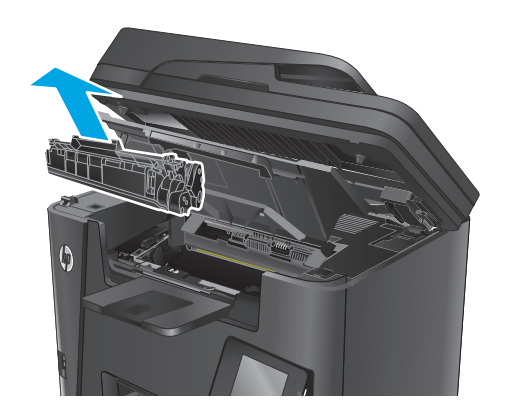

**4.** Scoateţi hârtia blocată din zona cartuşelor de toner. Pentru a evita ruperea, folosiţi ambele mâini pentru a scoate hârtia blocată.

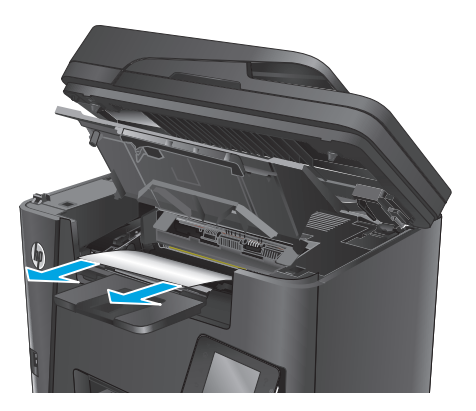

**5.** Introduceţi la loc cartuşul de toner.

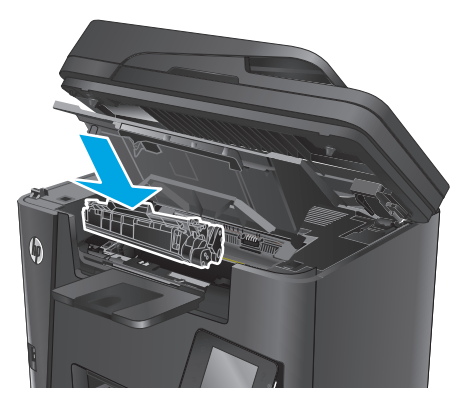

**6.** Închideţi capacul superior.

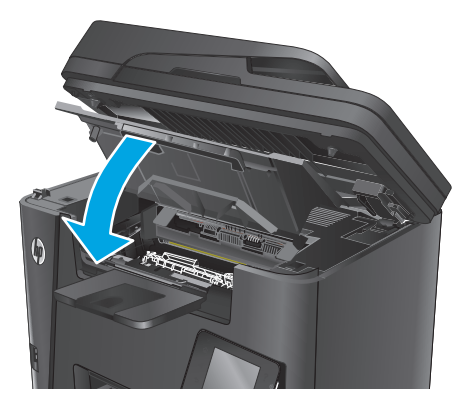

**7.** Coborâţi ansamblul scanerului.

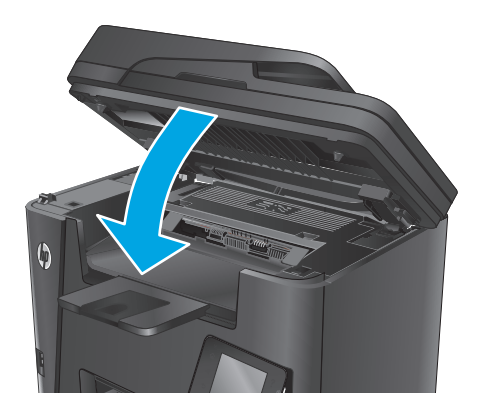

**8.** Dacă mesajul de eroare este afişat încă pe panoul de control, apăsați sau atingeți butonul OK pentru a-l şterge.

## **Eliminarea blocajelor din sertarul de ieşire**

Pe panoul de control al produsului se va afişa un mesaj **Blocaj în sertarul de ieşire**.

- **W** NOTĂ: Pentru modelele dw, pe panoul de control se afișează o animație care prezintă procedura de îndepărtare a blocajelor.
- **1.** Ridicaţi ansamblul scanerului.

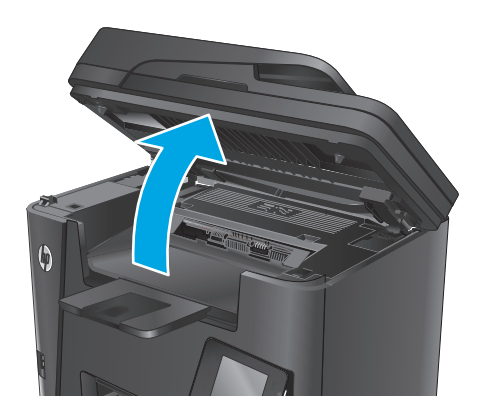

**2.** Deschideţi capacul superior.

**3.** Trageţi urechea verde pentru a elibera capacul de

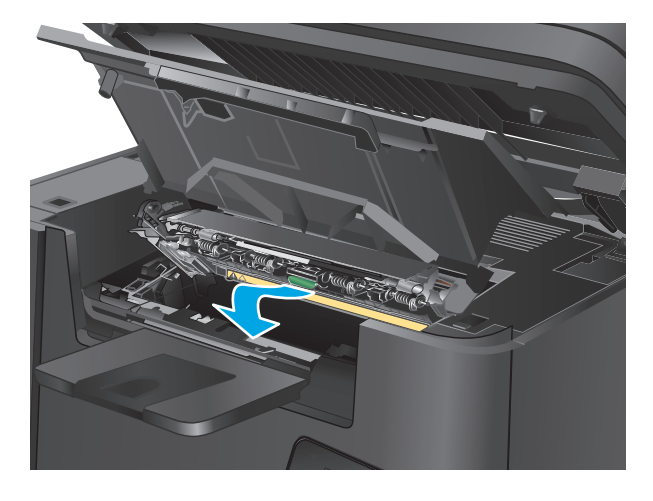

**4.** Scoateţi hârtia blocată.

acces la blocaje.

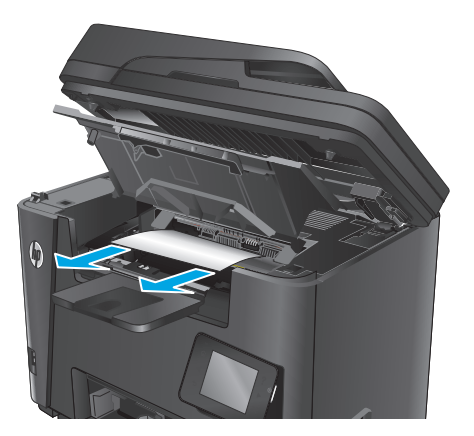

**5.** Închideţi capacul de acces la blocaje.

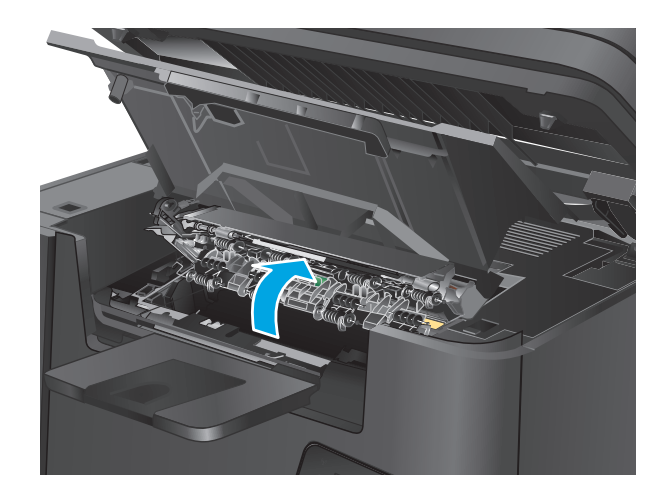

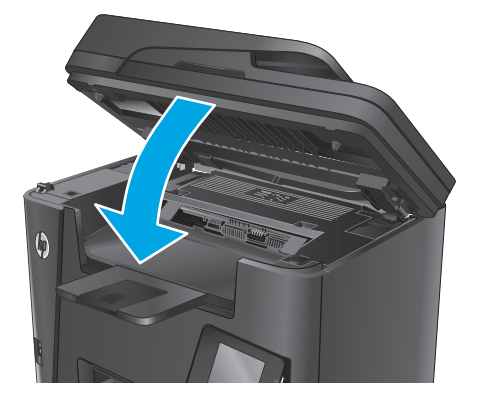

**6.** Închideţi capacul superior.

**7.** Coborâţi ansamblul scanerului.

**8.** Dacă mesajul de eroare este afişat încă pe panoul de control, apăsați sau atingeți butonul <mark>OK</mark> pentru a-l şterge.

## **Eliminarea blocajelor din unitatea duplex**

Pe panoul de control al produsului se va afişa un mesaj **Blocaj în zona unităţii duplex**.

- **NOTĂ:** Pentru modelele dw, pe panoul de control se afișează o animație care prezintă procedura de îndepărtare a blocajelor.
- **1.** Deschideţi uşa din spate.

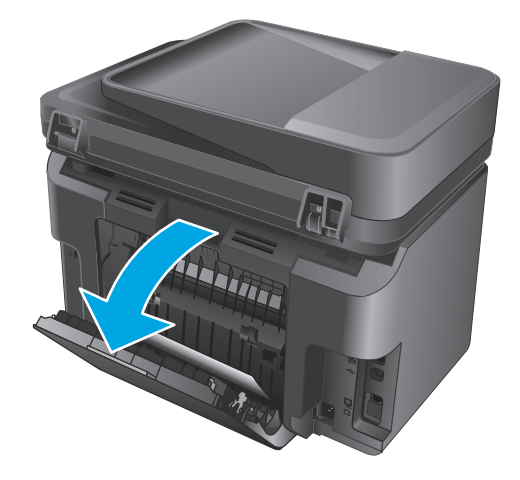

**2.** Îndepărtaţi hârtia blocată din zona unităţii duplex. Pentru a evita ruperea, folosiţi ambele mâini pentru a scoate hârtia blocată.

**3.** Închideţi uşa din spate.

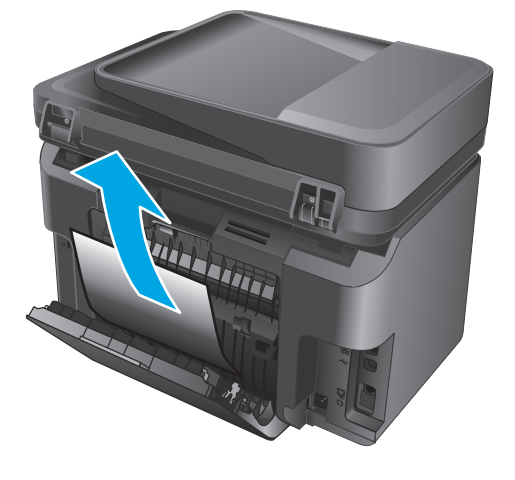

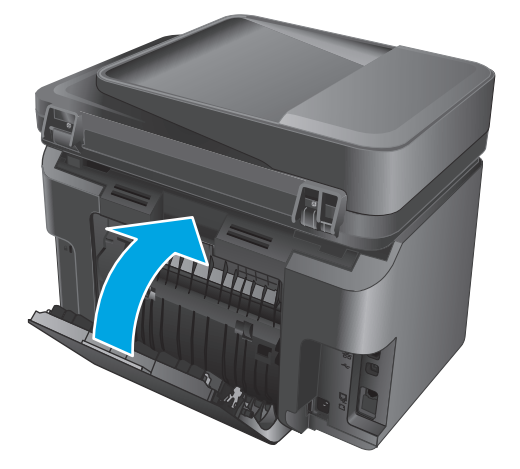

**4.** Dacă mesajul de eroare este afişat încă pe panoul de control, apăsați sau atingeți butonul <mark>OK</mark> pentru a-l şterge.

# <span id="page-115-0"></span>**Îmbunătăţirea calităţii imprimării**

- Imprimarea din alt program software
- Stabilirea setării pentru tipul de hârtie pentru operația de imprimare
- [Verificarea st](#page-116-0)ării cartusului de toner
- Curăt[area produsului](#page-117-0)
- Inspectarea cartuș[ului de toner pentru deterior](#page-117-0)ări
- Verificarea hârtiei ş[i a mediului de imprimare](#page-118-0)
- [Verificarea altor set](#page-118-0)ări ale lucrărilor de imprimare
- [Încercarea altui driver de imprimare](#page-119-0)

#### **Imprimarea din alt program software**

Încercați să imprimați dintr-un alt program software. Dacă pagina se imprimă corect, problema este legată de programul software din care ati imprimat.

## **Stabilirea setării pentru tipul de hârtie pentru operaţia de imprimare**

Verificaţi setarea tipului de hârtie dacă imprimaţi dintr-un program software şi paginile prezintă oricare dintre următoarele probleme:

- imprimare pătată
- imprimare neclară
- imprimare întunecată
- hârtie ondulată
- puncte de toner împrăștiate
- toner nefixat
- mici zone fără toner

#### **Verificarea setării tipului de hârtie (Windows)**

- **1.** Din programul software, selectaţi opţiunea **Imprimare**.
- **2.** Selectaţi produsul, apoi faceţi clic pe butonul **Proprietăţi** sau **Preferinţe**.
- **3.** Faceţi clic pe fila **Hârtie/Calitate**.
- **4.** Din lista derulantă **Suport:**, selectaţi tipul corect de hârtie.
- **5.** Faceţi clic pe butonul **OK** pentru a închide caseta de dialog **Proprietăţi document**. În caseta de dialog **Imprimare**, faceti clic pe butonul **OK** pentru a imprima operatia.

#### <span id="page-116-0"></span>**Verificarea setării tipului de hârtie (OS X)**

- **1.** Faceţi clic pe meniul **File (Fişier)**, apoi faceţi clic pe opţiunea **Print (Imprimare)**.
- **2.** Selectaţi produsul.
- **3.** Faceţi clic pe **Show Details (Afişare detalii)** şi apoi faceţi clic pe meniul **Media & Quality (Hârtie şi calitate)** sau pe meniul **Paper/Quality (Hârtie/Calitate)**.
- **4.** Selectaţi un tip din lista verticală **Media-type (Tip suport)**.
- **5.** Faceţi clic pe butonul **Print (Imprimare)**.

### **Verificarea stării cartuşului de toner**

Verificaţi pagina de stare a consumabilelor pentru următoarele informaţii:

- Procentajul estimat al duratei de viaţă rămase a cartuşului
- Numărul aproximativ de pagini rămase
- Numerele de reper pentru cartuşele de toner HP
- Numărul paginilor imprimate

Utilizați procedurile următoare pentru a imprima pagina de stare a consumabilelor:

#### **Panoul de control LCD**

- 1. Pe panoul de control al produsului, apăsați butonul Configurare \.
- **2.** Deschideţi următoarele meniuri:
	- **Rapoarte**
	- **Stare consumabile**
- **3.** Utilizaţi butoanele cu săgeţi pentru a selecta **Imprimare pagină stare consumabile**, apoi apăsaţi butonul OK.

#### **Panoul de control cu ecran senzitiv**

- **1.** În ecranul principal de pe panoul de control al produsului, atingeţi butonul Consumabile ...
- **2.** Atingeţi butonul Raport pentru a imprima pagina de stare a consumabilelor.

## <span id="page-117-0"></span>**Curăţarea produsului**

#### **Imprimarea unei pagini de curăţare**

#### **Panoul de control LCD**

- 1. De la panoul de control al produsului, apăsați butonul Configurare \.
- **2.** Deschideţi meniul **Service**.
- **3.** Utilizaţi butoanele cu săgeţi pentru a selecta opţiunea **Mod de curăţare**, apoi apăsaţi butonul OK.

Produsul imprimă prima faţă, apoi vă solicită să scoateţi pagina din sertarul de ieşire şi să o reîncărcaţi în tava 1, menţinând aceeaşi orientare. Aşteptaţi finalizarea procesului. Aruncaţi pagina imprimată.

#### **Panoul de control cu ecran senzitiv**

- **1.** În ecranul principal de pe panoul de control al produsului, atingeți butonul Configurare  $\&$ .
- **2.** Atingeţi meniul Service.
- **3.** Atingeţi butonul Pagină de curăţare.
- **4.** Încărcaţi hârtie simplă de dimensiune Letter sau A4 când vi se cere acest lucru.
- **5.** Atingeţi butonul OK pentru a iniţia procesul de curăţare.

Produsul imprimă prima faţă, apoi vă solicită să scoateţi pagina din sertarul de ieşire şi să o reîncărcaţi în tava 1, menţinând aceeaşi orientare. Aşteptaţi finalizarea procesului. Aruncaţi pagina imprimată.

#### **Verificarea prezenţei murdăriei şi a petelor pe geamul scanerului**

În timp, se pot acumula particule de reziduuri pe geamul şi contraplaca din plastic alb ale scanerului, care pot afecta performanţele aparatului. Utilizaţi următoarea procedură pentru a curăţa scanerul.

- **1.** Apăsaţi butonul de alimentare pentru a opri produsul, apoi deconectaţi cablul de alimentare de la priza electrică.
- **2.** Deschideti capacul scanerului.
- **3.** Curățați geamul scanerului și contraplaca din plastic alb de sub capacul scanerului cu o cârpă moale sau un burete umezit în prealabil în soluţie de curăţat neabrazivă pentru geamuri.
- **ATENŢIE:** Nu utilizaţi materiale abrazive, acetonă, benzen, amoniac, alcool etilic sau tetraclorură de carbon. Aceste substanţe pot deteriora produsul. Nu puneţi lichide direct pe geam sau pe placă. Lichidele pot curge şi pot deteriora produsul.
- **4.** Pentru a preveni apariţia petelor, uscaţi geamul şi componentele din plastic alb cu o bucată de piele de căprioară sau cu un burete din celuloză.
- **5.** Conectaţi cablul de alimentare la o priză, apoi apăsaţi butonul de alimentare pentru a porni produsul.

## **Inspectarea cartuşului de toner pentru deteriorări**

- **1.** Scoateţi cartuşul de toner din produs şi verificaţi dacă banda protectoare a fost scoasă.
- **2.** Prindeţi cartuşul de toner de ambele capete şi distribuiţi tonerul, balansând uşor cartuşul.
- <span id="page-118-0"></span>**3.** Verificaţi cipul de memorie pentru deteriorări.
- **4.** Examinaţi suprafaţa cilindrului fotosensibil de pe cartuşul de toner.
	- **ATENŢIE:** Nu atingeţi rola (cilindrul fotosensibil) de pe cartuş. Amprentele de pe cilindrul fotosensibil pot cauza probleme de calitate a imprimării.
		- Dacă vedeți zgârieturi, amprente sau alte deteriorări pe cilindrul fotosensibil, înlocuiți cartușul de toner.
		- Dacă cilindrul fotosensibil nu pare să fie deteriorat, balansați usor cartusul de toner de câteva ori şi reinstalaţi-l.
- **5.** Imprimaţi câteva pagini pentru a vedea dacă aceşti paşi au rezolvat problema.

## **Verificarea hârtiei şi a mediului de imprimare**

#### **Utilizarea de hârtie care respectă specificaţiile HP**

Utilizați altă hârtie dacă întâmpinați una dintre următoarele probleme:

- Imprimarea este prea deschisă sau pare estompată în anumite zone.
- Se găsesc pete de toner pe paginile imprimate.
- Există mâzgălituri de toner pe paginile imprimate.
- Caracterele imprimate par deformate.
- Paginile imprimate sunt ondulate.

Utilizați întotdeauna tipul și greutatea de hârtie acceptate de acest produs. În plus, respectați aceste îndrumări când selectaţi hârtia:

- Utilizați hârtie care este de bună calitate și nu are tăieturi, zgârieturi, rupturi, pete, particule desprinse, praf, cute, goluri, capse şi margini ondulate sau îndoite.
- Utilizați hârtie care nu a mai fost imprimată anterior.
- Utilizați hârtie destinată imprimantelor laser. Nu utilizați hârtie destinată exclusiv utilizării cu imprimante inkjet.
- Utilizaţi hârtie care nu este prea aspră. Utilizarea hârtiei mai netede duce în general la o mai bună calitate a imprimării.

#### **Verificarea mediului produsului**

Verificaţi dacă produsul funcţionează cu specificaţiile de mediu listate în garanţia produsului şi în ghidul legal.

## **Verificarea altor setări ale lucrărilor de imprimare**

Când imprimaţi dintr-un program software, urmaţi aceşti paşi pentru a încerca să rezolvaţi problema prin reglarea altor setări din driverul de imprimare.

#### **Verificarea setărilor EconoMode**

HP nu recomandă utilizarea permanentă a regimului EconoMode. Dacă EconoMode este utilizat continuu, este posibil ca tonerul să reziste mai mult decât componentele mecanice ale cartuşului de toner. În cazul în

<span id="page-119-0"></span>care calitatea imprimării începe să se degradeze şi nu mai este acceptabilă, luaţi în considerare înlocuirea cartuşului de toner.

**X NOTĂ:** Această caracteristică este disponibilă cu driverul de imprimare PCL 6 pentru Windows. Dacă nu utilizaţi driverul respectiv, activaţi caracteristica utilizând serverul Web încorporat HP.

Urmaţi aceşti paşi dacă întreaga pagină este prea închisă sau prea deschisă.

- **1.** Din programul software, selectaţi opţiunea **Imprimare**.
- **2.** Selectaţi produsul, apoi faceţi clic pe butonul **Proprietăţi** sau **Preferinţe**.
- **3.** Faceţi clic pe fila **Hârtie/Calitate** şi localizaţi zona **Calitate imprimare**.
- **4.** Dacă întreaga pagină este prea închisă, utilizaţi aceste setări:
	- Selectaţi opţiunea **600 dpi**.
	- Selectați caseta de validare **EconoMode** pentru a activa această caracteristică.

Dacă întreaga pagină este prea deschisă, utilizați aceste setări:

- Selectaţi opţiunea **FastRes 1200**.
- Debifați caseta de validare **EconoMode** pentru a dezactiva această caracteristică.
- **5.** Faceţi clic pe butonul **OK** pentru a închide caseta de dialog **Proprietăţi document**. În caseta de dialog **Imprimare**, faceţi clic pe butonul **OK** pentru a imprima operaţia.

## **Încercarea altui driver de imprimare**

Încercaţi alt driver de imprimare când imprimaţi dintr-un program software şi paginile imprimate prezintă linii neaşteptate în grafică, text lipsă, grafică lipsă, formatare incorectă sau fonturi înlocuite.

Descărcați oricare dintre următoarele drivere de pe site-ul Web HP: www.hp.com/support/liMFPM225, [www.hp.com/support/ljMFPM226](http://www.hp.com/support/ljMFPM226).

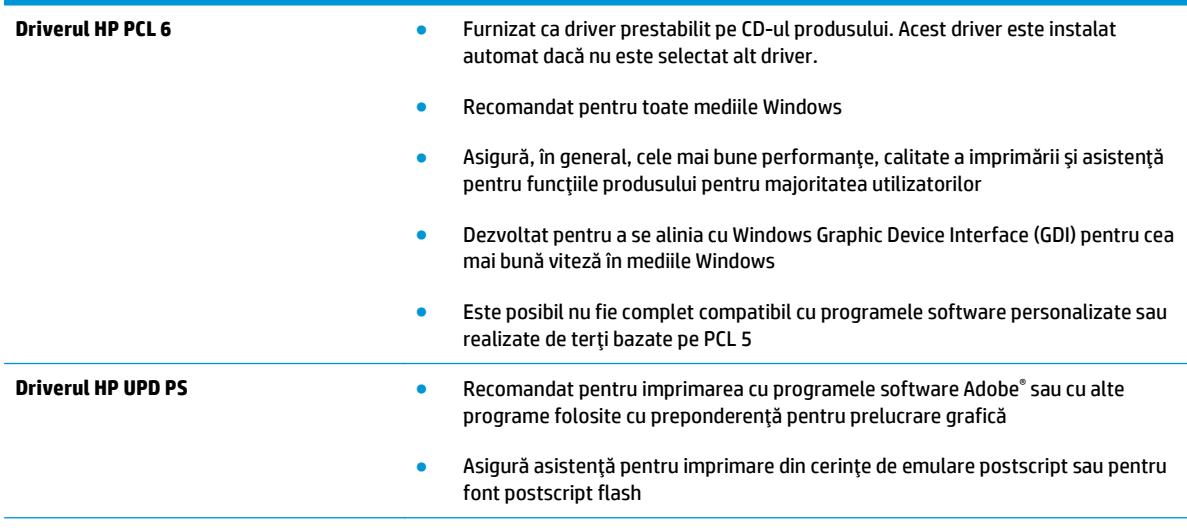

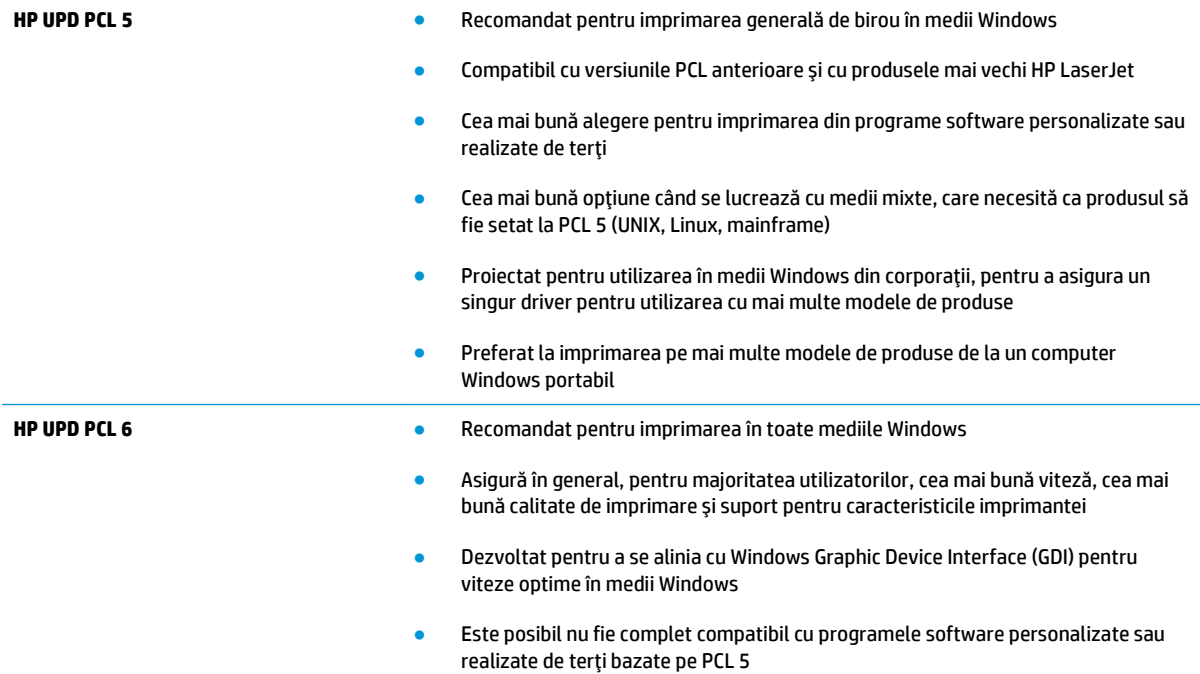

# <span id="page-121-0"></span>**Îmbunătăţirea calităţii copierii şi a scanării**

## **Verificarea prezenţei murdăriei şi a petelor pe geamul scanerului**

În timp, se pot acumula particule de reziduuri pe geamul şi contraplaca din plastic alb ale scanerului, care pot afecta performanţele aparatului. Utilizaţi următoarea procedură pentru a curăţa scanerul.

- **1.** Apăsaţi butonul de alimentare pentru a opri produsul, apoi deconectaţi cablul de alimentare de la priza electrică.
- **2.** Deschideţi capacul scanerului.
- **3.** Curăţaţi geamul scanerului şi contraplaca din plastic alb de sub capacul scanerului cu o cârpă moale sau un burete umezit în prealabil în soluție de curățat neabrazivă pentru geamuri.
- **ATENŢIE:** Nu utilizaţi materiale abrazive, acetonă, benzen, amoniac, alcool etilic sau tetraclorură de carbon. Aceste substanţe pot deteriora produsul. Nu puneţi lichide direct pe geam sau pe placă. Lichidele pot curge şi pot deteriora produsul.
- **4.** Pentru a preveni apariţia petelor, uscaţi geamul şi componentele din plastic alb cu o bucată de piele de căprioară sau cu un burete din celuloză.
- **5.** Conectaţi cablul de alimentare la o priză, apoi apăsaţi butonul de alimentare pentru a porni produsul.

## **Verificarea setărilor hârtiei**

- 1. Pe panoul de control al produsului, apăsați sau atingeți butonul Configurare \.
- **2.** Deschideti meniul Configurare sistem.
- **3.** Deschideți meniul Configurare hârtie.
- **4.** Selectați tava din listă.
- **5.** Selectaţi opţiunea Tip hârtie, apoi selectaţi tipul de hârtie care se află în tavă.
- **6.** Selectaţi opţiunea Dimensiune hârtie, apoi selectaţi dimensiunea de hârtie care se află în tavă.

## **Optimizare pentru text sau imagini**

Sunt disponibile următoarele setări de calitate a copierii:

- Selectare automată: Utilizați această setare atunci când nu sunteți preocupat de calitatea exemplarului. Aceasta este setarea implicită.
- **Mixtă: Utilizați această setare pentru documente care conțin o combinație de text și imagini grafice.**
- Text: Selectaţi această setare pentru documente care conţin în majoritate text.
- Imagine: Utilizaţi această setare pentru documente care conţin în majoritate grafică.

#### **Panoul de control LCD**

- **1.** Încărcați documentul pe geamul scanerului în funcție de indicatoarele de pe produs.
- **2.** Pe panoul de control al produsului, apăsați butonul Meniu copiere ...
- **3.** Selectaţi meniul **Optimizare**.
- <span id="page-122-0"></span>**4.** Utilizați butoanele cu săgeți pentru a derula opțiunile, apoi apăsați butonul OK pentru a selecta o optiune.
- **5.** Atingeti butonul Începere copiere **punto a filologie copierea.**

#### **Panoul de control cu ecran senzitiv**

- **1.** Încărcaţi documentul pe geamul scanerului în funcţie de indicatoarele de pe produs.
- **2.** În ecranul principal de pe panoul de control al produsului, atingeţi butonul Copiere.
- **3.** Atingeţi butonul Setări, apoi derulaţi la şi atingeţi butonul Optimizare. Atingeţi butoanele cu săgeţi pentru a derula optiunile, apoi atingeți o opțiune pentru a o selecta.
- **4.** Atingeti butonul Începere copiere pentru a începe copierea.

## **Copierea până la margini**

Produsul nu poate imprima exact până la margini. În jurul paginii se află o margine de 4 mm care nu poate fi imprimată.

#### **Consideraţii asupra imprimării sau scanării documentelor cu margini trunchiate:**

- Când originalul este mai mic decât dimensiunea exemplarului imprimat, mutați originalul la o distanță de 4 mm de colţul indicat de pictograma de pe scaner. Copiaţi din nou sau scanaţi pe această poziţie.
- Când originalul are aceleaşi dimensiuni ca exemplarul imprimat pe care îl doriţi, utilizaţi funcţia Micşorare/Mărire pentru a micşora imaginea, astfel încât exemplarul să nu fie decupat.

### **Curăţarea rolelor de preluare şi a plăcii de separare din alimentatorul de documente**

Dacă alimentatorul de documente prezintă probleme la manevrarea hârtiei, precum blocaje sau alimentări de mai multe pagini, curăţaţi rolele alimentatorului de documente şi placa de separare.

1. Ridicati tava de intrare a alimentatorului de documente.

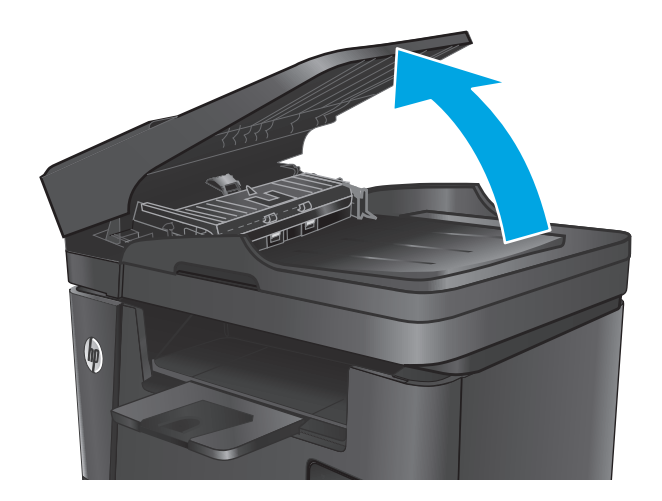

**2.** Utilizaţi o lavetă umedă, care nu lasă scame pentru a şterge rolele de preluare şi placa de separare în vederea eliminării murdăriei.

> **ATENŢIE:** Nu utilizaţi materiale abrazive, acetonă, benzen, amoniac, alcool etilic sau tetraclorură de carbon. Aceste substanţe pot deteriora produsul. Nu puneţi lichide direct pe geam sau pe placă. Lichidele pot curge şi pot deteriora produsul.

**3.** Închideţi tava de intrare a alimentatorului de documente.

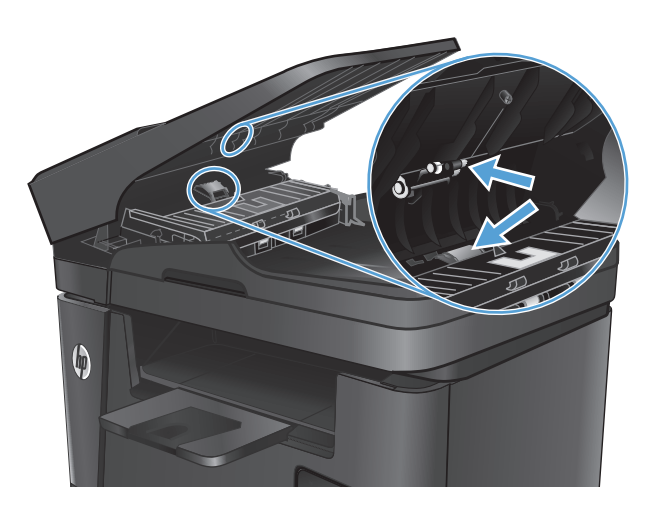

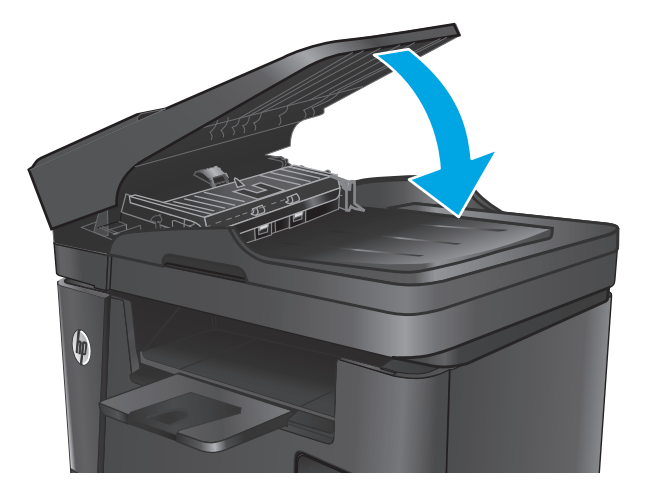

# **Îmbunătăţirea calităţii imaginii faxurilor**

- Verificarea prezentei prafului sau a murdăriei pe geamul scanerului
- Verificarea setării de rezoluție a faxului trimis
- Verificarea setării de luminozitate/întunecime
- [Verificarea set](#page-125-0)ării de corecție a erorilor
- Verificarea setă[rii de încadrare în pagin](#page-125-0)ă
- Curăţarea rolelor de preluare şi a plă[cii de separare din alimentatorul de documente](#page-125-0)
- Trimiterea că[tre alt aparat de fax](#page-126-0)
- [Verificarea aparatului de fax al expeditorului](#page-127-0)

### **Verificarea prezenţei prafului sau a murdăriei pe geamul scanerului**

În timp, se pot acumula particule de reziduuri pe geamul şi contraplaca din plastic alb ale scanerului, care pot afecta performanțele aparatului. Utilizați următoarea procedură pentru a curăța scanerul.

- 1. Apăsați butonul de alimentare pentru a opri produsul, apoi deconectați cablul de alimentare de la priza electrică.
- **2.** Deschideți capacul scanerului.
- **3.** Curătați geamul scanerului, benzile alimentatorului de documente și contraplaca din plastic alb cu o cârpă moale sau un burete fin, umezit în prealabil în soluţie de curăţat neabrazivă pentru geamuri.
- **ATENŢIE:** Nu utilizaţi materiale abrazive, acetonă, benzen, amoniac, alcool etilic sau tetraclorură de carbon. Aceste substanțe pot deteriora produsul. Nu puneți lichide direct pe geam sau pe placă. Lichidele pot curge şi pot deteriora produsul.
- **4.** Pentru a preveni apariţia petelor, uscaţi geamul şi componentele din plastic alb cu o bucată de piele de căprioară sau cu un burete din celuloză.
- **5.** Închideţi capacul scanerului.
- **6.** Conectaţi cablul de alimentare la o priză, apoi apăsaţi butonul de alimentare pentru a porni produsul.

## **Verificarea setării de rezoluţie a faxului trimis**

- 1. Pe panoul de control al produsului, apăsați sau atingeți butonul Configurare \.
- **2.** Selectati Configurare fax.
- **3.** Selectați Configurare avansată, apoi selectați Rezoluție fax.
- **4.** Selectați setarea de rezoluție, apoi apăsați sau atingeți OK.

## **Verificarea setării de luminozitate/întunecime**

Dacă faxul rezultat este prea luminos sau prea întunecat, verificati setarea de luminozitate/întunecime pentru a vă asigura că este adecvată pentru operaţia de fax.

- <span id="page-125-0"></span>1. Pe panoul de control al produsului, apăsați sau atingeți butonul Configurare \.
- **2.** Selectați Configurare fax, apoi selectați Configurare avansată.
- **3.** Selectați Mai deschis/Mai închis, apoi reglați setarea pentru operația de fax.

### **Verificarea setării de corecţie a erorilor**

De obicei, produsul monitorizează semnalele de pe linia telefonică atunci când primeşte sau trimite un fax. Dacă produsul detectează o eroare la transmitere și setarea de corecție a erorilor este Activat, produsul poate solicita retrimiterea acelei porţiuni din fax. Setarea implicită din fabrică pentru corecţia erorilor este Activat.

Trebuie să dezactivaţi corecţia erorilor numai dacă întâmpinaţi dificultăţi la trimiterea sau primirea unui fax şi dacă sunteţi dispus să acceptaţi erori la transmitere. Dezactivarea setării poate fi utilă când încercaţi să trimiteți un fax peste hotare sau să primiți un fax de peste hotare sau când utilizați o conexiune telefonică prin satelit.

- **1.** Pe panoul de control al produsului, apăsați sau atingeți butonul Configurare ...
- **2.** Selectaţi Serviciu, apoi selectaţi Serviciu de fax.
- **3.** Selectaţi Corecţie erori, apoi selectaţi Activat.

## **Verificarea setării de încadrare în pagină**

Dacă produsul a imprimat o operaţie de fax în afara paginii, activaţi caracteristica de încadrare în pagină din panoul de control al produsului.

- **NOTĂ:** Asiguraţi-vă că setarea pentru dimensiunea hârtiei corespunde dimensiunii hârtiei din tavă.
	- 1. Pe panoul de control al produsului, apăsați sau atingeți butonul Configurare \.
	- **2.** Selectaţi Configurare fax, apoi selectaţi Configurare avansată.
	- **3.** Selectați Încadrare în pagină, apoi selectați Activat.

### **Curăţarea rolelor de preluare şi a plăcii de separare din alimentatorul de documente**

Dacă alimentatorul de documente prezintă probleme la manevrarea hârtiei, precum blocaje sau alimentări de mai multe pagini, curătați rolele alimentatorului de documente și placa de separare.

<span id="page-126-0"></span>**1.** Ridicaţi tava de intrare a alimentatorului de documente.

**2.** Utilizaţi o lavetă umedă, care nu lasă scame pentru a şterge rolele de preluare şi placa de separare în vederea eliminării murdăriei.

> **ATENŢIE:** Nu utilizaţi materiale abrazive, acetonă, benzen, amoniac, alcool etilic sau tetraclorură de carbon. Aceste substanţe pot deteriora produsul. Nu puneţi lichide direct pe geam sau pe placă. Lichidele pot curge şi pot

deteriora produsul.

 $\pmb{\phi}$ 

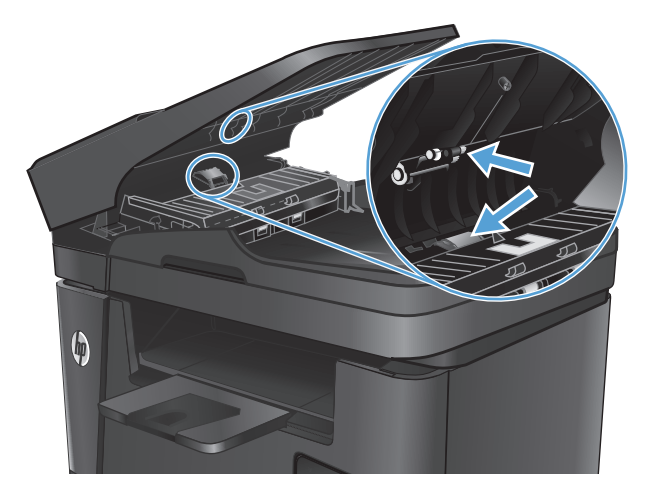

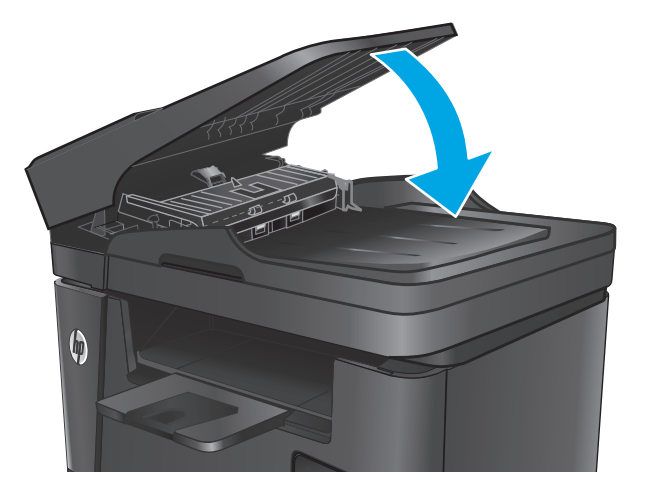

**Trimiterea către alt aparat de fax**

Trimiteţi operaţia de fax către alt aparat de fax pentru a vedea dacă celălalt aparat va primi cu succes operația.

**3.** Închideţi tava de intrare a alimentatorului de documente.

- <span id="page-127-0"></span>● Dacă celălalt aparat de fax primeşte faxul cu succes, verificaţi conexiunea şi setările de pe aparatul de fax către care aţi trimis iniţial.
- Dacă celălalt aparat de fax nu primeşte faxul cu succes, verificaţi setările de fax de pe produsul dvs. Dacă faxul în continuare nu sosește, este posibil să existe interferențe pe linia telefonică. Încercați să retrimiteţi faxul mai târziu.

## **Verificarea aparatului de fax al expeditorului**

Solicitaţi expeditorului să reducă setarea contrastului de pe echipamentul fax expeditor şi apoi să retrimită faxul.

În cazul în care calitatea faxului primit este în continuare slabă, verificaţi setările de fax de pe produsul dvs.

# <span id="page-128-0"></span>**Rezolvarea problemelor de reţea prin cablu**

Verificaţi următoarele elemente pentru a afla dacă imprimanta comunică cu reţeaua. Înainte de a începe, imprimaţi o pagină de configurare de la panoul de control al produsului şi localizaţi adresa IP a produsului, care este listată în această pagină.

- Conexiune fizică necorespunzătoare
- Computerul utilizează o adresă IP incorectă pentru produs
- Computerul nu poate să comunice cu produsul
- Produsul utilizează setări de legătură ș[i duplex incorecte pentru re](#page-129-0)țea
- [Programele software noi pot cauza probleme de compatibilitate](#page-129-0)
- Computerul sau staţ[ia de lucru poate fi configurat](#page-129-0)ă incorect
- [Produsul este dezactivat sau alte set](#page-129-0)ări de reţea sunt incorecte

**NOTĂ:** HP nu oferă suport pentru lucrul în reţea peer-to-peer, deoarece această caracteristică este o funcție a sistemelor de operare Microsoft și nu a driverelor de imprimare HP. Pentru mai multe informații, mergeţi la Microsoft la adresa [www.microsoft.com](http://www.microsoft.com).

### **Conexiune fizică necorespunzătoare**

- **1.** Verificați dacă produsul este atașat la portul de rețea corect, printr-un cablu de lungimea corespunzătoare.
- **2.** Verificaţi fixarea corectă a mufelor cablurilor.
- **3.** Verificați conexiunea la portul de rețea din partea din spate a produsului și asigurați-vă că ledul de activitate de culoarea chihlimbarului şi ledul verde de stare a conexiunii sunt aprinse.
- **4.** Dacă problema persistă, încercaţi un alt cablu sau un alt port de pe hub.

#### **Computerul utilizează o adresă IP incorectă pentru produs**

- **1.** Deschideţi proprietăţile imprimantei şi faceţi clic pe fila **Porturi**. Verificaţi dacă adresa IP curentă pentru produs este selectată. Adresa IP este listată în pagina de configurare a produsului.
- **2.** Dacă aţi instalat produsul folosind portul TCP/IP standard HP, selectaţi caseta etichetată **Se imprimă întotdeauna la această imprimantă, chiar dacă adresa IP a acesteia se schimbă**.
- **3.** Dacă aţi instalat produsul folosind un port TCP/IP standard Microsoft, utilizaţi numele gazdei în locul adresei IP.
- **4.** Dacă adresa IP este corectă, ştergeţi produsul, apoi adăugaţi-l din nou.

#### **Computerul nu poate să comunice cu produsul**

- **1.** Verificaţi comunicarea cu reţeaua, testând-o cu comanda ping.
	- **a.** Deschideţi un prompt în linie de comandă pe computer.
- <span id="page-129-0"></span>● Pentru Windows, faceţi clic pe **Start**, faceţi clic pe **Executare**, tastaţi cmd şi apăsaţi Enter.
- Pentru OS X, accesaţi **Applications (Aplicaţii)**, apoi **Utilities (Utilitare)** şi deschideţi **Terminal**.
- **b.** Tastați ping, urmat de adresa IP a produsului dvs.
- **c.** Dacă fereastra afişează timpul de revenire al pachetelor, reţeaua funcţionează.
- **2.** În cazul în care comanda ping eşuează, verificaţi dacă huburile de reţea sunt active, apoi verificaţi dacă setările de reţea, imprimanta şi computerul sunt toate configurate pentru aceeaşi reţea.

## **Produsul utilizează setări de legătură şi duplex incorecte pentru reţea**

HP vă recomandă să lăsaţi aceste setări în modul automat (setarea prestabilită). Dacă modificaţi aceste setări, trebuie să le schimbaţi şi pentru reţeaua dvs.

## **Programele software noi pot cauza probleme de compatibilitate**

Asiguraţi-vă că toate programele software noi sunt instalate corespunzător şi că utilizează driverul de imprimare corect.

## **Computerul sau staţia de lucru poate fi configurată incorect**

- **1.** Verificaţi driverele de reţea, driverele de imprimare şi setările pentru redirecţionarea reţelei.
- **2.** Asiguraţi-vă că sistemul de operare este configurat corect.

## **Produsul este dezactivat sau alte setări de reţea sunt incorecte**

- **1.** Analizaţi pagina de configurare pentru a verifica starea protocolului de reţea. Activaţi-l dacă este cazul.
- **2.** Reconfiguraţi setările de reţea dacă este necesar.

# <span id="page-130-0"></span>**Rezolvarea problemelor de reţea wireless**

- **· Lista de verificare a conectivității wireless**
- Produsul nu imprimă după [finalizarea configur](#page-131-0)ării wireless
- Produsul nu imprimă[, iar computerul are instalat un firewall ter](#page-131-0)t
- Conexiunea wireless nu functionează după [mutarea routerului sau a produsului wireless](#page-131-0)
- [Nu se pot conecta mai multe computere la produsul wireless](#page-131-0)
- [Produsul wireless pierde comunicarea când este conectat la un VPN](#page-131-0)
- Reţ[eaua nu apare în lista de re](#page-132-0)ţele wireless
- Reţ[eaua wireless nu func](#page-132-0)ţionează
- **[Efectuarea unui test de diagnosticare a re](#page-132-0)telei wireless**
- [Reducerea interferen](#page-132-0)țelor dintr-o rețea wireless

### **Lista de verificare a conectivităţii wireless**

- Asigurați-vă că nu este conectat cablul de rețea.
- Verificați dacă produsul și routerul wireless sunt pornite și sunt alimentate. De asemenea, asigurați-vă că semnalul radio wireless din produs este activat.
- Verificaţi dacă identificatorul setului de servicii (SSID) este corect. Imprimaţi o pagină de configurare pentru a determina SSID-ul. Dacă nu sunteți sigur că SSID-ul este corect, executați din nou configurarea wireless.
- În cazul reţelelor securizate, asiguraţi-vă că informaţiile de securitate sunt corecte. Dacă informaţiile de securitate sunt corecte, executaţi din nou configurarea wireless.
- Dacă rețeaua wireless funcționează corespunzător, încercați să accesați alte computere din rețeaua wireless. Dacă rețeaua are acces la Internet, încercați să vă conectați la Internet printr-o conexiune wireless.
- Verificati dacă metoda de criptare (AES sau TKIP) este aceeași pentru produs și pentru punctul de acces wireless (la retelele care utilizează securitate WPA).
- Verificati dacă produsul se află în aria de acoperire a retelei wireless. Pentru majoritatea rețelelor, produsul trebuie să se afle la 30 m de punctul de acces wireless (routerul wireless).
- Asigurati-vă că nu există obstacole care să blocheze semnalul wireless. Înlăturați toate obiectele metalice mari dintre punctul de acces și produs. Asigurați-vă că produsul nu este despărțit de punctul de acces prin stâlpi, ziduri sau coloane de suport care contin metal sau beton.
- Asigurați-vă că produsul este situat departe de dispozitive electronice care pot interfera cu semnalul wireless. Majoritatea dispozitivelor pot interfera cu semnalul wireless, printre care motoare, telefoane fără fir, camerele sistemelor de securitate, alte retele wireless și anumite dispozitive Bluetooth.
- Asigurați-vă că driverul de imprimare este instalat pe computer.
- Asigurați-vă că ați selectat portul corect al imprimantei.
- <span id="page-131-0"></span>Asigurați-vă că produsul și computerul se conectează la aceeași rețea wireless.
- Pentru OS X, verificaţi dacă routerul wireless acceptă Bonjour.

## **Produsul nu imprimă după finalizarea configurării wireless**

- **1.** Asiguraţi-vă că produsul este pornit şi în starea Pregătit.
- **2.** Opriti toate firewallurile terte de pe computerul dvs.
- **3.** Asigurați-vă că rețeaua wireless funcționează corect.
- 4. Asigurati-vă de functionarea corespunzătoare a computerului. Dacă este necesar, reporniti computerul.
- **5.** Verificați dacă puteți să deschideți serverul Web încorporat HP al produsului de la un computer din retea.

## **Produsul nu imprimă, iar computerul are instalat un firewall terţ**

- **1.** Actualizaţi firewallul cu cea mai recentă actualizare disponibilă de la producător.
- **2.** Dacă programele solicită acces prin firewall când instalaţi produsul sau când încercaţi să imprimaţi, asiguraţi-vă că permiteţi programelor să se execute.
- **3.** Dezactivaţi temporar firewallul, apoi instalaţi produsul wireless pe computer. Activaţi firewallul când aţi finalizat instalarea wireless.

### **Conexiunea wireless nu funcţionează după mutarea routerului sau a produsului wireless**

- **1.** Asiguraţi-vă că routerul sau produsul se conectează la aceeaşi reţea la care se conectează computerul.
- **2.** Imprimati o pagină de configurare.
- **3.** Comparaţi identificatorul setului de servicii (SSID) din pagina de configurare cu SSID-ul din configuraţia imprimantei pentru computer.
- **4.** Dacă numerele nu sunt identice, dispozitivele nu sunt conectate la aceeaşi reţea. Reconfiguraţi configurarea wireless a produsului.

## **Nu se pot conecta mai multe computere la produsul wireless**

- **1.** Asiguraţi-vă că celelalte computere se află în aria de acoperire wireless şi că niciun obstacol nu blochează semnalul. Pentru majoritatea reţelelor, aria de acoperire wireless este de 30 m faţă de punctul de acces wireless.
- **2.** Asiguraţi-vă că produsul este pornit şi în starea Pregătit.
- **3.** Opriți toate firewallurile terțe de pe computerul dvs.
- **4.** Asiguraţi-vă că reţeaua wireless funcţionează corect.
- **5.** Asiguraţi-vă de funcţionarea corespunzătoare a computerului. Dacă este necesar, reporniţi computerul.

## **Produsul wireless pierde comunicarea când este conectat la un VPN**

**•** În mod normal, nu vă puteți conecta la un VPN și la alte rețele în același timp.

## <span id="page-132-0"></span>**Reţeaua nu apare în lista de reţele wireless**

- Asigurați-vă că routerul wireless este pornit și este alimentat.
- Este posibil ca rețeaua să fie ascunsă. Totuși, vă puteți conecta la o rețea ascunsă.

### **Reţeaua wireless nu funcţionează**

- **1.** Asiguraţi-vă că nu este conectat cablul de reţea.
- **2.** Pentru a verifica dacă reţeaua a pierdut comunicarea, încercaţi să conectaţi alte dispozitive la reţea.
- **3.** Verificaţi comunicarea cu reţeaua, testând-o cu comanda ping.
	- **a.** Deschideţi un prompt în linie de comandă pe computer.
		- Pentru Windows, faceţi clic pe **Start**, faceţi clic pe **Executare**, tastaţi cmd şi apăsaţi Enter.
		- Pentru OS X, accesaţi **Applications (Aplicaţii)**, apoi **Utilities (Utilitare)** şi deschideţi **Terminal**.
	- **b.** Introduceți ping, urmat de adresa IP a routerului.
	- **c.** Dacă fereastra afişează timpul de revenire al pachetelor, reţeaua funcţionează.
- **4.** Asiguraţi-vă că routerul sau produsul se conectează la aceeaşi reţea la care se conectează computerul.
	- **a.** Imprimaţi o pagină de configurare.
	- **b.** Comparaţi identificatorul setului de servicii (SSID) din raportul de configurare cu SSID-ul din configuraţia imprimantei pentru computer.
	- **c.** Dacă numerele nu sunt identice, dispozitivele nu sunt conectate la aceeaşi reţea. Reconfiguraţi configurarea wireless a produsului.

## **Efectuarea unui test de diagnosticare a reţelei wireless**

Din panoul de control al produsului, puteţi să executaţi un test de diagnosticare care oferă informaţii despre setările reţelei wireless.

- **1.** În ecranul principal de pe panoul de control al produsului, atingeti butonul Configurare  $\lambda$ .
- **2.** Deschideţi meniul Self Diagnostics (Autodiagnosticare).
- **3.** Atingeţi butonul Executare test wireless pentru a începe testul. Produsul imprimă o pagină de test care prezintă rezultatele testului.

## **Reducerea interferenţelor dintr-o reţea wireless**

Următoarele sfaturi pot reduce interferenţele dintr-o reţea wireless:

- Păstraţi dispozitivele wireless departe de obiecte metalice, precum cabinete de îndosariere şi alte dispozitive electromagnetice, precum cuptoare cu microunde şi telefoane fără fir. Aceste obiecte pot perturba semnalele radio.
- Păstrați dispozitivele wireless departe de structuri de zidărie mari și de alte structuri de construcții. Aceste obiecte pot să absoarbă undele radio şi să reducă puterea semnalului.
- Poziționați routerul wireless într-o locație centrală, în raza produselor wireless din rețea.

# <span id="page-133-0"></span>**Rezolvarea problemelor faxului**

- Verificarea configurării hardware-ului
- **[Faxurile sunt trimise încet](#page-134-0)**
- [Calitatea faxului este slab](#page-135-0)ă.
- [Faxul se întrerupe sau se imprim](#page-135-0)ă pe două pagini.

### **Verificarea configurării hardware-ului**

- Sunt disponibile mai multe soluţionări posibile. După fiecare acţiune recomandată, încercaţi să retrimiteți faxul pentru a verifica dacă problema a fost soluționată.
- Pentru rezultate optime în timpul solutionării problemei faxului, verificați dacă linia produsului este conectată direct la portul telefonic din perete. Deconectați orice alt dispozitiv conectat la produs.
- **1.** Verificaţi conectarea cablului telefonic la portul corect din partea din spate a produsului.
- **2.** Verificaţi linia telefonică efectuând un test de fax:
	- **a.** Pe panoul de control al produsului, apăsați sau atingeți butonul Configurare \.
	- **b.** Selectați Serviciu, apoi selectați Serviciu de fax.
	- **c.** Selectaţi Executare test fax. Produsul imprimă un raport de testare a faxului.

Raportul conţine următoarele rezultate posibile:

- **Reuşită:** Raportul conţine toate setările curente de fax în vederea examinării.
- **Eşec**: Raportul indică categoria erorii şi conţine sugestii pentru modul de rezolvare a problemei.
- **3.** Verificaţi dacă firmware-ul produsului este actualizat:
	- **a.** Deplasaţi-vă la [www.hp.com/support](http://www.hp.com/support).
	- **b.** Faceţi clic pe **Drivere şi software**, introduceţi numărul produsului în fereastră, apoi faceţi clic pe **Căutare**. Dacă este necesar, faceţi clic pe modelul dvs. într-o listă de produse similare.

Se deschide pagina **Descărcări de software şi drivere**.

- **c.** Selectaţi-vă sistemul de operare din meniul derulant, apoi faceţi clic pe **Înainte**.
- **d.** Faceţi clic pe semnul plus de lângă **Firmware**, apoi faceţi clic pe **HP LaserJet Firmware Update Utility**.
- **e.** Faceţi clic pe **Descărcare**.
- **f.** După finalizarea descărcării, urmaţi instrucţiunile de pe ecran pentru a instala şi a executa utilitarul.

Utilitarul verifică dacă există actualizări de firmware pentru produsul dvs. HP. Dacă sunt găsite actualizări, utilitarul instalează actualizarea disponibilă.

**g.** Atunci când actualizările de firmware s-au finalizat, încercaţi să retrimiteţi faxul.

<span id="page-134-0"></span>**4.** Verificaţi dacă faxul a fost configurat la instalarea software-ului produsului.

De pe computer, din dosarul programului HP, rulaţi utilitarul pentru configurarea faxului.

**5.** Verificaţi dacă serviciul telefonic acceptă fax analogic.

**MOTĂ:** Produsele HP sunt proiectate special pentru utilizare cu servicii de telefonie analogică.

- Dacă utilizaţi ISDN sau PBX digital, contactaţi furnizorul de servicii pentru informaţii despre configurarea la o linie de fax analogică.
- Dacă utilizați un serviciu VoIP, modificați Viteză fax la Lentă (V.29) de la panoul de control. Întrebaţi dacă furnizorul de servicii acceptă servicii de fax şi care este viteza recomandată pentru modemul de fax. Este posibil ca unele companii să necesite un adaptor.
- Dacă utilizaţi un serviciu DSL, trebuie să vă asiguraţi că este inclus un filtru în conexiunea prin linia telefonică la produs. Contactaţi furnizorul de servicii DSL sau achiziţionaţi un filtru DSL, dacă nu aveți unul. Dacă este instalat un filtru DSL, încercați altul, întrucât acesta poate fi defect.
- **6.** Dacă eroarea persistă, aflați mai multe detalii despre soluțiile de rezolvare a problemelor din secțiunile următoare.

### **Faxurile sunt trimise încet**

Produsul are probleme din cauza calității slabe a liniei telefonice.

- Reîncercați să trimiteți faxul când starea liniei se îmbunătățește.
- Contactați furnizorul serviciului telefonic pentru a verifica dacă linia acceptă faxul.
- Utilizați hârtie albă pentru original. Nu utilizați culori precum gri, galben sau roz.
- Împărțiți operațiile de fax mari în mai multe secțiuni mai mici, apoi trimiteți-le individual prin fax.
- Dezactivați setarea Corecție erori.
	- 1. Pe panoul de control al produsului, apăsați sau atingeți butonul Configurare \.
	- **2.** Selectați Serviciu, apoi selectați Serviciu de fax.
	- **3.** Selectaţi Corecţie erori, apoi selectaţi Dezactivat.

**X NOTĂ**: Dezactivarea caracteristicii Corectie erori poate reduce calitatea imaginii.

- Măriți valoarea setării Viteză fax.
	- **1.** Pe panoul de control al produsului, apăsați sau atingeți butonul Configurare \.
	- **2.** Selectați Configurare fax, apoi selectați Configurare avansată.
	- **3.** Selectați Viteză fax, apoi selectați setarea corectă.
- Modificați setările faxului de la panoul de control la o rezoluție inferioară.
- **NOTĂ:** Faxurile cu rezoluţie mai mare pot necesita mai mult timp pentru trimitere decât faxurile cu rezoluţie mai mică.
- <span id="page-135-0"></span>**1.** Pe panoul de control al produsului, apăsați sau atingeți butonul Configurare \.
- **2.** Selectați Configurare fax, apoi selectați Configurare avansată.
- **3.** Selectați Rezoluție fax, apoi selectați setarea corectă.

#### **Calitatea faxului este slabă.**

Faxul este neclar sau prea deschis.

- Măriți rezoluția faxului când trimiteți faxuri. Rezoluția nu afectează faxurile primite.
	- **1.** Pe panoul de control al produsului, apăsați sau atingeți butonul Configurare ...
	- **2.** Selectaţi Configurare fax, apoi selectaţi Configurare avansată.
	- **3.** Selectaţi Rezoluţie fax, apoi selectaţi setarea corectă.

**NOTĂ:** Mărirea rezoluţiei reduce viteza de transmisie.

- Activați setarea Corecție erori de la panoul de control.
	- 1. Pe panoul de control al produsului, apăsați sau atingeți butonul Configurare \.
	- **2.** Selectaţi Serviciu, apoi selectaţi Serviciu de fax.
	- **3.** Selectați Corecție erori, apoi selectați Activat.
- Verificați cartușul de toner și înlocuiți-l dacă este necesar.
- Solicitați expeditorului să reducă setarea contrastului de pe echipamentul fax expeditor și apoi să retrimită faxul.

## **Faxul se întrerupe sau se imprimă pe două pagini.**

- Setati valoarea Dimensiune prestabilită hârtie. Faxurile sunt imprimate pe o singură dimensiune de hârtie pe baza setărilor Dimensiune prestabilită hârtie.
	- **1.** Pe panoul de control al produsului, apăsați sau atingeți butonul Configurare \.
	- **2.** Selectaţi Configurare sistem, apoi selectaţi Configurare hârtie.
	- **3.** Selectaţi Dimensiune hârtie, apoi selectaţi setarea corectă.
- Setați tipul și dimensiunea hârtiei pentru tava utilizată pentru faxuri.
- Activați setarea Încadrare în pagină pentru a imprima faxuri cu lungime mai mare pe hârtie Letter sau A4.
	- **1.** Pe panoul de control al produsului, apăsați sau atingeți butonul Configurare  $\lambda$ .
	- 2. Selectați Configurare fax, apoi selectați Configurare avansată.
	- **3.** Selectaţi Încadrare în pagină, apoi selectaţi Activat.

**NOTĂ:** Dacă setarea Încadrare în pagină este dezactivată şi setarea Dimensiune prestabilită hârtie este configurată la Letter, un original de dimensiune Legal este imprimat pe două pagini.

# **Index**

#### **A**

accesorii comandă [24](#page-33-0) numere de reper [24](#page-33-0) AirPrint [38](#page-47-0) alimentator de documente [43](#page-52-0) copiere documente faţă-verso [43](#page-52-0) probleme la alimentarea cu hârtie [93](#page-102-0) trimitere de faxuri din [68](#page-77-0) aplicatii descărcare [72](#page-81-0) asistență online [88](#page-97-0) asistență, panou de control [89](#page-98-0) asistență clienți online [88](#page-97-0) asistenţă online [88](#page-97-0) asistență online, panou de control [89](#page-98-0) asistenţă tehnică online [88](#page-97-0)

#### **B**

blocaje localizare [96](#page-105-0) butoanele panoului de control meniu [9](#page-18-0) buton pornit/oprit, localizare [7](#page-16-0)

#### **C**

calitate copiere îmbunătăţire [112](#page-121-0) calitate imprimare îmbunătăţire [106](#page-115-0) calitate scanare îmbunătăţire [112](#page-121-0) capace, localizare [7](#page-16-0)

cartuş înlocuire [25](#page-34-0) cartuş de toner înlocuire [25](#page-34-0) setări pentru prag scăzut [91](#page-100-0) utilizare când nivelul este scăzut [91](#page-100-0) verificare pentru deteriorări [108](#page-117-0) Casetă de instrumente dispozitiv HP, utilizare [74](#page-83-0) cerinte de sistem server Web încorporat HP [74](#page-83-0) cerinţe pentru browser server Web încorporat HP [74](#page-83-0) cerinte pentru browserul Web server Web încorporat HP [74](#page-83-0) comandă consumabile şi accesorii [24](#page-33-0) comutator de alimentare, localizare [7](#page-16-0) conexiune de alimentare localizare [8](#page-17-0) configurare hardware depanare fax [124](#page-133-0) consum energie [6](#page-15-0) consumabile comandare [24](#page-33-0) înlocuire cartuş de toner [25](#page-34-0) numere de reper [24](#page-33-0) setări pentru prag scăzut [91](#page-100-0) stare, vizualizare cu HP Utility pentru Mac [77](#page-86-0) utilizare când nivelul este scăzut [91](#page-100-0) copiere calitate, ajustare [42](#page-51-0) câte un exemplar [42](#page-51-0) documente faţă-verso [43](#page-52-0)

exemplare multiple [42](#page-51-0) marginile documentelor [113](#page-122-0) optimizare pentru text sau imagini [112](#page-121-0) setare dimensiune şi tip hârtiei [112](#page-121-0) copiere faţă-verso [43](#page-52-0) copiere pe două feţe [43](#page-52-0) curăţare geam [108](#page-117-0), [112](#page-121-0) traseu hârtie [108](#page-117-0)

#### **D**

depanare faxuri [124](#page-133-0) probleme de reţea [119](#page-128-0) reţea prin cablu [119](#page-128-0) retea wireless [121](#page-130-0) depanare fax configurare hardware [124](#page-133-0) dimensiuni, produs [2](#page-11-0) drivere tipuri de hârtie [15](#page-24-0) duplex [43](#page-52-0) duplex manual Mac [34](#page-43-0) Windows [31](#page-40-0)

#### **E**

etichetă cu numărul de serie localizare [8](#page-17-0) etichetă cu numărul produsului şi numărul de serie localizare [8](#page-17-0) etichete imprimare (Windows) [32](#page-41-0) Explorer, versiuni acceptate server Web încorporat HP [74](#page-83-0)

### **F**

folii transparente imprimare (Windows) [32](#page-41-0)

#### **G**

geam, curăţare [108,](#page-117-0) [112](#page-121-0) greutate, produs [2](#page-11-0)

#### **H**

hârtie comandare [24](#page-33-0) dimensiuni acceptate [14](#page-23-0) selectare [109](#page-118-0) tipuri acceptate [15](#page-24-0) hârtie specială imprimare (Windows) [32](#page-41-0) HP Customer Care [88](#page-97-0) HP ePrint [37](#page-46-0) HP EWS, utilizare [74](#page-83-0) HP Utility [77](#page-86-0) HP Utility pentru Mac Bonjour [77](#page-86-0) caracteristici [77](#page-86-0) HP Web Jetadmin [81](#page-90-0)

#### **I**

imprimare de pe unități flash USB [40](#page-49-0) imprimare direct de pe un dispozitiv USB [40](#page-49-0) imprimare duplex Mac [34](#page-43-0) imprimare duplex (pe ambele feţe) setări (Windows) [31](#page-40-0) Windows [31](#page-40-0) imprimare faţă-verso Mac [34](#page-43-0) manuală (Mac) [34](#page-43-0) manuală (Windows) [31](#page-40-0) setări (Windows) [31](#page-40-0) Windows [31](#page-40-0) Imprimare HP Wireless direct [36](#page-45-0) imprimare pe ambele feţe Mac [34](#page-43-0) manuală, Windows [31](#page-40-0) setări (Windows) [31](#page-40-0) Windows [31](#page-40-0) instalare în rețea [73](#page-82-0) interferenţe în reţele wireless [123](#page-132-0) Internet Explorer, versiuni acceptate server Web încorporat HP [74](#page-83-0)

## **Î**

înlocuire cartuş de toner [25](#page-34-0) întârziere oprire setare [83](#page-92-0)

Jetadmin, HP Web [81](#page-90-0)

#### **L**

**J**

listă de verificare conectivitate wireless [121](#page-130-0)

#### **M**

Macintosh HP Utility [77](#page-86-0) mai multe pagini pe coală imprimare (Mac) [35](#page-44-0) imprimare (Windows) [32](#page-41-0) meniul Aplicaţii [72](#page-81-0)

#### **N**

Netscape Navigator, versiuni acceptate server Web încorporat HP [74](#page-83-0) număr de exemplare, modificare [42](#page-51-0) numere de reper consumabile [24](#page-33-0)

#### **P**

pagină de stare consumabile imprimare [107](#page-116-0) pagini pe coală selectare (Mac) [35](#page-44-0) selectare (Windows) [32](#page-41-0) pagini pe minut [2](#page-11-0) panou de control asistenţă [89](#page-98-0) localizare [7](#page-16-0) port de reţea localizare [8](#page-17-0) porturi de fax localizare [8](#page-17-0) porturi de interfaţă localizare [8](#page-17-0) port USB localizare [8](#page-17-0) port USB de alimentare directă localizare [7](#page-16-0) probleme de preluare a hârtiei rezolvare [93](#page-102-0)

#### **R**

restabilirea setărilor implicite din fabrică [90](#page-99-0) reţea parolă, schimbare [82](#page-91-0) parolă, setare [82](#page-91-0) reţea wireless depanare [121](#page-130-0) retele HP Web Jetadmin [81](#page-90-0) instalarea produsului [73](#page-82-0)

### **S**

scanare din software-ul HP Scan (Mac) [47](#page-56-0) din software-ul Scanare HP (Windows) [46](#page-55-0) scaner curăţare geam [108](#page-117-0), [112](#page-121-0) trimitere de faxuri din [68](#page-77-0) sertar de ieşire localizare [7](#page-16-0) sertare, ieşire localizare [7](#page-16-0) server Web încorporat deschidere [82](#page-91-0) schimbarea parolei [82](#page-91-0) server Web încorporat (EWS) caracteristici [74](#page-83-0) server Web încorporat HP deschidere [82](#page-91-0) schimbarea parolei [82](#page-91-0) server Web încorporat HP (EWS) caracteristici [74](#page-83-0) servicii Web activare [72](#page-81-0) aplicaţii [72](#page-81-0) servicii Web HP activare [72](#page-81-0) aplicatii [72](#page-81-0) setare EconoMode [83,](#page-92-0) [109](#page-118-0) setări setări implicite din fabrică, restabilire [90](#page-99-0) setări implicite, restabilire [90](#page-99-0) setări implicite din fabrică, restabilire [90](#page-99-0) setări pentru economie [83](#page-92-0) sisteme de operare acceptate [2](#page-11-0) site-uri Web asistenţă clien ţi [88](#page-97-0) HP Web Jetadmin, desc ărcare [81](#page-90-0) slot de blocare de securitate localizare [8](#page-17-0) software HP Utility [77](#page-86-0) software HP ePrint [38](#page-47-0) software HP Scan (Mac) [47](#page-56-0) software Scanare HP (Windows) [46](#page-55-0) specifica ţii electrice şi acustice [6](#page-15-0) specifica ţii acustice [6](#page-15-0) specifica ţii privind alimentarea [6](#page-15-0) stare HP Utility, Mac [77](#page-86-0) stare consumabile verificare [107](#page-116-0) suport de imprimare dimensiuni acceptate [14](#page-23-0) suporturi de imprimare acceptate [14](#page-23-0)

#### **T**

tava 1 înc ărcare [17](#page-26-0) orientare [17](#page-26-0) tava 2 înc ărcare [19](#page-28-0) orientare [21](#page-30-0) t ăvi incluse [2](#page-11-0) localizare [7](#page-16-0) tip de hârtie selectare (Windows) [32](#page-41-0) tipuri de hârtie selectare (Mac) [35](#page-44-0) toner cantitate disponibil ă [107](#page-116-0) trimitere de faxuri din alimentatorul de documente [68](#page-77-0) din scanerul cu suport plat [68](#page-77-0)

#### **U**

unități flash USB imprimare de pe [40](#page-49-0) Utilitar HP, Mac [77](#page-86-0)